### $\rightarrow$

Troubleshooting

Sony Tablet
SGPT11 Series

Preparations

Help Guide

Parts and Controls

This Help guide is for Android version 4.0.3 (release5).

**Basic Operations** 

Checking the Android Version

Badio Operationio

Updating Android to the Latest Version

Read This First

Connections

Using the Home Screen

List of Apps

Other Operations

Apps

Language Selection

Announcements

English Français

You can download the Help guide (PDF file) to the tablet device and view it whenever you want [Details]. After downloading, select "helpguide\_pdf.pdf" with the Downloads app.

Download Help guide (PDF file)

© 2011 Sony Corporation A-E2W-100-16(1)

## **Troubleshooting**

| _   |      |      |        |
|-----|------|------|--------|
| Pr۵ | กว   | rati | ions   |
|     | , DO | ııaı | ioi io |

Parts and Controls

**Basic Operations** 

Connections

Other Operations

Apps

Announcements

© 2011 Sony Corporation

# **Preparations**

Account Apps

Battery Battery charge

Display Download

Home Internet

Keyboard Main unit

Power Read this first

Settings Specifications

Strap Supplied items

Text input Version

WPS Wi-Fi

Widgets

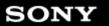

# Troubleshooting

# **Parts and Controls**

Preparations

Parts and Controls

**Basic Operations** 

Connections

Other Operations

Apps

Announcements

© 2011 Sony Corporation

Cradle Main unit

#### $\rightarrow$

## Troubleshooting

Preparations

Parts and Controls

**Basic Operations** 

Connections

Other Operations

Apps

Announcements

© 2011 Sony Corporation

# **Basic Operations**

Account Apps

Battery Battery charge

Browser Calculator

Data transfer Display

Download E-mail

Home Internet

Keyboard Lock

Memory space Music

Photos Power

Remote control Reset

Search Security

Settings Text input

Wi-Fi Widgets

## **Troubleshooting**

Preparations

Parts and Controls

**Basic Operations** 

Connections

Other Operations

Apps

**Announcements** 

© 2011 Sony Corporation

# **Connections**

Bluetooth Computer

Controller Cradle

Data transfer Games

Internet Main unit

Settings USB

WPS Wi-Fi

### **Troubleshooting**

Preparations

Connections

Apps

Other Operations

Announcements

**Other Operations** Account

Backup

Bluetooth Books

Battery

Parts and Controls Calculator Browser

> Calendar Clock

Battery charge

**Basic Operations** Computer Contacts

> Controller Cradle

Data transfer Display

Download E-mail

**GPS** Facebook

Games Home

Initialization Lock

Movies Memory space

Music **Photos** 

Power Registration

Remote control Reset

SNS SD Memory card

Search Security

Settings **Synching** 

**Twitter** USB

Version Wi-Fi

© 2011 Sony Corporation

### $\rightarrow$

## **Troubleshooting**

Preparations

Parts and Controls

**Basic Operations** 

Connections

Other Operations

Apps

Announcements

© 2011 Sony Corporation

# **Apps**

Account Books

Browser Calculator

Calendar Clock

Contacts Controller

Data transfer E-mail

Facebook Games

Internet List of apps

Movies Music

Photos Registration

Remote control SNS

Search Twitter

Videos

## **Troubleshooting**

Preparations

Parts and Controls

**Basic Operations** 

Connections

Other Operations

Apps

Announcements

© 2011 Sony Corporation

## **Announcements**

Account Battery

Battery charge Bluetooth

Chat Display

GPS Games

Initialization Internet telephone

Main unit Movies

Photos Power

Read this first Reset

SD Memory card Settings

Specifications Trademarks

Version Wi-Fi

### $\rightarrow$

#### How to Use

Sony Tablet
SGPT11 Series

Network / Internet

Help Guide

**Tablet Device** 

See the following URL for detailed FAQs.

Apps

For customers in the U.S.:

http://esupport.sony.com/model/SGPT111USS/US

http://esupport.sony.com/model/SGPT112USS/US

For customers in Canada:

http://esupport.sony.com/model/SGPT111CAS/CA

http://esupport.sony.com/model/SGPT112CAS/CA

For customers in Latin America (except Brazil):

http://www.sony.com/la/tabletsupport

For customers in Brazil:

http://esupport.sony.com/model/SGPT111BRS/BR/

© 2011 Sony Corporation A-E2W-100-16(1)

# **Embedded Secure Document**

The file http://esupport.sony.com/docs/tablet/helpguide\_sgpt1w/US/pdf/helpguide\_pdf.pdf is a secure document that has been embedded in this document. Double click the pushpin to view.

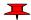

### $\rightarrow$

### Troubleshooting

SONY

Preparations

Parts and Controls

**Basic Operations** 

Connections

Other Operations

Apps

Announcements

# Downloading the Help guide

You can download the PDF Help guide to your tablet device.

Install the Reader by Sony app or another PDF reader app to view the PDF file on your tablet device.

- 1. Tap "Download Help guide (PDF file)" from the top page of the Help guide.
- 2. After downloading the Help guide has finished and \_\_\_\_ appears on the status bar at the bottom right of the screen, tap the status bar.

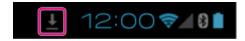

The notification panel is displayed.

Tap "helpguide\_pdf.pdf."
 Select and tap an application with which to view the PDF file, and the Help guide will be displayed.

### Hint

You can also display the Help guide by tapping [ \*\*\* Apps & Widgets] - [ Downloads] and selecting "helpguide\_pdf.pdf."

### **Related Topic**

Searching for Apps

Confirming Download or Update Information on the Status Bar

© 2011 Sony Corporation

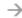

## Troubleshooting

SONY

| Preparations       |
|--------------------|
| Parts and Controls |
| Basic Operations   |
| Connections        |
| Other Operations   |
|                    |

© 2011 Sony Corporation

**Announcements** 

Apps

# **Checking the Android Version**

You can confirm the version of the Android operating system running on your tablet device.

### **Related Topic**

Updating Android to the Latest Version

### Troubleshooting

| Preparations       |  |
|--------------------|--|
| Parts and Controls |  |
| Basic Operations   |  |
|                    |  |

Other Operations

Connections

Apps

Announcements

# **Updating Android to the Latest Version**

Update your tablet device to the latest version of Android when updates become available.

### Note

- Once you have updated, you cannot return your tablet device to an older version of Android.
   Updating requires the remaining battery level to be at 50% or greater and use of the AC adapter. Your tablet device may no longer turn on if the battery is depleted while updating.
- The data stored on the internal storage (memory space in your tablet device) will not be erased by updating.
- There must be enough free space on the internal storage to download the update files when updating.
- Some applications may not be compatible with the updated version of Android, and they may no longer run after updating.
- Be sure to check the Android version that each application is compatible with before updating.
- 1. Tap [ strings] [About tablet].
- Tap [System updates].
   The screen to start updating is displayed when an update is available. Start updating by following the instructions on the screen.

#### **Related Topic**

Checking the Android Version

© 2011 Sony Corporation

### Troubleshooting

**Preparations** 

Parts and Controls

**Basic Operations** 

Connections

Other Operations

Apps

Announcements

## **Read This First**

This Help guide is for Android version 4.0.3 (release5).

Congratulations on your purchase of a Sony tablet device.

Before you start using your tablet device, read the supplied Important Information (safety instructions). This Help guide explains how to operate your tablet device and apps. You can download the Help guide (PDF file) to the tablet device [Details].

### Charging the battery

The battery charge level may be low when you purchase your tablet device. Charge the battery before you start using your tablet device [Details].

### About software (Android version) updates

When you update the software (Android version), be sure to install the latest version of each app. Otherwise, some apps may not start. To find a newer version of apps, check Play Store [Details].

### **About Google account**

Having a Google account enables you to use Google services such as Google Play Store (free registration).

Using a Google account, you can sync Google services you use on your computer, or other devices with apps on the tablet device such as mail, calendar and user applications [Details].

### Note

• Some models are not available in some countries/regions.

### **Related Topic**

Downloading the Help guide

Charging the Battery

Configuring a Google Account

Checking the Android Version

Searching for Apps

© 2011 Sony Corporation

### Troubleshooting

Preparations

Parts and Controls

**Basic Operations** 

Connections

Other Operations

Apps

Announcements

# **Using the Home Screen**

The Home screen consists of five separate screens. You can customize screens to fit your needs by placing your favorite apps and widgets on the screens.

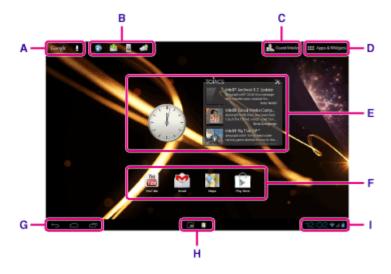

#### A: Google search

Tap the box to easily search with Google.

#### B: Quick launcher

The Quick launcher is displayed on every page of the Home screen, so registering apps you use often gives you quick access to them.

1. Tap and hold an icon on the Home screen, and then drag it into the Quick launcher.

## Hint

• You can move icons within Quick launcher, and move them out of the Quick launcher.

# C: Muest Mode

Tap this to use Guest Mode for sharing the tablet device with other users such as your family or friends.

## D: ## Apps & Widgets

Tap this to display the apps list and the widgets list.

### E: Widgets

Widgets are simple apps running on the Home screen. You can choose your favorite widgets from the widgets list and place them on the Home screen.

### F: Apps

You can choose your favorite apps from the apps list and place them on the Home screen.

### **G**: Basic operation buttons

- (Back): Tap this to return to the previous screen.
- (Home): Tap this to display the Home screen.
- (Recent Apps): Tap this to display the apps used recently.
- Tap this to hide the keyboard when the keyboard is displayed.

### H: Small Apps

You can open small versions of certain apps, such as the browser, calculator, and remote control, even while another app is in use.

#### I: Status bar

The status bar displays the remaining battery level and Wi-Fi connection icons. Notification icons are also displayed to tell you that downloading is complete, you have e-mails, or updates are available. By tapping the status bar, you can display the notification panel and control panel.

#### **Related Topic**

Searching with Google

Sharing the Tablet Device with Family or Friends (Guest Mode)

Using the Apps & Widgets List

Confirming Download or Update Information on the Status Bar

Using "Small Apps"

© 2011 Sony Corporation

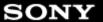

### **Troubleshooting**

Preparations

Parts and Controls

**Basic Operations** 

Connections

Other Operations

Apps

Announcements

# **List of Apps**

The following apps are preinstalled on your tablet device. You can start each app by tapping its

### Hint

- When (Option menu) appears at the top right of the screen, you can tap it to display the option menu.
- The Music player app has been updated to become the WALKMAN app.
- The Video player app has been updated to become the Movies app.
- The features of the DLNA app have been integrated into the WALKMAN, Movies, and Album apps.

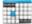

## Calendar

Manage your schedule and synchronize the schedule with Google Calendar [Details].

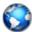

#### **Browser**

Browse Internet websites [Details].

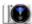

### Camera

Shoot photos or movies [Details].

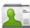

### People

Manage contacts for your friends or colleagues [Details].

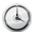

#### Desk clock

Display the current time [Details].

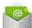

#### **Email**

Send or receive PC e-mail messages [Details].

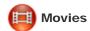

Play back movie files [Details].

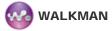

Play back music files [Details].

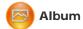

View photos [Details].

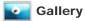

Browse or edit photos [Details].

# File transfer

Import/export data between SD memory card/USB storage and the internal memory of the tablet device [Details].

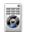

### Remote control

Use your tablet device as a remote control [Details].

# Social Feed Reader

Access social networking services such as Twitter or Facebook [Details].

# Socialife

Check the latest news, blogs and posts on Facebook and Twitter all in one app [Details].

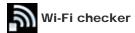

Check the connection status and hints for troubleshooting Wi-Fi (wireless LAN) [Details].

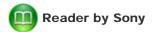

Purchase and browse eBooks [Details].

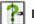

### Help guide

Display this Help guide online. You can download it to the tablet device [Details].

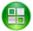

### **Sony Select**

Access a website that introduces Sony-recommended apps [Details].

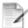

## Registration \*1

Register your tablet device with Sony [Details].

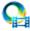

### Video Unlimited \*1

Access Sony's premium video delivery service [Details].

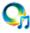

# Music Unlimited \*1

Access Sony's cloud music delivery service [Details].

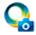

## PlayMemories Online \*1

Enjoy your photos and videos across your favorite devices, instantly! [Details]

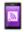

### **Xperia Link**

Internet connection from your tablet by using smartphone [Details].

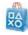

## PS Store \*1

Purchase and download PlayStation games from the PlayStation(R)Store [Details].

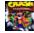

## Crash Bandicoot(R) \*1

Play this classic game for the first generation PlayStation (Controller of the PlayStation(R)3 system supported).

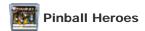

Play pinball on your tablet device (Controller of the PlayStation(R)3 system supported).

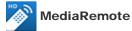

Control Sony devices supporting the MediaRemote app via the Wi-Fi network [Details].

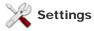

Change various settings of your tablet device [Details].

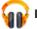

### **Play Music**

Play back music.

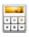

### Calculator

Make basic calculations [Details].

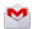

#### **Gmail**

Send or receive Gmail [Details].

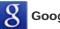

### **Google Search**

Make Google searches [Details].

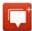

#### Messenger

Exchange instant messages with other Google+ users.

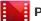

## Play Movies \*1

Play back movies you have rented from Google Play.

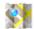

### Maps

Find your location and search destinations/routes (Google Maps).

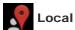

Use this service to find information on shops and places.

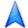

### **Navigation**

Use this Internet-aided GPS navigation system that includes a voice guidance function.

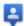

### Latitude

Find out where your friends are on a map.

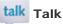

Chat by text/voice and make video calls (Google Talk).

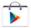

## **Play Store**

Download or purchase new apps and update apps [Details].

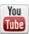

#### YouTube

Video sharing service.

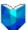

## Play Books \*1

Search and preview a wide range of books from libraries and publishers all over the world.

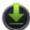

### **Downloads**

Use the download manager to display or manage Internet content downloads.

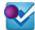

# Foursquare \*1

Share with friends and acquaintances information on shops and places you visit, or get moneysaving information [Details].

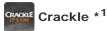

View full-length and full-size Hollywood movies and TV programs [Details].

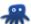

## igckip chumby for Sony Tablet S $^{*1}$

Enjoy the content of more than 1,500 apps including those for news and weather, all from a single app [Details].

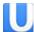

# Ustream \*1

Stream live video using the built-in camera, and communicate with viewers [Details].

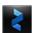

### Zinio

Zinio is the premier app for magazines on your tablet, giving readers immediate access to thousands of global titles [Details].

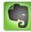

#### **Evernote**

Evernote turns your tablet into an extension of your brain. Evernote is a free app that helps you remember everything across all of your tablet [Details].

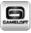

### **HD Games**

Download high quality games to your Android tablet from the Top HD Games at Gameloft's online store [Details].

\*1 Apps or services may not be available in some countries/regions.

© 2011 Sony Corporation

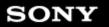

## **Troubleshooting**

Preparations

Parts and Controls

**Basic Operations** 

Connections

Other Operations

Apps

Announcements

© 2011 Sony Corporation

## **Account**

Configuring a Google Account

You might be looking for the following topics:

Configuring an E-mail Account

Reverting to Factory Default (Initializing Data)

Synchronizing the Account

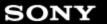

Troubleshooting

Preparations

Parts and Controls

**Basic Operations** 

Connections

Other Operations

Apps

Announcements

© 2011 Sony Corporation

# **Battery**

Adjusting the Screen Brightness

Charging the Battery

Setting the Time that Elapses Before the Screen Turns Off (Goes to Sleep)

Specifications

You might be looking for the following topics:

**Changing the Settings** 

How to Maintain Battery Life

Notes on Charging

Notes on Using the AC Adapter

### $\rightarrow$

### Troubleshooting

## Preparations

Parts and Controls

**Basic Operations** 

Connections

Other Operations

Apps

Announcements

© 2011 Sony Corporation

# **Display**

Adding Apps or Widgets to the Home Screen

Adjusting the Screen Brightness

Setting the Time that Elapses Before the Screen Turns Off (Goes to Sleep)

Turning the Screen On/Off (Sleep Mode)

Using the Home Screen

You might be looking for the following topics:

**Changing the Settings** 

Configuring Screen Rotation

Configuring to Lock the Screen

Notes on the Screen

Sharing the Tablet Device with Family or Friends (Guest Mode)

Switching to Guest Mode

**Touch Screen Operations** 

### $\rightarrow$

## Troubleshooting

**Preparations** 

Parts and Controls

**Basic Operations** 

Connections

Other Operations

Apps

Announcements

© 2011 Sony Corporation

## Home

Adding Apps or Widgets to the Home Screen

Using the Apps & Widgets List

Using the Home Screen

You might be looking for the following topics:

Confirming Download or Update Information on the Status Bar

Searching with Google

Sharing the Tablet Device with Family or Friends (Guest Mode)

Switching to Guest Mode

**Touch Screen Operations** 

Using "Small Apps"

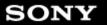

# **Troubleshooting**

Preparations

Parts and Controls

**Basic Operations** 

Connections

Other Operations

Apps

Announcements

© 2011 Sony Corporation

# Keyboard

**Entering Text** 

Selecting Text

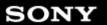

## **Troubleshooting**

Preparations

Parts and Controls

**Basic Operations** 

Connections

Other Operations

Apps

Announcements

© 2011 Sony Corporation

## **Power**

Charging the Battery

Turning On or Shutting Down Your Tablet Device

Turning the Screen On/Off (Sleep Mode)

You might be looking for the following topics:

Resetting Your Tablet Device

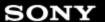

## **Troubleshooting**

# **Settings**

Preparations

Checking the Android Version

Connecting by Pressing the WPS Button on the Wi-Fi Router

Connecting from the Wi-Fi Network List

Parts and Controls Connecting to Wi-Fi

Setting the Time that Elapses Before the Screen Turns Off (Goes to Sleep)

Turning On/Off the Wi-Fi Function

Updating Android to the Latest Version

**Basic Operations** 

Connections

Other Operations

Apps

**Announcements** 

You might be looking for the following topics:

Changing the Settings

Checking the Free Space

Configuring Screen Rotation

How to Maintain Battery Life

Paring with a Bluetooth Device

Synchronizing the Account

Turning On/Off the Bluetooth Function

**Using Location Services** 

© 2011 Sony Corporation

# Troubleshooting

Preparations

Parts and Controls

Basic Operations

Connections

Other Operations

**Announcements** 

Apps

© 2011 Sony Corporation

# Strap

Attaching the Strap to Your Tablet Device

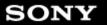

# **Troubleshooting**

Preparations

Parts and Controls

**Basic Operations** 

Connections

Other Operations

Apps

Announcements

© 2011 Sony Corporation

# **Text input**

**Entering Text** 

Selecting Text

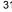

## **Troubleshooting**

Preparations

Parts and Controls

Basic Operations

Connections

Other Operations

Apps

© 2011 Sony Corporation

Announcements

# **WPS**

Connecting by Pressing the WPS Button on the Wi-Fi Router

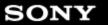

### $\rightarrow$

# Troubleshooting

Preparations

Parts and Controls

**Basic Operations** 

Connections

Other Operations

Apps

Announcements

© 2011 Sony Corporation

# Widgets

Using the Apps & Widgets List

# Troubleshooting

Preparations

Parts and Controls

Basic Operations

Connections

Other Operations

Apps

© 2011 Sony Corporation

Announcements

# **Apps**

Using the Apps & Widgets List

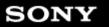

## **Troubleshooting**

Preparations

Parts and Controls

**Basic Operations** 

Connections

Other Operations

Apps

**Announcements** 

© 2011 Sony Corporation

# **Battery charge**

Charging the Battery

You might be looking for the following topics:

How to Maintain Battery Life

Notes on Using the AC Adapter

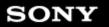

## **Troubleshooting**

Preparations

Parts and Controls

**Basic Operations** 

Connections

Other Operations

Apps

**Announcements** 

© 2011 Sony Corporation

# **Download**

Downloading the Help guide

You might be looking for the following topics:

Confirming Download or Update Information on the Status Bar

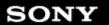

#### **Troubleshooting**

Preparations

Parts and Controls

**Basic Operations** 

Connections

Other Operations

Apps

Announcements

© 2011 Sony Corporation

### **Internet**

Connecting to Wi-Fi

Turning On/Off the Wi-Fi Function

You might be looking for the following topics:

Accessing Sites from Bookmarks/Access History

Adding Bookmarks

**Browsing Websites** 

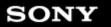

### Troubleshooting

Preparations

Parts and Controls

**Basic Operations** 

Connections

Other Operations

Apps

Announcements

© 2011 Sony Corporation

## Main unit

Parts and Controls (Tablet device)

You might be looking for the following topics:

Notes on Use

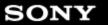

#### $\rightarrow$

## **Troubleshooting**

Preparations

Parts and Controls

**Basic Operations** 

Connections

Other Operations

Apps

Announcements

© 2011 Sony Corporation

## Read this first

Read This First

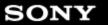

## Troubleshooting

Preparations

Parts and Controls

**Basic Operations** 

Connections

Other Operations

Apps

Announcements

© 2011 Sony Corporation

# **Specifications**

Specifications

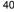

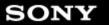

### **Troubleshooting**

Preparations

Parts and Controls

**Basic Operations** 

Connections

Other Operations

Apps

Announcements

© 2011 Sony Corporation

# **Supplied items**

Checking the Supplied Items

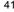

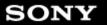

### **Troubleshooting**

Preparations

Parts and Controls

**Basic Operations** 

Connections

Other Operations

Apps

**Announcements** 

© 2011 Sony Corporation

## **Version**

Checking the Android Version

Updating Android to the Latest Version

#### $\rightarrow$

#### Troubleshooting

**Preparations** 

Parts and Controls

**Basic Operations** 

Connections

Other Operations

Apps

**Announcements** 

© 2011 Sony Corporation

### Wi-Fi

Checking the Wi-Fi Connection

Connecting by Pressing the WPS Button on the Wi-Fi Router

Connecting from the Wi-Fi Network List

Connecting to Wi-Fi

**Specifications** 

Turning On/Off the Wi-Fi Function

You might be looking for the following topics:

Notes on Holding Your Tablet Device

Notes on Using the Wi-Fi Function

**Using Location Services** 

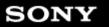

#### **Troubleshooting**

**Preparations** 

Parts and Controls

**Basic Operations** 

Connections

Other Operations

Apps

Announcements

© 2011 Sony Corporation

## Cradle

Parts and Controls (Cradle)

You might be looking for the following topics:

Adjusting the Cradle Angle

Using the Tablet Device with the Cradle

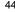

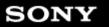

# Main unit

Parts and Controls (Tablet device)

You might be looking for the following topics:

Notes on Use

Troubleshooting

Preparations

Parts and Controls

**Basic Operations** 

Connections

Other Operations

Apps

**Announcements** 

© 2011 Sony Corporation

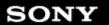

Troubleshooting

Preparations

Parts and Controls

**Basic Operations** 

Connections

Other Operations

Apps

Announcements

© 2011 Sony Corporation

### **Account**

Configuring a Google Account

Configuring an E-mail Account

You might be looking for the following topics:

Reverting to Factory Default (Initializing Data)

Synchronizing the Account

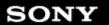

 $\rightarrow$ 

#### Troubleshooting

Preparations

Parts and Controls

**Basic Operations** 

Connections

Other Operations

Apps

Announcements

© 2011 Sony Corporation

## **Battery**

Adjusting the Screen Brightness

Changing the Settings

How to Maintain Battery Life

Setting the Time that Elapses Before the Screen Turns Off (Goes to Sleep)

You might be looking for the following topics:

**Charging the Battery** 

Notes on Charging

Notes on Using the AC Adapter

**Specifications** 

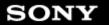

 $\rightarrow$ 

#### Troubleshooting

Preparations

Parts and Controls

**Basic Operations** 

Connections

Other Operations

Apps

Announcements

© 2011 Sony Corporation

### **Browser**

Accessing Sites from Bookmarks/Access History

**Adding Bookmarks** 

**Browsing Websites** 

Using "Small Apps"

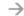

Preparations

Parts and Controls

**Basic Operations** 

Connections

Other Operations

Apps

Announcements

© 2011 Sony Corporation

#### Data transfer

Checking the Free Space

**Supported Formats** 

You might be looking for the following topics:

▶ Back to Top

Connecting a USB Compatible Device

Connecting to a Computer

Importing Content from Your Computer

Importing/Exporting Contents from an SD Memory Card

Inserting/Removing an SD Memory Card

Paring with a Bluetooth Device

Playing Photos/Videos

Sharing Photos/Videos

Turning On/Off the Bluetooth Function

Using "Media Go"

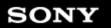

#### $\rightarrow$

#### **Troubleshooting**

Preparations

Parts and Controls

**Basic Operations** 

Connections

Other Operations

Apps

Announcements

© 2011 Sony Corporation

## **Download**

Confirming Download or Update Information on the Status Bar

Downloading the Help guide

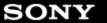

SGPT11 Series ▶ Back to Top

#### **Troubleshooting**

Preparations

Parts and Controls

**Basic Operations** 

Connections

Other Operations

Apps

Announcements

© 2011 Sony Corporation

#### Home

Adding Apps or Widgets to the Home Screen

Confirming Download or Update Information on the Status Bar

Searching with Google

Sharing the Tablet Device with Family or Friends (Guest Mode)

Switching to Guest Mode

**Touch Screen Operations** 

Using the Apps & Widgets List

Using the Home Screen

Using "Small Apps"

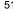

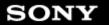

**Troubleshooting** 

Preparations

Parts and Controls

**Basic Operations** 

Connections

Other Operations

Apps

Announcements

© 2011 Sony Corporation

# Keyboard

**Entering Text** 

Selecting Text

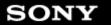

## Troubleshooting

Preparations

Parts and Controls

**Basic Operations** 

Connections

Other Operations

Apps

Announcements

© 2011 Sony Corporation

# **Memory space**

Checking the Free Space

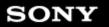

SGPT11 Series ▶ Back to Top

#### **Troubleshooting**

**Supported Formats** 

**Photos** 

**Preparations** 

Parts and Controls

You might be looking for the following topics:

Album

**Editing Photos** 

Notes on Recorded Photos/Movies

Playing Photos/Videos

Sharing Photos/Videos

**Shooting Photos/Movies** 

Using "Media Go"

**Basic Operations** 

Connections

Other Operations

Apps

Announcements

© 2011 Sony Corporation

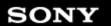

**Troubleshooting** 

Preparations

Parts and Controls

**Basic Operations** 

Connections

Other Operations

Apps

**Announcements** 

© 2011 Sony Corporation

## **Remote control**

Using "Small Apps"

You might be looking for the following topics:

Programming Operations in the Remote Control (Macro Function)

Registering the Remote Control

Using Your Tablet Device as a Remote Control

Using "MediaRemote"

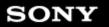

Troubleshooting

Preparations

Parts and Controls

**Basic Operations** 

Connections

Other Operations

Apps

Announcements

© 2011 Sony Corporation

## **Search**

Searching for Apps

Searching with Google

You might be looking for the following topics:

**Using Sony Select** 

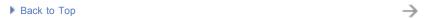

Settings

Preparations

Changing the Settings

•

Checking the Free Space

Parts and Controls

Configuring Screen Rotation

Basic Operations

How to Maintain Battery Life

Connections

You might be looking for the following topics:

Setting the Time that Elapses Before the Screen Turns Off (Goes to Sleep)

Checking the Android Version

Other Operations

Announcements

Apps

Connecting by Pressing the WPS Button on the Wi-Fi Router

Connecting from the Wi-Fi Network List

Connecting to Wi-Fi

Paring with a Bluetooth Device

Synchronizing the Account

Turning On/Off the Bluetooth Function

Turning On/Off the Wi-Fi Function

Updating Android to the Latest Version

**Using Location Services** 

© 2011 Sony Corporation

Preparations

Parts and Controls

**Basic Operations** 

Connections

Other Operations

Apps

Announcements

© 2011 Sony Corporation

### Wi-Fi

Checking the Wi-Fi Connection

You might be looking for the following topics:

Connecting by Pressing the WPS Button on the Wi-Fi Router

Connecting from the Wi-Fi Network List

Connecting to Wi-Fi

Notes on Holding Your Tablet Device

Notes on Using the Wi-Fi Function

**Specifications** 

Turning On/Off the Wi-Fi Function

**Using Location Services** 

Preparations

Parts and Controls

**Basic Operations** 

Connections

Other Operations

Apps

Announcements

© 2011 Sony Corporation

# **Apps**

Using the Apps & Widgets List

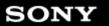

**Troubleshooting** 

Preparations

Parts and Controls

**Basic Operations** 

Connections

Other Operations

Apps

Announcements

© 2011 Sony Corporation

# **Battery charge**

How to Maintain Battery Life

You might be looking for the following topics:

**Charging the Battery** 

Notes on Using the AC Adapter

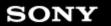

### **Troubleshooting**

Preparations

Parts and Controls

**Basic Operations** 

Connections

Other Operations

Apps

Announcements

© 2011 Sony Corporation

## Calculator

Using "Small Apps"

You might be looking for the following topics:

Using the Calculator

 $\rightarrow$ 

#### Troubleshooting

Preparations

Parts and Controls

**Basic Operations** 

Connections

Other Operations

Apps

Announcements

## **Display**

Adding Apps or Widgets to the Home Screen

Adjusting the Screen Brightness

Changing the Settings

Configuring Screen Rotation

Configuring to Lock the Screen

Setting the Time that Elapses Before the Screen Turns Off (Goes to Sleep)

Sharing the Tablet Device with Family or Friends (Guest Mode)

Switching to Guest Mode

**Touch Screen Operations** 

Turning the Screen On/Off (Sleep Mode)

Using the Home Screen

You might be looking for the following topics:

Notes on the Screen

© 2011 Sony Corporation

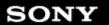

**Troubleshooting** 

Preparations

Parts and Controls

**Basic Operations** 

Connections

Other Operations

Apps

Announcements

© 2011 Sony Corporation

## E-mail

Composing/Sending an E-mail

Configuring an E-mail Account

Receiving/Deleting E-mails

You might be looking for the following topics:

Using "Gmail"

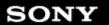

Troubleshooting

Preparations

Parts and Controls

**Basic Operations** 

Connections

Other Operations

Apps

Announcements

© 2011 Sony Corporation

### Internet

Accessing Sites from Bookmarks/Access History

**Adding Bookmarks** 

**Browsing Websites** 

You might be looking for the following topics:

Connecting to Wi-Fi

Turning On/Off the Wi-Fi Function

\_

Preparations

Parts and Controls

**Basic Operations** 

Connections

Other Operations

Apps

Announcements

© 2011 Sony Corporation

## Lock

Configuring to Lock the Screen

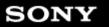

**Troubleshooting** 

Preparations

Parts and Controls

**Basic Operations** 

Connections

Other Operations

Apps

Announcements

© 2011 Sony Corporation

## Music

**Supported Formats** 

You might be looking for the following topics:

Using the "Music Unlimited" Music Delivery Service

Using "Media Go"

**WALKMAN** 

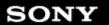

Troubleshooting

Preparations

Parts and Controls

**Basic Operations** 

Connections

Other Operations

Apps

Announcements

© 2011 Sony Corporation

#### **Power**

Resetting Your Tablet Device

Turning On or Shutting Down Your Tablet Device

Turning the Screen On/Off (Sleep Mode)

You might be looking for the following topics:

Charging the Battery

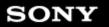

**Troubleshooting** 

Reset

Preparations

Resetting Your Tablet Device

Parts and Controls

You might be looking for the following topics:

Reverting to Factory Default (Initializing Data)

**Basic Operations** 

Connections

Other Operations

Apps

Announcements

© 2011 Sony Corporation

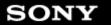

### **Troubleshooting**

Preparations

Parts and Controls

**Basic Operations** 

Connections

Other Operations

Apps

Announcements

© 2011 Sony Corporation

# **Security**

Changing the Settings

Configuring to Lock the Screen

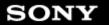

## Troubleshooting

Preparations

Parts and Controls

**Basic Operations** 

Connections

Other Operations

Apps

Announcements

© 2011 Sony Corporation

# **Text input**

**Entering Text** 

Selecting Text

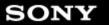

## **Troubleshooting**

Preparations

Parts and Controls

**Basic Operations** 

Connections

Other Operations

Apps

Announcements

© 2011 Sony Corporation

# Widgets

Using the Apps & Widgets List

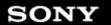

Troubleshooting

Preparations

Parts and Controls

**Basic Operations** 

Connections

Other Operations

Apps

Announcements

© 2011 Sony Corporation

## **Bluetooth**

Paring with a Bluetooth Device

Turning On/Off the Bluetooth Function

You might be looking for the following topics:

Notes on Holding Your Tablet Device

Notes on Using the Bluetooth Function

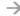

SONY

Preparations

Parts and Controls

**Basic Operations** 

Connections

Other Operations

Apps

Announcements

© 2011 Sony Corporation

## Controller

Using a Controller of the PlayStation(R)3 System

Using a Controller of the PlayStation(R)3 System with a Bluetooth Connection

Using a Controller of the PlayStation(R)3 System with a Wired Connection

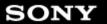

Preparations

Parts and Controls

**Basic Operations** 

Connections

Other Operations

Apps

Announcements

© 2011 Sony Corporation

### Data transfer

Connecting a USB Compatible Device

Connecting to a Computer

Importing Content from Your Computer

Paring with a Bluetooth Device

Turning On/Off the Bluetooth Function

You might be looking for the following topics:

Checking the Free Space

Importing/Exporting Contents from an SD Memory Card

Inserting/Removing an SD Memory Card

Playing Photos/Videos

Sharing Photos/Videos

Supported Formats

Using "Media Go"

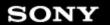

Troubleshooting

Preparations

Parts and Controls

**Basic Operations** 

Connections

Other Operations

Apps

Announcements

© 2011 Sony Corporation

## **Internet**

Connecting to Wi-Fi

Turning On/Off the Wi-Fi Function

You might be looking for the following topics:

Accessing Sites from Bookmarks/Access History

Adding Bookmarks

**Browsing Websites** 

| N 7 | re | M  | hl | es | h | 0 | nt. | in |              |
|-----|----|----|----|----|---|---|-----|----|--------------|
|     |    | Ju |    | 63 |   | 0 |     |    | $\mathbf{y}$ |

**Settings** 

Preparations

Connecting by Pressing the WPS Button on the Wi-Fi Router

Connecting from the Wi-Fi Network List

Parts and Controls

Connecting to Wi-Fi

i dito dila controlo

Paring with a Bluetooth Device

**Basic Operations** 

Other Operations

Turning On/Off the Bluetooth Function

\_ ..

Turning On/Off the Wi-Fi Function

Connections

Apps

You might be looking for the following topics:

Changing the Settings

Checking the Android Version

Checking the Free Space

Configuring Screen Rotation

How to Maintain Battery Life

Setting the Time that Elapses Before the Screen Turns Off (Goes to Sleep)

Synchronizing the Account

Updating Android to the Latest Version

**Using Location Services** 

Announcements

© 2011 Sony Corporation

Preparations

Parts and Controls

**Basic Operations** 

Connections

Other Operations

Apps

Announcements

© 2011 Sony Corporation

# **WPS**

Connecting by Pressing the WPS Button on the Wi-Fi Router

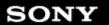

Troubleshooting

Preparations

Parts and Controls

**Basic Operations** 

Connections

Other Operations

Apps

Announcements

© 2011 Sony Corporation

# Computer

Connecting to a Computer

Importing Content from Your Computer

You might be looking for the following topics:

Backing Up Data on Your Tablet Device

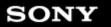

Troubleshooting

**Cradle** 

Preparations

Parts and Controls (Cradle)

Parts and Controls

You might be looking for the following topics:

Adjusting the Cradle Angle

Using the Tablet Device with the Cradle

**Basic Operations** 

Connections

Other Operations

Apps

Announcements

© 2011 Sony Corporation

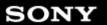

SGPT11 Series ▶ Back to Top

 $\rightarrow$ 

#### **Troubleshooting**

Preparations

Parts and Controls

**Basic Operations** 

Connections

Other Operations

Apps

Announcements

© 2011 Sony Corporation

#### **Games**

Using a Controller of the PlayStation(R)3 System

Using a Controller of the PlayStation(R)3 System with a Bluetooth Connection

Using a Controller of the PlayStation(R)3 System with a Wired Connection

You might be looking for the following topics:

Purchasing Games from PS Store

Support for PlayStation(R) in General

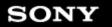

## **Troubleshooting**

Preparations

Parts and Controls

**Basic Operations** 

Connections

Other Operations

Apps

**Announcements** 

© 2011 Sony Corporation

# Main unit

Parts and Controls (Tablet device)

You might be looking for the following topics:

Notes on Use

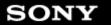

Connecting a USB Compatible Device

## Troubleshooting

**USB** 

Preparations

Parts and Controls

**Basic Operations** 

Connections

Other Operations

Apps

Announcements

© 2011 Sony Corporation

\_\_

#### $\rightarrow$

### Troubleshooting

Preparations

Parts and Controls

**Basic Operations** 

Connections

Other Operations

Apps

Announcements

© 2011 Sony Corporation

## Wi-Fi

Checking the Wi-Fi Connection

Connecting by Pressing the WPS Button on the Wi-Fi Router

Connecting from the Wi-Fi Network List

Connecting to Wi-Fi

Turning On/Off the Wi-Fi Function

You might be looking for the following topics:

Notes on Holding Your Tablet Device

Notes on Using the Wi-Fi Function

**Specifications** 

**Using Location Services** 

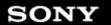

Reverting to Factory Default (Initializing Data)

**Account** 

Synchronizing the Account

You might be looking for the following topics:

Configuring a Google Account

Configuring an E-mail Account

Connections

Preparations

Parts and Controls

**Basic Operations** 

Other Operations

Apps

Announcements

© 2011 Sony Corporation

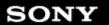

 $\rightarrow$ 

#### Troubleshooting

Preparations

Parts and Controls

**Basic Operations** 

Connections

Other Operations

Apps

Announcements

© 2011 Sony Corporation

# **Battery**

Adjusting the Screen Brightness

Changing the Settings

How to Maintain Battery Life

Setting the Time that Elapses Before the Screen Turns Off (Goes to Sleep)

You might be looking for the following topics:

Charging the Battery

Notes on Charging

Notes on Using the AC Adapter

**Specifications** 

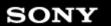

**Troubleshooting** 

Preparations

Parts and Controls

**Basic Operations** 

Connections

Other Operations

Apps

Announcements

© 2011 Sony Corporation

## **Bluetooth**

Paring with a Bluetooth Device

Turning On/Off the Bluetooth Function

You might be looking for the following topics:

Notes on Holding Your Tablet Device

Notes on Using the Bluetooth Function

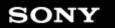

 $\rightarrow$ 

#### Troubleshooting

Preparations

Parts and Controls

**Basic Operations** 

Connections

Other Operations

Apps

**Announcements** 

© 2011 Sony Corporation

## **Browser**

Using "Small Apps"

You might be looking for the following topics:

Accessing Sites from Bookmarks/Access History

Adding Bookmarks

**Browsing Websites** 

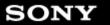

## **Troubleshooting**

Preparations

Parts and Controls

**Basic Operations** 

Connections

Other Operations

Apps

**Announcements** 

© 2011 Sony Corporation

# Calendar

Using the Calendar

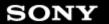

#### **Troubleshooting**

Preparations

Parts and Controls

**Basic Operations** 

Connections

Other Operations

Apps

Announcements

© 2011 Sony Corporation

# Computer

Backing Up Data on Your Tablet Device

Connecting to a Computer

Importing Content from Your Computer

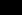

SONY

Preparations

Parts and Controls

**Basic Operations** 

Connections

Other Operations

Apps

Announcements

© 2011 Sony Corporation

## Controller

Using a Controller of the PlayStation(R)3 System

Using a Controller of the PlayStation(R)3 System with a Bluetooth Connection

Using a Controller of the PlayStation(R)3 System with a Wired Connection

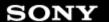

Preparations

Parts and Controls

**Basic Operations** 

Connections

Other Operations

Apps

Announcements

### Data transfer

Checking the Free Space

Connecting a USB Compatible Device

Connecting to a Computer

Importing Content from Your Computer

Importing/Exporting Contents from an SD Memory Card

Inserting/Removing an SD Memory Card

Paring with a Bluetooth Device

Playing Photos/Videos

Sharing Photos/Videos

**Supported Formats** 

Turning On/Off the Bluetooth Function

You might be looking for the following topics:

Using "Media Go"

© 2011 Sony Corporation

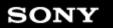

 $\rightarrow$ 

#### Troubleshooting

Preparations

Parts and Controls

**Basic Operations** 

Connections

Other Operations

Apps

Announcements

© 2011 Sony Corporation

# **Download**

Downloading the Help guide

You might be looking for the following topics:

Confirming Download or Update Information on the Status Bar

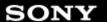

Preparations

Parts and Controls

**Basic Operations** 

Connections

Other Operations

Apps

Announcements

© 2011 Sony Corporation

## **Facebook**

Adding/Deleting an Account for the Social Feed Reader

Reading/Writing Posts on the Social Feed Reader

Registering an Account with the Social Feed Reader

Searching for Posts (Articles) or Friends on the Social Feed Reader

Setting Filters for the Social Feed Reader

Sharing Moving Experiences via Social Networks

You might be looking for the following topics:

Socialife

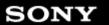

SGPT11 Series ▶ Back to Top

Troubleshooting

Preparations

Parts and Controls

**Basic Operations** 

Connections

Other Operations

Apps

Announcements

© 2011 Sony Corporation

#### **Games**

Purchasing Games from PS Store

Using a Controller of the PlayStation(R)3 System

Using a Controller of the PlayStation(R)3 System with a Bluetooth Connection

Using a Controller of the PlayStation(R)3 System with a Wired Connection

You might be looking for the following topics:

Support for PlayStation(R) in General

SONY

Preparations

Parts and Controls

**Basic Operations** 

Connections

Other Operations

Apps

Announcements

© 2011 Sony Corporation

# **Initialization**

Reverting to Factory Default (Initializing Data)

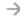

Preparations

Parts and Controls

**Basic Operations** 

Connections

Other Operations

Apps

Announcements

© 2011 Sony Corporation

# **Memory space**

Checking the Free Space

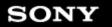

 $\rightarrow$ 

#### Troubleshooting

Preparations

Parts and Controls

**Basic Operations** 

Connections

Other Operations

Apps

**Announcements** 

© 2011 Sony Corporation

## Music

**Supported Formats** 

You might be looking for the following topics:

Using the "Music Unlimited" Music Delivery Service

Using "Media Go"

WALKMAN

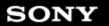

 $\rightarrow$ 

#### Troubleshooting

Preparations

Parts and Controls

**Basic Operations** 

Connections

Other Operations

Apps

Announcements

© 2011 Sony Corporation

#### **Power**

Resetting Your Tablet Device

You might be looking for the following topics:

**Charging the Battery** 

Turning On or Shutting Down Your Tablet Device

Turning the Screen On/Off (Sleep Mode)

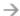

Preparations

Parts and Controls

**Basic Operations** 

Connections

Other Operations

Apps

Announcements

© 2011 Sony Corporation

## **Remote control**

Programming Operations in the Remote Control (Macro Function)

Registering the Remote Control

Using Your Tablet Device as a Remote Control

▶ Back to Top

Using "Small Apps"

You might be looking for the following topics:

Using "MediaRemote"

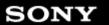

#### **Troubleshooting**

Preparations

Parts and Controls

**Basic Operations** 

Connections

Other Operations

Apps

Announcements

© 2011 Sony Corporation

# **SD** Memory card

Compatibility of SD Memory Cards

Importing/Exporting Contents from an SD Memory Card

Inserting/Removing an SD Memory Card

You might be looking for the following topics:

Notes on SD Memory Cards

Notes on Use

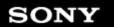

## Troubleshooting

Preparations

Parts and Controls

**Basic Operations** 

Connections

Other Operations

Apps

**Announcements** 

© 2011 Sony Corporation

## **Search**

**Using Sony Select** 

You might be looking for the following topics:

Searching for Apps

Searching with Google

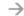

**Settings** 

Preparations

Changing the Settings

Checking the Android Version

▶ Back to Top

Parts and Controls

Checking the Free Space

How to Maintain Battery Life

Basic Operations

Paring with a Bluetooth Device

Setting the Time that Elapses Before the Screen Turns Off (Goes to Sleep)

Connections

Synchronizing the Account

Other Operations

Turning On/Off the Bluetooth Function

Updating Android to the Latest Version

**Using Location Services** 

Configuring Screen Rotation

Apps

You might be looking for the following topics:

Announcements

Connecting by Pressing the WPS Button on the Wi-Fi Router

Connecting from the Wi-Fi Network List

Connecting to Wi-Fi

Turning On/Off the Wi-Fi Function

© 2011 Sony Corporation

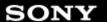

SGPT11 Series ▶ Back to Top

Troubleshooting

Preparations

Parts and Controls

**Basic Operations** 

Connections

Other Operations

Apps

Announcements

© 2011 Sony Corporation

## **Twitter**

Adding/Deleting an Account for the Social Feed Reader

Reading/Writing Posts on the Social Feed Reader

Registering an Account with the Social Feed Reader

Searching for Posts (Articles) or Friends on the Social Feed Reader

Setting Filters for the Social Feed Reader

Sharing Moving Experiences via Social Networks

You might be looking for the following topics:

Socialife

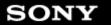

## Troubleshooting

Preparations

Parts and Controls

**Basic Operations** 

Connections

Other Operations

Apps

Announcements

© 2011 Sony Corporation

## **Version**

Checking the Android Version

Updating Android to the Latest Version

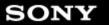

Preparations

Parts and Controls

**Basic Operations** 

Connections

Other Operations

Apps

Announcements

© 2011 Sony Corporation

# **Backup**

Backing Up Data on Your Tablet Device

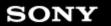

### Troubleshooting

Battery Charg

Preparations

Parts and Controls

**Basic Operations** 

Connections

Other Operations

Apps

Announcements

© 2011 Sony Corporation

# **Battery charge**

How to Maintain Battery Life

You might be looking for the following topics:

**Charging the Battery** 

Notes on Using the AC Adapter

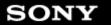

## Troubleshooting

**Books** 

Preparations

Parts and Controls

**Basic Operations** 

Connections

Other Operations

Apps

Announcements

© 2011 Sony Corporation

Reading Digital Books

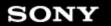

## **Troubleshooting**

Preparations

Parts and Controls

**Basic Operations** 

Connections

Other Operations

Apps

Announcements

© 2011 Sony Corporation

# Calculator

Using the Calculator

Using "Small Apps"

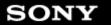

# Troubleshooting

Preparations

Parts and Controls

**Basic Operations** 

Connections

Other Operations

Apps

Announcements

© 2011 Sony Corporation

# Clock

Displaying the Clock

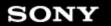

## **Troubleshooting**

Preparations

Parts and Controls

**Basic Operations** 

Connections

Other Operations

Apps

Announcements

© 2011 Sony Corporation

# **Contacts**

**Grouping/Joining Contacts** 

**Registering Contacts** 

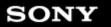

**Troubleshooting** 

Preparations

Parts and Controls

**Basic Operations** 

Connections

Other Operations

Apps

Announcements

© 2011 Sony Corporation

# Cradle

Adjusting the Cradle Angle

Parts and Controls (Cradle)

Using the Tablet Device with the Cradle

#### $\rightarrow$

#### Troubleshooting

Δ.

Preparations

Parts and Controls

**Basic Operations** 

Connections

Other Operations

Apps

Announcements

© 2011 Sony Corporation

# **Display**

Adjusting the Screen Brightness

Changing the Settings

Configuring to Lock the Screen

Setting the Time that Elapses Before the Screen Turns Off (Goes to Sleep)

Sharing the Tablet Device with Family or Friends (Guest Mode)

Switching to Guest Mode

You might be looking for the following topics:

Adding Apps or Widgets to the Home Screen

Configuring Screen Rotation

Notes on the Screen

**Touch Screen Operations** 

Turning the Screen On/Off (Sleep Mode)

Using the Home Screen

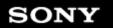

**Troubleshooting** 

E-mail

Preparations

Using "Gmail"

Parts and Controls

You might be looking for the following topics:

Basic Operations

Composing/Sending an E-mail
Configuring an E-mail Account

Receiving/Deleting E-mails

Connections

Other Operations

Apps

Announcements

© 2011 Sony Corporation

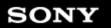

SGPT11 Series ▶ Back to Top

## **Troubleshooting**

**Using Location Services** 

Preparations

Parts and Controls

**Basic Operations** 

Connections

Other Operations

Apps

Announcements

© 2011 Sony Corporation

**GPS** 

You might be looking for the following topics:

Notes on GPS Function

Notes on Holding Your Tablet Device

#### $\rightarrow$

## **Troubleshooting**

Preparations

Parts and Controls

**Basic Operations** 

Connections

Other Operations

Apps

Announcements

© 2011 Sony Corporation

## Home

Sharing the Tablet Device with Family or Friends (Guest Mode)

Switching to Guest Mode

Using "Small Apps"

You might be looking for the following topics:

Adding Apps or Widgets to the Home Screen

Confirming Download or Update Information on the Status Bar

Searching with Google

**Touch Screen Operations** 

Using the Apps & Widgets List

Using the Home Screen

Preparations

Parts and Controls

**Basic Operations** 

Connections

Other Operations

Apps

Announcements

© 2011 Sony Corporation

# Lock

Configuring to Lock the Screen

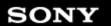

Troubleshooting

Preparations

Parts and Controls

**Basic Operations** 

Connections

Other Operations

Apps

Announcements

© 2011 Sony Corporation

# **Movies**

Playing Photos/Videos

Sharing Photos/Videos

Shooting Photos/Movies

You might be looking for the following topics:

Album

Movies

Notes on Recorded Photos/Movies

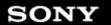

**Troubleshooting** 

**Photos** 

Preparations

**Editing Photos** 

Playing Photos/Videos

Parts and Controls

Sharing Photos/Videos
Shooting Photos/Movies

**Basic Operations** 

Supported Formats

Connections

You might be looking for the following topics:

Album

Other Operations

Notes on Recorded Photos/Movies

Using "Media Go"

Apps

Announcements

© 2011 Sony Corporation

Preparations

Parts and Controls

**Basic Operations** 

Connections

Other Operations

Apps

Announcements

© 2011 Sony Corporation

# Registration

Registration

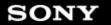

## Troubleshooting

Preparations

Parts and Controls

**Basic Operations** 

Connections

Other Operations

Apps

Announcements

© 2011 Sony Corporation

# Reset

Resetting Your Tablet Device

Reverting to Factory Default (Initializing Data)

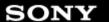

SGPT11 Series ▶ Back to Top

Troubleshooting

Preparations

Parts and Controls

**Basic Operations** 

Connections

Other Operations

Apps

Announcements

© 2011 Sony Corporation

## **SNS**

Adding/Deleting an Account for the Social Feed Reader

Reading/Writing Posts on the Social Feed Reader

Registering an Account with the Social Feed Reader

Searching for Posts (Articles) or Friends on the Social Feed Reader

Setting Filters for the Social Feed Reader

Sharing Moving Experiences via Social Networks

You might be looking for the following topics:

Socialife

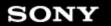

## **Troubleshooting**

Preparations

Parts and Controls

**Basic Operations** 

Connections

Other Operations

Apps

Announcements

© 2011 Sony Corporation

# **Security**

Changing the Settings

Configuring to Lock the Screen

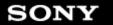

# Troubleshooting

Preparations

Parts and Controls

**Basic Operations** 

Connections

Other Operations

Apps

Announcements

© 2011 Sony Corporation

# **Synching**

Synchronizing the Account

Preparations

Parts and Controls

**Basic Operations** 

Connections

Other Operations

Apps

Announcements

© 2011 Sony Corporation

# **USB**

Connecting a USB Compatible Device

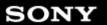

#### $\rightarrow$

## Troubleshooting

Preparations

Parts and Controls

**Basic Operations** 

Connections

Other Operations

Apps

Announcements

© 2011 Sony Corporation

## Wi-Fi

**Using Location Services** 

You might be looking for the following topics:

Checking the Wi-Fi Connection

Connecting by Pressing the WPS Button on the Wi-Fi Router

Connecting from the Wi-Fi Network List

Connecting to Wi-Fi

Notes on Holding Your Tablet Device

Notes on Using the Wi-Fi Function

**Specifications** 

Turning On/Off the Wi-Fi Function

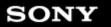

## Troubleshooting

Preparations

Parts and Controls

**Basic Operations** 

Connections

Other Operations

Apps

Announcements

© 2011 Sony Corporation

## **Account**

Configuring an E-mail Account

You might be looking for the following topics:

Configuring a Google Account

Reverting to Factory Default (Initializing Data)

Synchronizing the Account

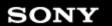

 $\rightarrow$ 

## Troubleshooting

Preparations

Parts and Controls

**Basic Operations** 

Connections

Other Operations

Apps

Announcements

© 2011 Sony Corporation

## **Browser**

Accessing Sites from Bookmarks/Access History

**Adding Bookmarks** 

**Browsing Websites** 

You might be looking for the following topics:

Using "Small Apps"

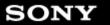

# **Troubleshooting**

Preparations

Parts and Controls

**Basic Operations** 

Connections

Other Operations

Apps

**Announcements** 

© 2011 Sony Corporation

# Calendar

Using the Calendar

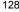

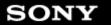

## Troubleshooting

Preparations

Parts and Controls

**Basic Operations** 

Connections

Other Operations

Apps

**Announcements** 

© 2011 Sony Corporation

# **Contacts**

**Grouping/Joining Contacts** 

**Registering Contacts** 

#### $\rightarrow$

#### Troubleshooting

Preparations

Parts and Controls

**Basic Operations** 

Connections

Other Operations

Apps

Announcements

© 2011 Sony Corporation

## Data transfer

Playing Photos/Videos

Sharing Photos/Videos

Using "Media Go"

You might be looking for the following topics:

Checking the Free Space

Connecting a USB Compatible Device

Connecting to a Computer

Importing Content from Your Computer

Importing/Exporting Contents from an SD Memory Card

Inserting/Removing an SD Memory Card

Paring with a Bluetooth Device

**Supported Formats** 

Turning On/Off the Bluetooth Function

SONY

Preparations

Parts and Controls

**Basic Operations** 

Connections

Other Operations

Apps

Announcements

© 2011 Sony Corporation

# **Facebook**

Adding/Deleting an Account for the Social Feed Reader

Reading/Writing Posts on the Social Feed Reader

Registering an Account with the Social Feed Reader

Searching for Posts (Articles) or Friends on the Social Feed Reader

Setting Filters for the Social Feed Reader

Sharing Moving Experiences via Social Networks

Socialife

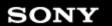

**Troubleshooting** 

Preparations

Parts and Controls

**Basic Operations** 

Connections

Other Operations

Apps

Announcements

© 2011 Sony Corporation

## **Internet**

Accessing Sites from Bookmarks/Access History

**Adding Bookmarks** 

**Browsing Websites** 

You might be looking for the following topics:

Connecting to Wi-Fi

Turning On/Off the Wi-Fi Function

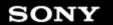

**Troubleshooting** 

**Movies** 

Preparations

Album

Movies

Parts and Controls

Playing Photos/Videos

. arto arta controlo

Sharing Photos/Videos

**Basic Operations** 

Shooting Photos/Movies

Connections

You might be looking for the following topics:

Notes on Recorded Photos/Movies

Other Operations

Apps

Announcements

© 2011 Sony Corporation

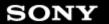

**Troubleshooting** 

Album

Preparations

Editing Photos

**Photos** 

Parts and Controls

Playing Photos/Videos

**5** . 6 ...

Sharing Photos/Videos

Basic Operations

Shooting Photos/Movies

Using "Media Go"

Connections

You might be looking for the following topics:

Notes on Recorded Photos/Movies

**Supported Formats** 

Other Operations

Apps

Announcements

© 2011 Sony Corporation

#### $\rightarrow$

## Troubleshooting

Preparations

Parts and Controls

**Basic Operations** 

Connections

Other Operations

Apps

Announcements

© 2011 Sony Corporation

# **Remote control**

Programming Operations in the Remote Control (Macro Function)

Registering the Remote Control

Using Your Tablet Device as a Remote Control

Using "MediaRemote"

You might be looking for the following topics:

Using "Small Apps"

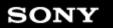

 $\rightarrow$ 

## **Troubleshooting**

Preparations

Parts and Controls

**Basic Operations** 

Connections

Other Operations

Apps

Announcements

© 2011 Sony Corporation

# **Search**

Searching for Apps

**Using Sony Select** 

You might be looking for the following topics:

Searching with Google

Preparations

Parts and Controls

**Basic Operations** 

Connections

Other Operations

Apps

**Announcements** 

© 2011 Sony Corporation

# **Videos**

Using the "Video Unlimited" Video Delivery Service

Preparations

Parts and Controls

**Basic Operations** 

Connections

Other Operations

Apps

**Announcements** 

© 2011 Sony Corporation

# **Books**

Reading Digital Books

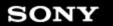

\_\_\_\_

## **Troubleshooting**

Preparations

Parts and Controls

**Basic Operations** 

Connections

Other Operations

Apps

**Announcements** 

© 2011 Sony Corporation

# Calculator

Using the Calculator

You might be looking for the following topics:

Using "Small Apps"

Preparations

Parts and Controls

**Basic Operations** 

Connections

Other Operations

Apps

Announcements

© 2011 Sony Corporation

# Clock

Displaying the Clock

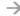

SONY

Preparations

Parts and Controls

**Basic Operations** 

Connections

Other Operations

Apps

Announcements

© 2011 Sony Corporation

# Controller

Using a Controller of the PlayStation(R)3 System

Using a Controller of the PlayStation(R)3 System with a Bluetooth Connection

Using a Controller of the PlayStation(R)3 System with a Wired Connection

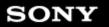

**Troubleshooting** 

Preparations

Parts and Controls

**Basic Operations** 

Connections

Other Operations

Apps

Announcements

© 2011 Sony Corporation

# E-mail

Composing/Sending an E-mail

Configuring an E-mail Account

Receiving/Deleting E-mails

Using "Gmail"

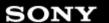

 $\rightarrow$ 

## Troubleshooting

Preparations

Parts and Controls

**Basic Operations** 

Connections

Other Operations

Apps

Announcements

© 2011 Sony Corporation

## **Games**

Purchasing Games from PS Store

Using a Controller of the PlayStation(R)3 System

Using a Controller of the PlayStation(R)3 System with a Bluetooth Connection

Using a Controller of the PlayStation(R)3 System with a Wired Connection

You might be looking for the following topics:

Support for PlayStation(R) in General

#### $\rightarrow$

# **Troubleshooting**

LISTO

Preparations

Parts and Controls

**Basic Operations** 

Connections

Other Operations

Apps

**Announcements** 

© 2011 Sony Corporation

# List of apps

List of Apps

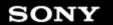

**Troubleshooting** 

Preparations

Parts and Controls

**Basic Operations** 

Connections

Other Operations

Apps

Announcements

© 2011 Sony Corporation

## Music

Using the "Music Unlimited" Music Delivery Service

Using "Media Go"

WALKMAN

You might be looking for the following topics:

**Supported Formats** 

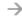

## **Troubleshooting**

Preparations

Parts and Controls

**Basic Operations** 

Connections

Other Operations

Apps

Announcements

© 2011 Sony Corporation

## Registration

▶ Back to Top

Registration

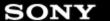

SGPT11 Series ▶ Back to Top

**Troubleshooting** 

Preparations

Parts and Controls

**Basic Operations** 

Connections

Other Operations

Apps

Announcements

© 2011 Sony Corporation

## **SNS**

Adding/Deleting an Account for the Social Feed Reader

Reading/Writing Posts on the Social Feed Reader

Registering an Account with the Social Feed Reader

Searching for Posts (Articles) or Friends on the Social Feed Reader

Setting Filters for the Social Feed Reader

Sharing Moving Experiences via Social Networks

Socialife

#### Troubleshooting

Preparations

Parts and Controls

**Basic Operations** 

Connections

Other Operations

Apps

Announcements

© 2011 Sony Corporation

## **Twitter**

Adding/Deleting an Account for the Social Feed Reader

Reading/Writing Posts on the Social Feed Reader

Registering an Account with the Social Feed Reader

Searching for Posts (Articles) or Friends on the Social Feed Reader

Setting Filters for the Social Feed Reader

Sharing Moving Experiences via Social Networks

Socialife

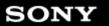

#### **Troubleshooting**

Preparations

Parts and Controls

**Basic Operations** 

Connections

Other Operations

Apps

**Announcements** 

© 2011 Sony Corporation

## **Account**

Reverting to Factory Default (Initializing Data)

You might be looking for the following topics:

Configuring a Google Account

Configuring an E-mail Account

Synchronizing the Account

#### Troubleshooting

Preparations

Parts and Controls

**Basic Operations** 

Connections

Other Operations

Apps

**Announcements** 

© 2011 Sony Corporation

## **Battery charge**

Notes on Using the AC Adapter

You might be looking for the following topics:

Charging the Battery

How to Maintain Battery Life

## Troubleshooting

Preparations

Parts and Controls

Basic Operations

Connections

Other Operations

Apps

**Announcements** 

© 2011 Sony Corporation

## Chat

Notes on Using Voice Communications Apps

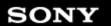

**Troubleshooting** 

**GPS** 

Preparations

Notes on GPS Function

Notes on Holding Your Tablet Device

Parts and Controls

You might be looking for the following topics:

**Using Location Services** 

**Basic Operations** 

Connections

Other Operations

Apps

**Announcements** 

#### $\rightarrow$

## **Troubleshooting**

Preparations

**Basic Operations** 

Parts and Controls

Connections

Other Operations

Apps

**Announcements** 

© 2011 Sony Corporation

## **Initialization**

Reverting to Factory Default (Initializing Data)

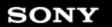

Troubleshooting

**Preparations** 

Parts and Controls

**Basic Operations** 

Connections

Other Operations

Apps

**Announcements** 

© 2011 Sony Corporation

Main unit

Notes on Use

You might be looking for the following topics:

Parts and Controls (Tablet device)

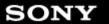

 $\rightarrow$ 

#### **Troubleshooting**

**Photos** 

**Preparations** 

Notes on Recorded Photos/Movies

Parts and Controls

You might be looking for the following topics:

Album

**Editing Photos** 

Playing Photos/Videos

Sharing Photos/Videos

Shooting Photos/Movies

**Supported Formats** 

Using "Media Go"

Basic Operations

Connections

Other Operations

Apps

**Announcements** 

#### $\rightarrow$

## **Troubleshooting**

Preparations

Parts and Controls

**Basic Operations** 

Connections

Other Operations

Apps

**Announcements** 

© 2011 Sony Corporation

## Read this first

Read This First

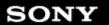

 $\rightarrow$ 

#### Troubleshooting

Preparations

Parts and Controls

**Basic Operations** 

Connections

Other Operations

Apps

**Announcements** 

© 2011 Sony Corporation

## **SD** Memory card

Compatibility of SD Memory Cards

Notes on SD Memory Cards

Notes on Use

You might be looking for the following topics:

Importing/Exporting Contents from an SD Memory Card

Inserting/Removing an SD Memory Card

#### $\rightarrow$

## Troubleshooting

Preparations

Parts and Controls

**Basic Operations** 

Connections

Other Operations

Apps

**Announcements** 

© 2011 Sony Corporation

## **Specifications**

Specifications

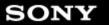

## **Troubleshooting**

Preparations

Parts and Controls

**Basic Operations** 

Connections

Other Operations

Apps

**Announcements** 

© 2011 Sony Corporation

## **Version**

Checking the Android Version

Updating Android to the Latest Version

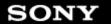

 $\rightarrow$ 

#### Troubleshooting

Notes on Charging

**Battery** 

Preparations

Notes on Using the AC Adapter

Parts and Controls

Specifications

**Basic Operations** 

You might be looking for the following topics:

Adjusting the Screen Brightness

Changing the Settings

Charging the Battery

How to Maintain Battery Life

Setting the Time that Elapses Before the Screen Turns Off (Goes to Sleep)

Connections

Other Operations

Apps

**Announcements** 

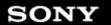

**Troubleshooting** 

Preparations

Parts and Controls

**Basic Operations** 

Connections

Other Operations

Apps

**Announcements** 

© 2011 Sony Corporation

## **Bluetooth**

Notes on Holding Your Tablet Device

Notes on Using the Bluetooth Function

You might be looking for the following topics:

Paring with a Bluetooth Device

Turning On/Off the Bluetooth Function

#### **Troubleshooting**

**Display** 

Preparations

Notes on the Screen

Parts and Controls

You might be looking for the following topics:

Adding Apps or Widgets to the Home Screen

**Basic Operations** 

Adjusting the Screen Brightness

Connections

Changing the Settings Configuring Screen Rotation

Configuring to Lock the Screen

Other Operations

Setting the Time that Elapses Before the Screen Turns Off (Goes to Sleep)

Sharing the Tablet Device with Family or Friends (Guest Mode)

Apps

Switching to Guest Mode **Touch Screen Operations** 

**Announcements** 

Turning the Screen On/Off (Sleep Mode)

Using the Home Screen

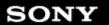

## Troubleshooting Games

Support for PlayStation(R) in General

You might be looking for the following topics:

Purchasing Games from PS Store

Using a Controller of the PlayStation(R)3 System

Using a Controller of the PlayStation(R)3 System with a Bluetooth Connection

Using a Controller of the PlayStation(R)3 System with a Wired Connection

**Preparations** 

Parts and Controls

**Basic Operations** 

Connections

Other Operations

Apps

**Announcements** 

## SONY

## **Troubleshooting**

Preparations

Basic Operations

Parts and Controls

Connections

Other Operations

Apps

**Announcements** 

© 2011 Sony Corporation

## Internet telephone

Notes on Using Voice Communications Apps

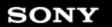

 $\rightarrow$ 

#### **Troubleshooting**

Preparations

Parts and Controls

**Basic Operations** 

Connections

Other Operations

Apps

**Announcements** 

© 2011 Sony Corporation

## **Movies**

Notes on Recorded Photos/Movies

You might be looking for the following topics:

Album

Movies

Playing Photos/Videos

Sharing Photos/Videos

**Shooting Photos/Movies** 

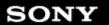

 $\rightarrow$ 

#### Troubleshooting

Parts and Controls

Preparations

**Basic Operations** 

Connections

Other Operations

Apps

**Announcements** 

© 2011 Sony Corporation

#### **Power**

Resetting Your Tablet Device

You might be looking for the following topics:

Charging the Battery

Turning On or Shutting Down Your Tablet Device

Turning the Screen On/Off (Sleep Mode)

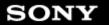

**Troubleshooting** 

Preparations

Parts and Controls

**Basic Operations** 

Connections

Other Operations

Apps

**Announcements** 

© 2011 Sony Corporation

## Reset

Resetting Your Tablet Device

Reverting to Factory Default (Initializing Data)

 $\rightarrow$ 

#### **Troubleshooting**

## **Settings**

Preparations

Checking the Android Version

Updating Android to the Latest Version

Parts and Controls

You might be looking for the following topics:

Basic Operations

Changing the Settings

Checking the Free Space
Configuring Screen Rotation

Connections

Connecting by Pressing the WPS Button on the Wi-Fi Router

Connecting from the Wi-Fi Network List

Other Operations

Connecting to Wi-Fi

How to Maintain Battery Life

Apps

Paring with a Bluetooth Device

Setting the Time that Elapses Before the Screen Turns Off (Goes to Sleep)

Synchronizing the Account

Turning On/Off the Bluetooth Function

Turning On/Off the Wi-Fi Function

**Using Location Services** 

Announcements

#### $\rightarrow$

## Troubleshooting

Preparations

Parts and Controls

**Basic Operations** 

Connections

Other Operations

Apps

**Announcements** 

© 2011 Sony Corporation

## **Trademarks**

**Trademarks** 

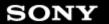

 $\rightarrow$ 

#### Troubleshooting

Preparations

Parts and Controls

**Basic Operations** 

Connections

Other Operations

Apps

**Announcements** 

© 2011 Sony Corporation

## Wi-Fi

Notes on Holding Your Tablet Device

Notes on Using the Wi-Fi Function

Specifications

You might be looking for the following topics:

Checking the Wi-Fi Connection

Connecting by Pressing the WPS Button on the Wi-Fi Router

Connecting from the Wi-Fi Network List

Connecting to Wi-Fi

Turning On/Off the Wi-Fi Function

**Using Location Services** 

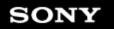

#### $\rightarrow$

How to Use

Network / Internet

**Tablet Device** 

Apps

© 2011 Sony Corporation

## **Network / Internet**

GPS Wi-Fi

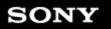

 $\rightarrow$ 

#### How to Use

Network / Internet

**Tablet Device** 

Apps

© 2011 Sony Corporation

## **Tablet Device**

Battery Bluetooth

Display Main unit

Others Power

Settings Sound

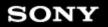

 $\rightarrow$ 

How to Use

Network / Internet

**Tablet Device** 

Apps

© 2011 Sony Corporation

**Apps** 

Browser Camera

File GPS

Images Remote control

Settings Sound

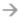

#### Troubleshooting

SONY

| Preparations       |  |
|--------------------|--|
| Parts and Controls |  |
| Basic Operations   |  |
| Connections        |  |
| Other Operations   |  |

Announcements

Apps

© 2011 Sony Corporation

## **Searching for Apps**

Apps such as helpful tools and games can be downloaded to your tablet device from Google Play provided by Google. You can also check for app updates and update apps to the latest version.

Tap [ Apps & Widgets] at the top right of the Home screen, followed by [ Play Store] on the apps list.

You can also use Google Play from your computer.

#### http://play.google.com/

This site displays Google Play and allows you to manage apps you downloaded from Google Play and installed on your tablet device.

To use Play Store, you need to sign-in your Google account [Details].

#### $\rightarrow$

#### Troubleshooting

Preparations

Parts and Controls

**Basic Operations** 

Connections

Other Operations

Apps

Announcements

# **Confirming Download or Update Information on the Status Bar**

The notification icons tell you that downloading is complete, you have e-mails, or updates are available. By tapping the status bar, you can display the notification panel. You can display the control panel and open downloaded files directly from the notification panel.

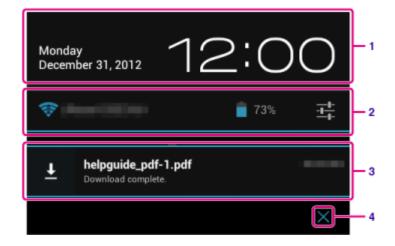

|   | Description                                                        |  |
|---|--------------------------------------------------------------------|--|
| 1 | 1 Tap to display the control panel.                                |  |
| 2 | Displays the status of the battery and Wi-Fi connection.           |  |
| 3 | Tap to open items you are notified about and related apps directly |  |
| 4 | Closes the notification panel.                                     |  |

#### Note

 If you close the notification panel, the notification will be deleted. You can display the downloaded content from the [ Downloads] app.

You can control the following items from the control panel.

- Airplane mode: Turns on/off airplane mode. When this mode is turned on, wireless communications are turned off.
- Wi-Fi: Displays the Wi-Fi setting screen [Details].
- Auto-rotate screen: Locks the screen so it does not rotate automatically [Details].
- Brightness: Adjusts the screen brightness [Details].
- Notifications: Turns on/off notifications. If you turn this off, the notification icons will not appear on the status bar.
- · Settings: Displays the settings screen.

## **Related Topic**

Changing the Settings

## SONY

#### Troubleshooting

Preparations

Parts and Controls

**Basic Operations** 

Connections

Other Operations

Apps

Announcements

## **Charging the Battery**

The battery charges while your tablet device is plugged in. Charging time will vary depending on how you use your tablet device.

- 1. Plug the AC power cord (mains lead) into the AC adapter.
- 2. Plug the other end of the AC power cord (mains lead) into an AC outlet (wall socket).
- **3.** Turn over your tablet device, and then plug the AC adapter into the charge connector of your tablet device in the direction shown below.

The charge indicator shows the battery charging status.

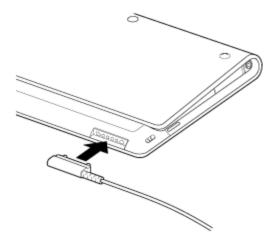

#### Hint

• Using the designated Sony cradle (SGPDS1, sold separately) for your tablet device allows you to charge the battery easier.

## Checking the remaining battery level/charging status

You can check the remaining battery level with the icon displayed on the status bar on the Home screen.

The charge indicator tells you the charging status. The charge indicator lights up in different colors, depending on the remaining battery level.

| Charging status        | Remaining battery level | Display status |
|------------------------|-------------------------|----------------|
| With the AC adapter    | Low (0 - 15 %)          | Red            |
|                        | Mid (16 - 89 %)         | Orange         |
|                        | Full (90 - 100 %)       | Green          |
| Without the AC adapter | Low (0 - 15 %)          | Red flashing   |
|                        | Mid (16 - 89 %)         | Off            |
|                        | Full (90 - 100 %)       | Off            |

#### Note

• The charge indicator flashes in red when the battery level becomes low and the tablet device requires charging to continue operation.

#### **Related Topic**

Parts and Controls (Tablet device)

**Specifications** 

Confirming Download or Update Information on the Status Bar

Notes on Using the AC Adapter

Notes on Charging

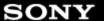

#### Troubleshooting

Preparations

Parts and Controls

**Basic Operations** 

Connections

Other Operations

**Apps** 

**Announcements** 

© 2011 Sony Corporation

## **Synchronizing the Account**

Synchronizing with the account enables you to check variety of information set on the tablet device online.

- 1. Tap [ \*\*\* Apps & Widgets] [ Settings] [Accounts & sync].
- 2. Set the switch at the top right of the screen to [ON].
- 3. Tap [ADD ACCOUNT], and then select the account you want to synchronize.
- **4.** Tap the account you added, and then select the item you want to synchronize.
- 5. Tap , and then go back to the account list.

#### To delete an account

- 1. Tap the account you want to delete on the account list.
- 2. Tap (Option menu) [Remove account].

#### Note

• The account is removed from the tablet device, but the account itself is not deleted.

#### **Related Topic**

Configuring a Google Account

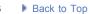

#### $\rightarrow$

#### Troubleshooting

Preparations

Parts and Controls

**Basic Operations** 

Connections

Other Operations

Apps

Announcements

## **Configuring a Google Account**

You must sign up for a Google account to use services provided by Google, such as Google Play Store (free registration).

With a Google account, you can sync apps such as Email, Calendar and People on your tablet device with other devices that also support Google services.

## **Use your current Google account**

If you already have a Google account that you use with a computer or smartphone, you can use that account with your tablet device too. Input your account name and password in the login screen displayed for Google service apps.

#### Note

 Make sure that your tablet device is connected to the Internet when you sign up for a new Google account or log in.

## Sign up for a new Google account on your tablet device

You can sign up for a Google account when you use your tablet device for the first time or start a Google service app for the first time.

#### Hint

- You do not have to sign up for another Google account if you already have one.
- You can sign up for a Google account by tapping [ ## Apps & Widgets] [ Settings] [Accounts & sync] [Add account] (at the top right of the screen) [Google] in that order.
- You can also sign up for a Google account by accessing Google (https://www.google.com/accounts/) directly.

#### **Related Topic**

**Entering Text** 

Synchronizing the Account

Changing the Settings

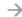

SONY

Preparations

Parts and Controls

**Basic Operations** 

Connections

Other Operations

**Apps** 

Announcements

© 2011 Sony Corporation

# **Searching with Google**

You can search websites, apps downloaded to the tablet device or data using Google Search.

### To search by text

- **1.** Tap [Google] on the top left of the Home screen, and enter keywords.
- 2. Tap an item on the search result list.

  By tapping on the keyboard, you can start the Browser app and also display the search results.

### To search by voice

- 1. On the top left of the Home screen tap  $\Psi$  , or [Google] and then tap  $\Psi$  .
- **2.** Speak keywords by following the on-screen instructions. The Browser app starts and displays the search results.

#### **Related Topic**

**Entering Text** 

### Troubleshooting

Preparations

Parts and Controls

**Basic Operations** 

Connections

Other Operations

Apps

**Announcements** 

# Sharing the Tablet Device with Family or Friends (Guest Mode)

If you share your tablet device with other users, registering Guest Mode enables you to make a Home screen for the guest. On the Home screen for the guest, only apps the guest is allowed to use are displayed, and you can set what wallpaper is displayed according to the mode.

## To register a Guest Mode

- 1. Tap [ Guest Mode] on the Home screen.
- 2. Tap [Start].
- 3. Enter a name for the Guest Mode by following the on-screen instructions, and then tap [Next].
- 4. Select whether to restrict the use of apps, and then tap [Next].
  - If you select [Limited applications], tap apps you will allow the guest to use on the app selection screen, and then tap [SAVE] at the top right of the screen.
- **5.** Select whether to set an unlock code, and then tap [Next]. To set an unlock code, select [Set code].
  - If you select [Set code], set a cancellation code by following the on-screen instructions.
- **6.** Check the registration information for the Guest Mode, and then tap [Done].

#### **Related Topic**

Using the Home Screen

Switching to Guest Mode

### Troubleshooting

Preparations

Parts and Controls

**Basic Operations** 

Connections

Other Operations

Apps

Announcements

# **Using the Apps & Widgets List**

When you tap [ \*\*\* Apps & Widgets] on the Home screen, the apps and widgets list is displayed.

The apps list displays the icons of all available apps. The widgets list displays widgets that you can place on the Home screen. If an app is supplied with a widget, place the widget on the Home screen so that you can operate the app from the Home screen easily.

# Switching between the apps and widgets list

1. Tap [Apps] or [Widgets] at the top left of the screen.

# Hint

The apps and widgets list contains multiple pages. Flick left and right to move between pages.
 The apps list is displayed before the list of widgets.

# Sorting apps and widgets

1. Tap **l** at the top right of the screen and select a sorting method.

[A to Z]: Sort by name.

[Newest first]: Sort by date of update.

# Uninstalling (Deleting) an application

- 1. Tap and hold the icon of the app you want to uninstall from the apps list.
- 2. While holding the icon, drag and drop it to [ Uninstall] displayed on the Home screen.

#### Note

• Some applications cannot be uninstalled (deleted). This does not indicate a malfunction of the tablet device or a bug in the application.

# Displaying the app information

- 1. Tap and hold the icon of the app you want to check information of.
- 2. While holding the icon, drag and drop it to [ App info] displayed on the Home screen.

### Hint

• If the Play Store app is installed, is displayed to the left of left of left. You can start the Play Store app by tapping.

# **Related Topic**

Using the Home Screen

Adding Apps or Widgets to the Home Screen

List of Apps

### Troubleshooting

Preparations

Parts and Controls

**Basic Operations** 

Connections

Other Operations

Apps

Announcements

# Using "Small Apps"

There are a number of apps installed on the tablet device called Small Apps. Small Apps give you the flexibility to open certain apps without closing other apps. For example, you may have an app such as the Email app open and want to open another app such as the Browser app. Instead of closing the Email app and opening the Browser app, you can keep the Email app open and start the Browser Small App. The Small App (Browser) is then displayed over the existing app (Email).

# To start Small Apps

- Tap on the Home screen.
   The Small Apps launcher appears.
- 2. Tap the app you want to start.

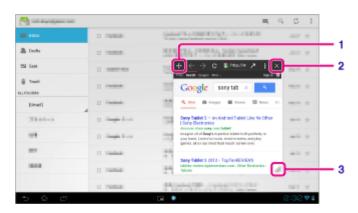

| D | isplay on the screen       | Description                                                                                                    |
|---|----------------------------|----------------------------------------------------------------------------------------------------|
| 1 | Move                       | Dragging this moves the Small Apps window. Double tap to resize the window to a size appropriate for the screen (Unavailable in some apps that cannot resize the window.). |
| 2 | Close                      | Closes Small Apps.                                                                                                    |
| 3 | Expand/Contract the window | Drag to expand/contract the window (Unavailable in some apps that cannot resize the window.).                                                                              |

# To set a shortcut

You can create shortcuts for Small Apps you often use.

- **1.** On the Small Apps launcher, tap and hold the app you want to set. The menu appears.
- Tap [Create shortcut to this item].A shortcut is created to the right of

### Hint

By tapping on the Small Apps launcher and then tapping [Clear shortcut], you can delete
the shortcut you set.

# To use a widget

You can display a widget while another app is in use.

### To add a widget

- 1. Tap [ Add] on the Small Apps launcher.
- 2. Tap the widget you want to add.
- **3.** Enter a label name, and then tap [OK]. The widget is added to the Small Apps launcher.

#### To delete a widget

- **1.** On the Small Apps launcher, tap and hold the widget you want to delete. The menu appears.
- 2. Tap [Remove from screen].

#### Hint

 Only widgets can be deleted from the Small Apps launcher. Apps cannot be deleted from the launcher.

#### **Related Topic**

Using the Home Screen

Registering the Remote Control

Using the Calculator

**Browsing Websites** 

SONY

Preparations

Parts and Controls

**Basic Operations** 

Connections

Other Operations

Apps

Announcements

# **Using the Calendar**

You can manage your schedule on your tablet device. By registering your Google account, you can sync your Google Calendar and your schedule data.

1. Tap [ Apps & Widgets] - [ Calendar].

The calendar is displayed.

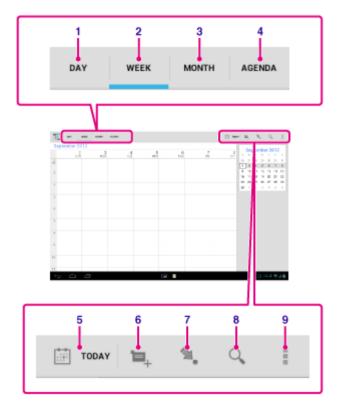

| Dis | play on the screen | Description                                                                                          |
|-----|--------------------|----------------------------------------------------------------------------------------------------|
| 1   | DAY                | Displays the events for one day.                                                                     |
| 2   | WEEK               | Displays the calendar by week.                                                                       |
| 3   | MONTH              | Displays the calendar by month.                                                                      |
| 4   | AGENDA             | Displays the list of scheduled items.                                                                |
| 5   | TODAY              | Displays today's schedule.                                                                           |
| 6   | New event          | Adds events.                                                                                         |
| 7   | Set date           | Sets a date to be displayed.                                                                         |
| 8   | Search             | Searches for an event.                                                                               |
| 9   | Option menu        | Makes detailed settings such as refreshing the display or configuring general settings for Calendar. |

### Hint

You can flick up/down/right/left on the schedule list or mini-calendar to browse through months
or dates and times to find events.

# Adding an event

- **1.** Tap and hold the date and time you want to add an event for, and then tap [New event]. Or, tap ...
- 2. Input the starting date and time and details of the schedule, and then tap [ V DONE] at the top right of the screen.

# Hint

• You can have your tablet device notify you when close to the scheduled date and time.

# Changing an event

- 1. Tap the event you want to change.
- 2. Tap , input the item to be changed, and then tap [ \sqrt DONE] at the top right of the screen.

# **Deleting an event**

- 1. Tap the event you want to delete.
- 2. Tap a followed by [OK].

### Note

- When you share the schedule on Google Calendar, choose the people with whom you share it very carefully to prevent your schedule from being disclosed to undesired users.
- If your calendar is not synced with Google Calendar automatically, tap [ Settings] followed by [Accounts & sync], and make sure the switch at the top right of the screen is set to [ON].
- If your calendar is set to sync with Google Calendar automatically and you change the schedule on a computer or other devices, your tablet device will connect with Google Calendar automatically. This may cause unexpected communications charges.

### Troubleshooting

Preparations

Parts and Controls

**Basic Operations** 

Connections

Other Operations

**Apps** 

**Announcements** 

# **Browsing Websites**

The Browser app lets you access and browse websites on the Internet. You can display/switch between multiple websites by using tabs.

1. Tap [ \*\*\* Apps & Widgets] - [ Browser].

The Browser app starts.

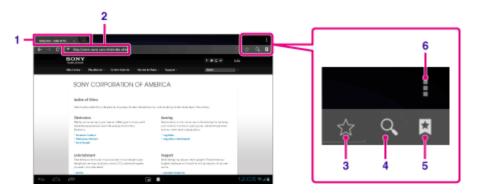

| Di | splay on the screen | Description                                                                                                    |
|----|---------------------|----------------------------------------------------------------------------------------------------|
| 1  | Tab                 | Allows you to add a tab to browse multiple websites by switching between tabs.                                                  |
| 2  | Address bar         | Allows you to input the address (URL) of the desired website. The on-screen keyboard is displayed when you tap the address bar. |
| 3  | Add bookmark        | Adds the website that you are browsing to the bookmarks.                                                                        |
| 4  | Search              | Allows you to input a keyword to search for on the web. The on-<br>screen keyboard is displayed when you tap the search button. |
| 5  | Bookmark/History    | Allows you to select a website to browse from the bookmarks or access the access history.                                       |
| 6  | Option menu         | Makes detailed settings such as switching to the Browser in Small Apps, etc.                                                    |

- Tap the address bar on the browser.The on-screen keyboard is displayed.
- 3. Input the address (URL) of the desired website, and tap the  $\begin{cases} \begin{cases} \begin{c$

#### Note

- If the content does not display correctly, tap [Settings] followed by [Advanced] in the (Option menu), then tap [Enable Quick view] to remove the check mark.
- Certain websites may not be displayed because the browser does not support the photo/movie formats or plug-ins used by the website.
- You can launch the browser using the Small Apps feature. In this case, the following functions are not supported.
  - Playing back flash content

- Browsing websites by using tabs
- Bookmarks and access histories

# Hint

- You can search the Internet by inputting a keyword or phrase instead of the address (URL) in step 3.
- If the address bar is not displayed at the top of the screen, tap the tab.
- You can copy or search text from the menu that is displayed by selecting text on a website or URL.
- If the website is displayed differently from when browsed on a computer, tap (Option menu) at the top right of the screen and put a check mark in [Request desktop site] in the menu. You can then browse the website as on a computer.
- You can set whether to view as a desktop or mobile site for each tab.

#### To add/delete a tab

To add a tab, tap at the right end of the tabs list.

To delete a tab, tap at the right end inside the tab.

### **Related Topic**

Selecting Text

Adding Bookmarks

Accessing Sites from Bookmarks/Access History

### Troubleshooting

Preparations

Parts and Controls

**Basic Operations** 

Connections

Other Operations

**Apps** 

**Announcements** 

# **Shooting Photos/Movies**

You can shoot photos and movies using the built-in front and rear cameras. Various shooting settings such as image size are also available. Location information also can be added to photos.

1. Tap [ \*\*\* Apps & Widgets] - [ O Camera].

The Camera app starts.

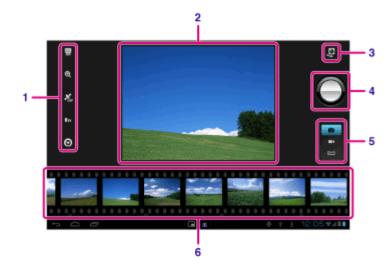

| D | isplay on the screen  | Description                                                          |
|---|-----------------------|----------------------------------------------------------------------|
| 1 | Detailed settings     | Makes detailed settings for recording photos or movies.              |
| 2 | Preview screen        | Previews the subject you are aimed at.                               |
| 3 | Camera switching      | Switches between the front camera and rear camera.                   |
| 4 | Recording button      | Starts recording a photo or movie.                                   |
| 5 | Switch recording mode | Switches the recording mode among photo, movie, and panoramic photo. |
| 6 | Recording history     | Displays thumbnails of recorded photos or movies.                    |

2. Aim the camera to your subject, and tap to shoot a photo or to shoot a movie.

For photos: A photo is taken.

For movies: Movie recording starts. Tapping again stops recording.

### Note

- Do not touch the lenses of the built-in cameras. If the lenses become dirty or scratched, image quality may be affected.
- Do not let direct sunlight enter the lenses of the built-in cameras regardless of whether your tablet device is turned on or off. Doing so may cause the camera to malfunction.

#### Hint

- The rear camera is equipped with an auto-focus function. After you tap , a photo is shot when the subject comes into focus.
- In order to add location information to the photos, GPS must be enabled or your tablet device must be connected to the network when you take photos [Details].
- You can also view pictures you took and media from apps you play back.

# **Shooting Panoramic Photos**

- 1. Start the Camera app.
- 2. Tap at the right side of the screen.

3. Point the camera at the edge of the subject, and tap

Panoramic photo recording starts. Pan or tilt the camera to the opposite end of the subject, and tap again to stop recording.

# Hint

When you hold your tablet device sideways, you can shoot landscape panoramic photos. When
you hold your tablet device upright, you can shoot portrait panoramic photos.

# **Ending the Camera app**

Tap displayed on the status bar at the bottom left of the screen. If the status bar is not displayed, tap the bottom left of the screen once.

### **Related Topic**

Notes on Recorded Photos/Movies

## Troubleshooting

Preparations

Parts and Controls

**Basic Operations** 

Connections

Other Operations

Apps

Announcements

# **Registering Contacts**

You can register names, phone numbers, addresses, etc. as frequently used contacts. By registering your Google account, you can sync People with Gmail Contacts, making your contacts even more handy.

If using Microsoft Exchange Server, you can manage your work contacts by connecting to Microsoft Exchange Server.

1. Tap [ ## Apps & Widgets] - [ People].

The People app starts.

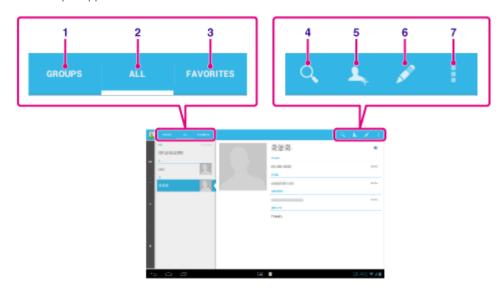

| Dis | play on the screen | Description                                                                                |
|-----|--------------------|--------------------------------------------------------------------------------------------|
| 1   | GROUPS             | Displays the groups of contacts.                                                           |
| 2   | ALL                | Displays all contacts.                                                                     |
| 3   | FAVORITES          | Displays the contacts you registered as FAVORITES.                                         |
| 4   | Search             | Searches for a contact.                                                                    |
| 5   | New contact        | Registers a new contact.                                                                   |
| 6   | Edit contact       | Edits a selected contact.                                                                  |
| 7   | Option menu        | Makes detailed settings such as sharing contacts with other apps or deleting the contacts. |

- 2. Tap [ALL] at the top left of the screen.
- 3. Tap 🔽.
- Input the data, and tap [ DONE].
   The contact is registered.

### Hint

• The contact can also be registered by tapping (Back) at the bottom left of the Home screen in step 3. When you tap [X DISCARD], the data you are editing is discarded.

#### To edit contacts

Tap the contact you want to edit, and then tap  $\nearrow$  at the top right of the displayed screen.

### To delete contacts

Tap the contact you want to delete, and then tap [Option menu) - [Delete].

### To switch what contacts are displayed

Tap (Option menu) - [Contacts to display] - (the account), and you can switch between the contacts lists of individual accounts. You can also specify all accounts or multiple accounts.

#### Note

• If your contacts are not synced with Google contacts automatically, tap [ Settings] followed by [Accounts & sync], and check that the switch at the top right of the screen is set to [ON].

#### **Related Topic**

**Grouping/Joining Contacts** 

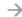

SONY

Preparations

Parts and Controls

**Basic Operations** 

Connections

Other Operations

Apps

Announcements

© 2011 Sony Corporation

# **Displaying the Clock**

The clock is easy to see even from a distance, and it has a background that changes according to the time.

You can use your tablet device as a desk clock more easily by placing it on a designated Sony cradle (SGPDS1, sold separately) for your tablet device.

1. Tap [ Apps & Widgets] - [ Desk clock].

The Desk clock app starts and the digital clock is displayed.

Tapping the icons allows you to do the following operations.

💽 : Sets the alarm.

Plays slide show.

: Plays back music.

: Returns to the Home screen.

# Hint

- The time set for the alarm is displayed on the screen.
- Tap anywhere on the screen to change the screen brightness between two levels.

### Troubleshooting

Preparations

Parts and Controls

**Basic Operations** 

Connections

Other Operations

Apps

Announcements

# **Configuring an E-mail Account**

The e-mail account you usually use on your computer can be used on the tablet device. If you register multiple e-mail accounts, you can handle e-mails of all the accounts at the same time. You can also search or sort received e-mail messages.

1. Tap [ \*\*\* Apps & Widgets] - [ 🍑 Email].

The Email app starts and the screen to set an account is displayed.

- 2. Input your e-mail address and password, and tap [Next].
- **3.** Follow the on-screen instructions to set the e-mail account. When setting is complete, the e-mail list screen is displayed.

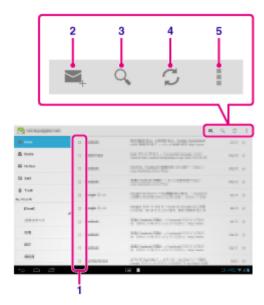

| Display on the screen |                   | Description                                                                                                    |
|-----------------------|-------------------|----------------------------------------------------------------------------------------------------|
| 1                     | Selection         | Allows you to select e-mails by tapping check boxes to move e-mails to another folder or delete them together. |
| 2                     | Compose an e-mail | Composes and sends an e-mail [Details].                                                                        |
| 3                     | Search            | Searches for e-mails from the e-mail list.                                                                     |
| 4                     | Refresh           | Receives e-mails.                                                                                              |
| 5                     | Option menu       | Sorts e-mails, adds/removes accounts, etc.                                                                     |

### Hint

- You can set for each account the number of received e-mails to be put in a folder by tapping
   (Option menu) [Settings] (e-mail account you want to change settings of) [Messages per folder] on the e-mail list screen.
- Searches cover the subject, sender, and e-mail body of all the e-mails saved on the server.
- Results are displayed 10 at a time from the latest e-mails. To search for older e-mails, tap

[Load more messages].

## Note

- Ask your network administrator, etc. about how to connect to Microsoft Exchange Server.
- For details on setting an e-mail address supplied by an Internet provider, refer to the provider's website, support center, etc.

# **Related Topic**

Composing/Sending an E-mail

Receiving/Deleting E-mails

# **Troubleshooting**

Preparations

Parts and Controls

Basic Operations

Connections

Other Operations

Announcements

Apps

© 2011 Sony Corporation

# **Movies**

- English
   http://helpguide.sony.net/apps\_td/movies/h\_at/gb/
- French http://helpguide.sony.net/apps\_td/movies/h\_at/fr\_ca/
- Spanishhttp://helpguide.sony.net/apps\_td/movies/h\_at/es\_la/
- Portuguese http://helpguide.sony.net/apps\_td/movies/h\_at/pt\_br/

# Troubleshooting

Preparations

Parts and Controls

Basic Operations

Connections

Other Operations

© 2011 Sony Corporation

**Announcements** 

Apps

# **WALKMAN**

- English http://helpguide.sony.net/apps\_td/walkman/h\_at/gb/
- French
   http://helpguide.sony.net/apps\_td/walkman/h\_at/fr\_ca/
- Spanish
   http://helpguide.sony.net/apps\_td/walkman/h\_at/es\_la/
- Portuguese
   http://helpguide.sony.net/apps\_td/walkman/h\_at/pt\_br/

## **Troubleshooting**

Preparations

Parts and Controls

Basic Operations

Connections

Other Operations

© 2011 Sony Corporation

**Announcements** 

Apps

# **Album**

- English http://helpguide.sony.net/apps\_td/album/h\_at/gb/
- French http://helpguide.sony.net/apps\_td/album/h\_at/fr\_ca/
- Spanish
   http://helpguide.sony.net/apps\_td/album/h\_at/es\_la/
- Portuguese http://helpguide.sony.net/apps\_td/album/h\_at/pt\_br/

### Troubleshooting

Preparations

Parts and Controls

**Basic Operations** 

Connections

Other Operations

Apps

Announcements

# **Playing Photos/Videos**

The Gallery app allows you to show or play photos and video on your tablet device or Picasa web albums. You can also easily post photos to online services to share them.

You can display detailed information as well as sort or filter your photos and videos.

1. Tap [ ... Apps & Widgets] - [ Gallery].

The Gallery app starts.

**2.** Tap albums or thumbnails to select the photos or videos you want to play. The selected photos or videos are played on the playback screen.

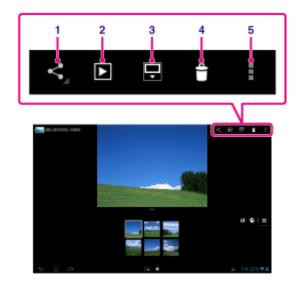

| Display on the screen |                               | Description                                                                   |
|-----------------------|-------------------------------|-------------------------------------------------------------------------------|
| 1                     | Share                         | Selects the service you want to use to share photos or movies and posts them. |
| 2                     | Slide show                    | Starts slide show playback.                                                   |
| 3                     | Switch display area of photos | Switches the display area of photos.                                          |
| 4                     | Delete                        | Deletes the selected photo.                                                   |
| 5                     | Option menu                   | Sets or adjusts settings such as editing photos.                              |

# Hint

- You can play photos or videos stored in Picasa web albums. If you set to sync with Picasa web
  albums available with the Google account that you set with the Settings app, the Picasa web
  albums will appear in your album list.
- Using the menu at the top right of the screen, you can sort photos or videos by details such as the time or place they were taken.
- By tapping and holding thumbnails in succession, you can select multiple photos or videos.

· You can control playback on the playback screen.

### To display photos full-screen

Tap [Fill display area] from the option menu of the photo playback screen. To cancel full-screen view, tap [Fit to display area].

### To display shooting location

Tap or with the display area not expanded. If the photo has information on where it was shot, a map appears with the location indicated on the map. To return to the thumbnails, tap

# Hint

• You can shoot photos that include location information using the built-in cameras.

# Playing back photos automatically (slide show)

1. Select albums or thumbnails for photos you want to play back as a slide show, and then tap

Slide show playback starts.

### **Related Topic**

Sharing Photos/Videos

**Editing Photos** 

#### Troubleshooting

Preparations

Parts and Controls

**Basic Operations** 

Connections

Other Operations

Apps

Announcements

# **Importing/Exporting Contents from an SD Memory Card**

The File transfer app enables you to import/export data between the internal memory of the tablet device and an SD memory card as well as between the internal memory of the tablet device and recording media connected to the USB Micro-A/B connector.

# To import/export data between the internal memory of the tablet device and an SD memory card

- 1. Insert an SD memory card into the SD memory card slot.
- 2. Tap [ ## Apps & Widgets] [ File transfer].

The File transfer app starts.

- 3. Tap the file or folder you want to transfer to add a check mark to it.
  - Tapping the recording media icon switches between the screens for importing and exporting.
  - To move to a folder, tap the icon of the folder in the list. To display detailed information about the folder, tap and hold the icon of the folder.
- 4. To select a destination folder, tap in [Import to] or [Export to].
  If you do not select a folder, the file is transferred to the [transferred] folder on the media.
- **5.** Tap 🔷 or 🔷.

File transfer starts.

#### Note

• Do not remove the media during data transfer.

# To transfer data between the internal memory of the tablet device and a recording media connected to the USB Micro-A/B connector

- **1.** Connect recording media to the USB Micro-A/B connector. The confirmation screen appears.
- 2. Tap [File transfer].

The File transfer app starts. The procedures after this step are same as those from step 3 above.

### **Related Topic**

Checking the Free Space

Supported Formats

Inserting/Removing an SD Memory Card

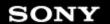

Preparations

Parts and Controls

**Basic Operations** 

Connections

Other Operations

Apps

**Announcements** 

# **Registering the Remote Control**

The tablet device can be used as a remote control by using the infrared remote (IR) control feature.

By registering multiple remote control codes, you can operate multiple devices with one tablet device.

Frequently used operations such as changing the volume or channels can be performed by intuitive gestures.

Tap [ Apps & Widgets] - [ Remote control].
 The Remote control app starts.

- 2. Tap [Register device] or [ + Register device].
- 3. Tap [Easy registration].
- Register your tablet device as a remote control by following the on-screen instructions.
   Execute [Remote control test] if needed.

When you finished setting, the device list screen is displayed. Tap the name of registered device.

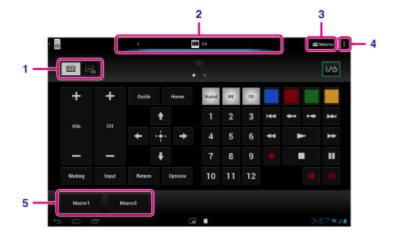

| D | isplay on the screen                                  | Description                                                                                                    |
|---|-------------------------------------------------------|----------------------------------------------------------------------------------------------------|
| 1 | Switch between full or gesture remote control feature | Switches the remote control feature between the "gesture" remote control feature operated by gestures such as flicking or sliding and the "full" remote control feature operated by tapping [Details]. |
| 2 | Switch the registered remote controls                 | Switches the registered remote control by tapping the icon at the left and right of the currently controlled device.                                                                                   |
| 3 | Configure macro                                       | Registers the macro that allows you to perform multiple device commands in succession just by tapping the button.                                                                                      |
| 4 | Option menu                                           | Sets detailed settings such as editing or deleting the registered devices.                                                                                                    |
| 5 | Registered macro                                      | Tap to run the registered macro.                                                                                                    |

Hint

- This app can use as Small Apps.
- You can configure the skin setting by tapping [Change skin] on the configure the skin separately for each registered device.
- If the category or manufacturer is not displayed, allow your tablet device to learn the remote control signal then register it.
- Two or more devices may be displayed depending on the category or manufacturer. If more
  than one device is displayed, test the remote control operation with each of remote control
  displayed and select the one that works correctly.

#### To register as a remote control for another device

Tap (Back), and then tap [ Register device] on the device list screen.

# Learning the remote control signal and registering it

If the category or manufacturer of the device is not displayed at [Easy registration], register the remote control as follows.

- 1. Start the Remote control app.
- 2. Tap [ Register device] or [Register device].
- 3. Tap [Learn from a remote control].
- Select the category.A remote control image is displayed on the screen.
- **5.** Tap the button you want to assign the signal to.
- 6. When the menu screen is displayed, tap [Learn remote command].
- 7. Bring the remote control to be registered close to the IR data port of your tablet device, tap [Start], and press the button to be learned on the remote control.
  When the button is registered, the screen returns to the remote control display.

### Hint

To learn more buttons, repeat steps 4 to 7.

#### **Related Topic**

Using "Small Apps"

Programming Operations in the Remote Control (Macro Function)

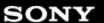

Preparations

Parts and Controls

**Basic Operations** 

Connections

Other Operations

**Apps** 

Announcements

© 2011 Sony Corporation

# **Sharing Moving Experiences via Social Networks**

You can manage and browse multiple social network services (SNS) such as Twitter and Facebook with one application. Day-to-day operations such as posting, replying, "liking" or retweeting can be performed with the same ease of use. You can also post the same message on multiple services.

1. Tap [ \*\*\* Apps & Widgets] - [ Social Feed Reader].

#### Note

• You need register your Twitter or Facebook account beforehand.

#### **Related Topic**

Registering an Account with the Social Feed Reader

# **Troubleshooting**

Preparations

Parts and Controls

Basic Operations

Connections

Other Operations

Announcements

Apps

© 2011 Sony Corporation

# **Socialife**

- English http://helpguide.sony.net/apps\_c/socialife/h\_at/gb/
- French http://helpguide.sony.net/apps\_c/socialife/h\_at/fr1/
- Spanish
   http://helpguide.sony.net/apps\_c/socialife/h\_at/es1/
- Portuguese http://helpguide.sony.net/apps\_c/socialife/h\_at/pt2/

Wi-Fi checker app starts.

### $\rightarrow$

### Troubleshooting

### Preparations

#### Parts and Controls

# **Basic Operations**

#### Connections

## Other Operations

# Apps

### **Announcements**

© 2011 Sony Corporation

# **Checking the Wi-Fi Connection**

The Wi-Fi checker app enables you to check the Wi-Fi connection of your tablet device when a connection problem occurs.

1. Tap [ Apps & Widgets] - [ Wi-Fi checker].

2. Tap [Test] at the top right of the screen to start checking the connection.

Items are checked in succession, and assumed causes and remedies are displayed.

### Hint

• If you tap [ SETTINGS] at the top right of the screen, you can display the settings screen for Wi-Fi connection. Use to return to the Wi-Fi checker app. If you tap to display the Home screen, the settings screen appears when you start the Wi-Fi checker app the next time.

#### **Related Topic**

Connecting to Wi-Fi

### $\rightarrow$

### Troubleshooting

SONY

Preparations

Parts and Controls

**Basic Operations** 

Connections

Other Operations

Apps

Announcements

# **Reading Digital Books**

Carry your favorite digital books on your tablet device. The intuitive design is ideal for on-the-go reading, allowing you to bookmark, highlight and adjust font size as you read. You can even sync bookmarks and highlighted items with other compatible devices. Purchasing content is made easy by the online Reader(TM) Store. In countries where you cannot purchase from the Reader(TM) Store, you can still enjoy books on your tablet device by loading them from a memory card (books without copy-protection only).

- · Bookmarking and highlighting
- · Adjustable font sizes
- Intuitive navigation
- · Synching with other compatible devices
- 1. Tap [ Apps & Widgets] -[ Reader by Sony].

The Reader by Sony app starts.

#### Note

- Reader (TM) Store may not be available in some countries/regions.
- Reader (TM) Store uses Adobe DRM, and an Adobe ID is required to authorize your tablet for viewing protected content.
- If you do not have an Adobe ID already, Reader (TM) Store will create one using the same email address and password you used to create a Reader (TM) Store account.
- If you already have an Adobe ID, you may be prompted to provide the appropriate email and password to authorize your tablet.
- eBooks purchased at Reader (TM) Store will automatically be displayed in your library.
- With the Reader by Sony app on your tablet, you can enjoy books other than those from the Reader (TM) Store EPUB or PDF eBooks by loading them via USB or SD card or by downloading the content directly from your tablet's browser.

#### Support information

For customers in the U.S. and Canada only http://ebookstore.sony.com/help

#### **Related Topic**

Confirming Download or Update Information on the Status Bar

Importing/Exporting Contents from an SD Memory Card

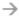

SONY

Preparations

Parts and Controls

Basic Operations

Connections

Apps

**Announcements** 

Other Operations

© 2011 Sony Corporation

# **Using Sony Select**

Sony Select allows you to access a website that introduces a select range of apps appropriate for use with your tablet device.

1. Tap [ Apps & Widgets] - [ Sony Select].

The browser starts and displays the website.

### Note

- To download apps, Google account settings are required.
- Charges apply for some apps.
- A large volume of data is transferred when downloading and updating apps.

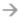

Preparations

Parts and Controls

Basic Operations

SONY

Connections

Other Operations

Apps

**Announcements** 

© 2011 Sony Corporation

# Registration

The Registration app allows you to register your tablet device with Sony. Registering your tablet device allows us to maintain a record of your purchase in case of loss or theft and to inform you of important product updates and promotions. It will also help us design products that meet your specific needs.

1. Tap [ ## Apps & Widgets] - [ Registration].

The Registration app starts.

- 2. Read the End User License Agreement, and tap [Accept] to continue if you accept the agreement. Otherwise, tap [Decline] to exit the app.
- 3. Enter your personal information.

#### Hint

- Only the fields with \* are required. All other information is optional.
- **4.** By default, "Yes, I would like to receive information from Sony Electronics on products, services and special offers that may be of interest to me." is checked. If you prefer not to receive future information from Sony Electronics, tap the box to remove the check mark.
- 5. Tap [Submit] to submit your registration information to Sony.

#### Note

- This app is available in the United States only.
- If you would like to read additional information regarding Sony's privacy policy, please tap on [Privacy Policy].

### Troubleshooting

Preparations

Parts and Controls

**Basic Operations** 

Connections

Other Operations

Apps

**Announcements** 

# Using the "Video Unlimited" Video Delivery Service

Video Unlimited brings you a new world of entertainment on your tablet. Now you can download your favorite videos to your tablet device and watch them anytime, anywhere.

1. Tap [ \*\*\* Apps & Widgets] - [ Video Unlimited].

#### Note

- This app or service may not be available in some countries/regions.
- Internet usage fees may apply to use of this service. You are responsible for all applicable
   Internet fees. Contact the carrier you have a subscription with for more information.
- You can browse the content without signing in, however please make sure that you have a registered account to purchase and download contents.
- Your tablet device must be connected to a network using Wi-Fi to use the preview feature.
- Your tablet device must be connected to a network using Wi-Fi to download the content you
  have purchased. Content you have purchased can be downloaded from [ Download List].
- To download content, your current location must be the same as the country/region for your account.
- Check that there is enough free space to download the content.

### Support information

**United States** 

http://us.support.sonyentertainmentnetwork.com/app/home/?locale=en\_US

Canada (Français)

http://qriocity-fr-ca.custhelp.com/app/home

Canada (Anglais)

http://qriocity-en-us.custhelp.com/app/home/?locale=en\_CA

### Troubleshooting

Preparations

Parts and Controls

**Basic Operations** 

Connections

Other Operations

Apps

**Announcements** 

# Using the "Music Unlimited" Music Delivery Service

Music Unlimited is a music service available on Sony Entertainment Network. You can choose your favorite music from a variety of music content and listen to it whenever you want. Upload your personal library to access it anytime, anywhere as well as to discover new favorites from automatic recommendations based on your unique listening habits. Automatic recommendations allow you to broaden your musical interests.

- Music on Demand Listen to any song you want, when you want it
- Millions of songs, from the latest hits to classic favorites
- · Radio channels that span genres, moods, and eras
- · No ads and unlimited skips
- · Ability to sync and play from your personal collection
- · Access from a variety of devices
- 1. Tap [ Apps & Widgets] [ Music Unlimited].

#### Note

• This app or service may not be available in some countries/regions.

#### **Support information**

**United States** 

http://us.support.sonyentertainmentnetwork.com/app/home/?locale=en\_US

Canada (Français)

http://qriocity-fr-ca.custhelp.com/app/home

Canada (Anglais)

http://qriocity-en-us.custhelp.com/app/home/?locale=en\_CA

### Troubleshooting

Preparations

Parts and Controls

Basic Operations

Connections

Apps

Announcements

Other Operations

# **PlayMemories Online**

Your Memories, at your Fingertips.

Enjoy your photos and videos across your favorite devices, instantly!

### **Features**

- Works with Multiple Devices
   Enjoy your favorite memories across your smartphone, tablet, computer, "BRAVIA," and "S-Frame."
- Easy to Upload

Effortlessly upload photos and videos to your PlayMemories Online account and enjoy them on your favorite devices, instantly!

- Works with Video
  - Supports videos too! Videos are automatically converted for seamless viewing across your favorite devices.
- Simple to Use
  - Your photos and videos are automatically prepared for your favorite devices. No hassle, just simple.
- Share Privately

Privately share your favorite memories with friends and family using Albums and Postcards.

### Note

- This app or service may not be available in some countries/regions.
- "PlayMemories Online" service offering 5GB of FREE storage for photos and videos.

### **Support information**

- United States
  - 1-877-428-5608

http://esupport.sony.com/US/perl/support-info.pl?template\_id=1&info\_id=984

- Canada(English)
  - 1-877-428-5608

http://esupport.sony.com/CA/perl/support-info.pl?template\_id=1&info\_id=984

- Canada(French)
  - 1-877-428-5608

http://esupport.sony.com/CA/perl/support-info.pl?template\_id=1&info\_id=985

Preparations

Parts and Controls

Basic Operations

Connections

Other Operations

Apps

© 2011 Sony Corporation

Announcements

# **Xperia Link**

You can connect your tablet to internet by using tethering function of Xperia(TM) smartphone\*. Tethering settings of smartphone can be controlled from tablet by remote control, so you can connect your tablet to internet with your smartphone in bag or pocket.

\* You need Xperia(TM) smartphone with tethering capability and "Xperia Link" application.

#### Troubleshooting

| Preparations       |
|--------------------|
| Parts and Controls |
| Basic Operations   |
| Connections        |
| Other Operations   |

**Announcements** 

Apps

© 2011 Sony Corporation

# **Purchasing Games from PS Store**

PlayStation(R)Store is an online store provided by Sony Computer Entertainment Inc. You can purchase items such as PlayStation(R) games for PlayStation(TM)Certified terminals.

#### Note

- This app or service may not be available in some countries/regions.
- Your PSN or SEN sign-in ID is required to purchase PlayStation(R) games from PlayStation(R)Store.
- · Connect your tablet device to a Wi-Fi network when downloading purchased content.
- Make sure there is enough free space on your tablet device before you download the purchased content.

#### **Related Topic**

Support for PlayStation(R) in General

Preparations

Parts and Controls

Connections

**Basic Operations** 

Other Operations

Apps

**Announcements** 

© 2011 Sony Corporation

# Using "MediaRemote"

MediaRemote is a Wi-Fi remote control app that can be used with devices such as Sony BRAVIA TVs and Blu-ray disc players. Enabling more than just conventional remote control operations, MediaRemote has various functions such as keyboard entry and content information display, giving you greater utility and enjoyment with Sony devices.

#### Note

• Be careful of home network security when you enter personal information.

# **Preparing MediaRemote**

- Connect the Sony device to your home network.
   For details on how to connect, see the operating instructions supplied with the device and Wi-Fi router.
- 2. Connect your tablet device to the same home network that the Sony device is connected to.
- 3. Register your tablet device on the Sony device. For details on settings, see the operating instructions supplied with the device. See the Help in the MediaRemote app to find out how to use that app.

#### Troubleshooting

Preparations

Parts and Controls

**Basic Operations** 

Connections

Other Operations

**Apps** 

**Announcements** 

# Changing the Settings

Various settings of your tablet device can be configured in the settings menu.

- 1. Tap [ \*\*\* Apps & Widgets] [ \*\* Settings] and the desired items.
- 2. Tap the individual menu items to configure settings.

The menu items are as follows:

- WIRELESS & NETWORKS
  - Wi-Fi: Turning on/off the Wi-Fi function [Details], setting Wi-Fi [Details].
  - Bluetooth: Turning on/off the Bluetooth function [Details], paring [Details].
  - Data usage: Checking the data usage status.
  - More...: Setting Airplane mode, VPN, etc.
- DEVICE
  - Sound: Setting the notification sound, tap sound (operation sound), etc.
  - Display: Settings such as screen brightness [Details], time that elapses before the screen turns off (goes to sleep) [Details], and font size.
  - Storage: Checking the capacity of the internal memory of the tablet device or SD memory card.
  - Battery: Checking the remaining battery level and operating time.
  - Apps: Checking the installed app information.
- PERSONAL
  - Accounts & sync: Settings for synchronization of accounts such as e-mail [Details].
  - Location services: Settings to identify your present location [Details].
  - Security: Security settings such as the Screen lock function [Details].
  - Language & input: Settings for the language used in menus and the keyboard [Details].
  - Backup & reset: Making a backup copy of data and initializing [Details].
- SYSTEM
  - Cradle: Operation settings when using the cradle.
  - Date & time: Setting the date & time and display.
  - Accessibility: Setting the text-to-speech function, etc.
  - About tablet: Checking the Android version.

#### Note

• Display may be distorted with some apps if you set [Font size] to [Large] or [Huge] in [Display]. If that occurs, set [Font size] to [Normal].

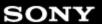

Preparations

Parts and Controls

**Basic Operations** 

Connections

Other Operations

Apps

**Announcements** 

© 2011 Sony Corporation

# **Using the Calculator**

You can use your tablet device as a calculator. In addition to the four arithmetic operations of addition, subtraction, multiplication and division, trigonometric function, exponent function, logarithm, etc. are available.

1. Tap [ Apps & Widgets] - [ Calculator].

The Calculator app starts.

Hint

• This app can use as Small Apps.

#### **Related Topic**

Using "Small Apps"

#### **Troubleshooting**

**Preparations** 

Parts and Controls

**Basic Operations** 

Connections

Other Operations

Apps

**Announcements** 

# Using "Gmail"

You can use Gmail on your tablet device if you register your Google account on your tablet device.

1. Tap [ Apps & Widgets] - [ Gmail].

Gmail starts.

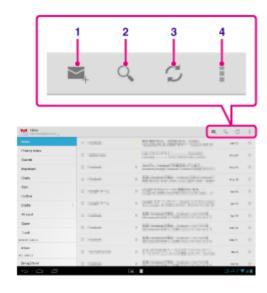

| Display on the screen |                   | Description                                                                               |
|-----------------------|-------------------|-------------------------------------------------------------------------------------------|
| 1                     | Compose an e-mail | Composes and sends an e-mail.                                                             |
| 2                     | Search            | Searches for e-mails from e-mail list.                                                    |
| 3                     | Refresh           | Check for new e-mails.                                                                    |
| 4                     | Option menu       | Sets detailed settings such as managing labels or configuring general settings for Gmail. |

#### Note

• To see details on how to use Gmail, tap [ (Option menu) - [Help].

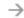

SONY

| Preparations       |
|--------------------|
| Parts and Controls |
| Basic Operations   |
| Connections        |
| Other Operations   |
| Apps               |

© 2011 Sony Corporation

**Announcements** 

# **Foursquare**

Foursquare helps you explore the world around you. Keep up with friends, get insider tips, and unlock discounts and rewards.

While on the go, you can easily tell friends where you are, share pictures, get their comments ("I'm right around the corner, I'll stop by to say hello"), and get insider tips ("Order the Lobster Ravioli; it's the best dish by far."). Tons of places offer discounts and freebies to Foursquare users, and you earn points and badges for doing the things you love. Have fun exploring!

#### **Support information**

http://support.foursquare.com/home

Preparations

Parts and Controls

Basic Operations

Connections

Other Operations

Apps

Announcements

© 2011 Sony Corporation

#### Crackle

Watch full-length uncut Hollywood movies & TV shows on your tablet device.

250 movies and over 1,000 TV episodes are available on your tablet device, all on demand.

#### Note

• This app or service may not be available in some countries/regions.

#### **Support information**

http://www.crackle.com/support/help.aspx android@crackle.com

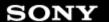

| Preparations       |
|--------------------|
| Parts and Controls |
| Basic Operations   |
| Connections        |
| Other Operations   |
| Other Operations   |

© 2011 Sony Corporation

**Announcements** 

Apps

# chumby for Sony Tablet S

chumby streams your online photo albums, social updates, weather reports and more. Over 1500 free apps are available for you to personalize your own channels. Lean back and let chumby entertain you, or tap the screen to interact. Insert your tablet device into a designated Sony cradle (SGPDS1, sold separately) to automatically launch chumby for Sony Tablet S, or select the chumby icon in the application launcher.

#### Note

• This app or service may not be available in some countries/regions.

#### **Support information**

http://www.chumby.com/pages/help\_support liveperson-cs@chumby.com

#### Troubleshooting

Preparations

Parts and Controls

**Basic Operations** 

Connections

Other Operations

**Apps** 

Announcements

© 2011 Sony Corporation

#### **Ustream**

Ustream powers live video that enables anyone to watch and interact with a global audience. With Ustream for Android, broadcast at a moment's notice and never miss a moment of your favorite shows! Watch live events, sign up for upcoming events, catch up on recent broadcasts, and share with your social networks on the go.

- Broadcast and interact with your audience through chats and polls
- · Watch live events and participate through chat
- Discover the hottest Ustream content under "Featured"
- . Follow your favorite shows by joining Ustream Crowds and tracking events you're attending
- Share with your social networks when you broadcast and discover content

#### Note

• This app or service may not be available in some countries/regions.

#### Support information

http://www.ustream.tv/support-center/mobile

#### Troubleshooting

Preparations

Parts and Controls

**Basic Operations** 

Connections

Other Operations

Apps

**Announcements** 

#### **Zinio**

Zinio is the premier app for magazines on your tablet, giving readers immediate access to thousands of global titles. Read and download single issues or subscriptions of your favorite magazines and sync your library to your home computer, smart phone and tablet seamlessly. Keep up with trending topics and stories from magazines like Rolling Stone, The Economist, Hello!, US Weekly, T3, Macworld, Travel + Leisure and many more.

#### **Key features**

- Thousands of top magazines in the world's largest newsstand.
- · Full-color pages or text-only mode.
- Interactive features, rich media, and exclusive multimedia content in select magazines.
- Full subscriptions or single issues available so you can choose what you want.
- Sync your library instantly to your other mobile devices or your home computer.

Read what you like, anytime and anywhere.

Find us on Twitter (@zinio) or Facebook (/zinio), or check out the Zinio blog at blog.zinio.com.

#### Support information

help@zinio.com

http://www.zinio.com/help

#### Troubleshooting

Preparations

Parts and Controls

**Basic Operations** 

Connections

Other Operations

Apps

**Announcements** 

#### **Evernote**

Evernote turns your tablet into an extension of your brain.

Evernote is an easy-to-use, free app that helps you remember everything across all of your tablet. Stay organized, save your ideas and improve productivity. Evernote lets you take notes, capture photos, create to-do lists, record voice reminders--and makes these notes completely searchable, whether you are at home, at work, or on the go.

#### **Key features**

- . Sync all of your notes across the computers and devices you use
- · Create and edit text notes, to-dos and task lists
- · Save, sync and share files
- · Search for text inside images
- · Organize notes by notebooks and tags
- Email notes and save tweets to your Evernote account
- · Connect Evernote to other apps and products you use
- Share notes with friends and colleagues via Facebook and Twitter

#### **Premium features**

- · Take notebooks offline to access them anytime
- Allow others to edit your notebooks
- Add a PIN lock to your Evernote app

#### Support information

http://evernote.com/contact/support/

#### Troubleshooting

# Preparations Parts and Controls Basic Operations Connections

Apps

**Announcements** 

Other Operations

# **Top HD Games - Gameloft**

Download high quality games to your Android tablet from the top HD Games at Gameloft's online store. Choose from hit titles such as Asphalt 6, Real Football 2011, and N.O.V.A. 2 - Near Orbit Vanguard Alliance.

#### Support information

http://support.gameloft.com/

support@gameloft.com

- U.S.A.
  - 1-800-910-3186, 1-800-913-6828, 1-800-961-6744 (09:00-18:00 Monday-Friday)
- Canada
  - 1-800-910-3186, 1-800-913-6828, 1-800-961-6744 (09:00-18:00 Monday-Friday)
- Mexico
  - 1-800-681-9573, 1-800-681-9272 (09:00-18:00 Monday-Friday)
- Chile
  - 2-570-8607 (09:00-18:00 Monday-Friday)
- Colombia
  - 1-800-710-2071 (09:00-18:00 Monday-Friday)
- Panama
  - e-mail support only
- Argentina
  - 0800-222-1416 (09:00-18:00 Monday-Friday)
- Brazi
  - 55-2139560516, 0800-885-5607 (09:00-18:00 Monday-Friday)
- Venezuela
  - 58-2123357899 (09:00-18:00 Monday-Friday)
- Peru
  - e-mail support only

#### Troubleshooting

Preparations

Parts and Controls

**Basic Operations** 

Connections

Other Operations

Apps

Announcements

# **Reverting to Factory Default (Initializing Data)**

By reverting the tablet device factory default, all installed apps and settings will be deleted to give you a "clean" tablet.

- 1. Tap [ \*\*\* Apps & Widgets] [ Settings] [Backup & reset] [Factory data reset].
- 2. Tap [Reset tablet] at the bottom of the menu on the right.

  All data is initialized and the tablet device automatically restarts.

#### Note

- It is recommended that you make a backup copy before deleting data in the internal memory [Details].
- All data in the data storage area is deleted, including the Google account information, the system data and settings, and any application data you have downloaded.
- User data such as music, photos, and eBooks imported from an SD memory card or a device connected via USB are not deleted.
- To delete all user data such as music, photos, and eBooks, tap [Erase USB storage] to put a check mark in the box, and then tap [Reset tablet].
- It is recommended that you make a backup copy of important data because the user data cannot be restored once deleted.

#### **Related Topic**

Changing the Settings

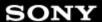

Preparations

Parts and Controls

**Basic Operations** 

Connections

Other Operations

Apps

**Announcements** 

© 2011 Sony Corporation

# **Adjusting the Screen Brightness**

You can set the screen brightness manually, or set the automatic brightness setting to let the tablet device adjust the brightness automatically.

- 1. Tap [ \*\*\* Apps & Widgets] [ \*\* Settings] [Display] [Brightness].
- To adjust the brightness manually, tap or drag the brightness adjustment bar. To adjust the brightness automatically, Tap [Automatic brightness].A check mark is put in the box for that setting.
- 3. Tap [OK].

#### Hint

- When a check mark is put in the [Automatic brightness] box, the screen may automatically become brighter but not darken. To darken the screen, adjust manually.
- You can also adjust the screen brightness on the control panel displayed by tapping the status bar.

#### **Related Topic**

Confirming Download or Update Information on the Status Bar

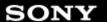

Preparations

Parts and Controls

**Basic Operations** 

Connections

Other Operations

Apps

Announcements

© 2011 Sony Corporation

# Setting the Time that Elapses Before the Screen Turns Off (Goes to Sleep)

In the default setting, the screen automatically goes to sleep if the tablet device has not been operated for a certain period. You can change the time that elapses before the screen turns off.

- 1. Tap [ Apps & Widgets] [ Settings] [Display] [Sleep].
- 2. Select and tap the time that elapses before your tablet device goes to sleep.

#### Hint

You can set the screen to not turn off even after the set time elapses only when charging. Tap [
 Apps & Widgets] - [ Settings] - [Developer options], and then add a check mark on [Stay awake].

#### **Related Topic**

Changing the Settings

# Troubleshooting

Preparations

Parts and Controls

**Basic Operations** 

Connections

Other Operations

Apps

Announcements

# **Specifications**

| Operating System            | perating System Android (TM)                  |                                                                       |
|-----------------------------|-----------------------------------------------|-----------------------------------------------------------------------|
|                             | NVIDIA(R) Tegra(R) 2 mobile Processor         |                                                                       |
| Processor                   | Operating<br>Speed                            | 1.0 GHz                                                               |
| Main Memory                 | Memory size (installed)                       | 1 GB                                                                  |
| Display                     | Screen size                                   | 23.8 cm (9.4")                                                        |
| Display                     | Туре                                          | TFT Color LCD                                                         |
| Storage                     | Total capacity                                | SGPT111: 16 GB<br>SGPT112: 32 GB                                      |
| Impute and Outpute          | USB port                                      | Hi-Speed USB (USB 2.0), Micro-A/B connector (host/client support) × 1 |
| Inputs and Outputs          | Headphone jack                                | Stereo, mini jack × 1 (works as a monaural microphone jack)           |
| Wireless LAN                | IEEE 802.11b/g/n                              |                                                                       |
| <b>GPS Function</b>         | Yes                                           |                                                                       |
| Bluetooth(R) Technology     | Bluetooth(R) standard Ver. 2.1 + EDR          |                                                                       |
| IR Remote Control Function  | Yes                                           |                                                                       |
| <b>Expansion Slots</b>      | SD memory card × 1                            |                                                                       |
| Speaker                     | Built-in stereo speakers                      |                                                                       |
| Microphone                  | Built-in monaural microphone                  |                                                                       |
| Camera (Front)              | 0.3 M pixels                                  |                                                                       |
| Camera (Rear)               | 5 M pixels                                    |                                                                       |
| <b>Supplied Accessories</b> | AC adapter, AC power cord (mains lead), Strap |                                                                       |
|                             | Width (mm)                                    | 241.2 mm                                                              |
|                             | Width (in)                                    | 9.5 in                                                                |
|                             | Height (H1)<br>(mm)                           | 10.1 mm                                                               |
|                             | Height (H1)<br>(in)                           | 0.4 in                                                                |
| Main Unit Dimensions        | Height (H2) (mm)                              | 20.6 mm                                                               |
|                             | Height (H2) (in)                              | 0.82 in                                                               |
|                             | Depth (D1) (mm)                               | 174.3 mm                                                              |
|                             | Depth (D1)<br>(in)                            | 6.87 in                                                               |
| 232                         | Main Unit<br>Weight (g)                       | 598 g                                                                 |

| Main Unit Weight  |                          |         |
|-------------------|--------------------------|---------|
| Wall Offic Weight | Main Unit<br>Weight (lb) | 1.33 lb |

Features and specifications are subject to change without notice.

#### Troubleshooting

Preparations

Parts and Controls

Basic Operations

Other Operations

Connections

**Apps** 

**Announcements** 

© 2011 Sony Corporation

# **How to Maintain Battery Life**

Using your tablet device as described below will reduce battery consumption.

- Reduce the screen brightness.
- Set a short period of inactivity before the screen turns off (switches to sleep mode) automatically.
- Turn the screen off (switch to sleep mode) when you will not be using your tablet device.
- Shut down your tablet device when you do not use it for a long time.
- Turn on airplane mode to turn off the wireless communications or Bluetooth function [Details].
- Disconnect USB compatible devices.

#### **Related Topic**

Adjusting the Screen Brightness

Turning the Screen On/Off (Sleep Mode)

Setting the Time that Elapses Before the Screen Turns Off (Goes to Sleep)

Turning On or Shutting Down Your Tablet Device

#### Troubleshooting

Preparations

Parts and Controls

Basic Operations

Connections

Apps

**Announcements** 

Other Operations

# **Notes on Charging**

## Charging the battery

- For your safety, use only the supplied AC power cord (mains lead) to charge the battery.
- Performance and safety are not guaranteed if you charge using an AC adapter other than the AC adapter designed for the tablet device.
- Depending on the ambient temperature or how you use your tablet device, the battery may not be charged or it may take a long time to charge the battery.
- · Do not charge the battery near fire or in direct sunlight.
- The tablet device is not fully charged when shipped.
- Heat builds up in the battery while it is in use or being charged. This is normal and is not cause
  of concern. If your tablet device or the AC adapter becomes abnormally hot, shut down your
  tablet device and unplug the AC power cord (mains lead) from the AC adapter.

#### **Battery discharge**

- After charging, the battery gradually loses its charge even if it is not used. If it is left unused for a long time, the battery charge may be depleted. We recommend recharging the battery before use.
- If you do not use your tablet device for an extended period of time, fully charge the battery every six months.

# **Battery life**

• Battery life varies depending on usage, settings, and temperatures.

#### **Battery deterioration**

 Battery capacity gradually declines through repeated recharging and discharging. As a result, the battery life may become short or the battery may not perform optimally even when fully charged.

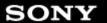

Preparations

Parts and Controls

Basic Operations

Connections

Other Operations

Apps

Announcements

© 2011 Sony Corporation

# Notes on Using the AC Adapter

- Use the AC adapter supplied with your tablet device or a genuine Sony AC adapter. Do not use any other AC adapter as it may cause malfunctions.
- Do not connect the AC adapter to a power conversion device such as a travel power converter. Doing so may cause overheating or a malfunction.
- Cease using the AC adapter cable if it becomes damaged.
- Use the AC adapter supplied with your tablet device when using a designated Sony cradle (SGPDS1, sold separately) for your tablet device.

#### **Related Topic**

Notes on Charging

#### Troubleshooting

Preparations

Parts and Controls

**Basic Operations** 

Connections

Other Operations

Apps

**Announcements** 

# Adding Apps or Widgets to the Home Screen

You can flick the Home screen right/left to scroll between up to five screens. Adding app icons or widgets to your favorite location allows you to start apps easily.

- 1. Flick to display the Home screen on which you want to place apps icons or widgets, and then tap [ \*\*\* Apps & Widgets] at the top right of the screen.
- 2. Select the item you want to add to the Home screen from [Apps] or [Widgets].
- **3.** Tap and hold the icon of the app or widget, then drop it when the Home screen is displayed. The icon or widget is added to the page you drop the icon or widget onto.

#### To delete an icon from the Home screen

Tap and hold the icon, and drag and drop it to X (Remove).

#### To organize icons using folders

You can use folders to organize icons on the Home screen.

- **1.** Tap and hold an icon, then drag it on top of another icon. The two icons are then combined into a folder.
- 2. Tap the combined icon folder, then tap [Unnamed Folder].
- 3. Enter a new folder name, and then tap ...

  The folder is shown with the new folder name.

#### Hint

- To add an app to a folder, tap and hold the icon, then drag and drop it into the folder.
- To remove an app from a folder, tap to open the folder, then drag the icon out of the folder. When all apps are removed from the folder, the folder is deleted automatically.

#### **Related Topic**

Using the Home Screen

Using the Apps & Widgets List

#### Troubleshooting

# Preparations Parts and Controls Basic Operations

## Other Operations

Connections

# Apps

#### **Announcements**

© 2011 Sony Corporation

# **Turning the Screen On/Off (Sleep Mode)**

In the default setting, if you do not operate the tablet device for a certain period of time, the screen turns off and becomes locked. To turn on the screen, press the power button to display the screen, and then unlock it.

When you are not using the tablet device, you can turn off the screen (switch to sleep mode) manually.

 Press the power button.
 The screen goes to sleep. The power is not completely turned off. To deactivate sleep mode and turn on the screen, press the power button again, then unlock the screen.

#### Hint

• You can change the time that elapses before the screen turns off (goes to sleep). You can prevent the screen from becoming locked and also change the pattern for the screen lock.

#### **Related Topic**

Setting the Time that Elapses Before the Screen Turns Off (Goes to Sleep)

Configuring to Lock the Screen

#### Troubleshooting

Preparations

Parts and Controls

**Basic Operations** 

Connections

Other Operations

Apps

Announcements

# **Configuring Screen Rotation**

The screen rotates when you turn your tablet device sideways as shown below.

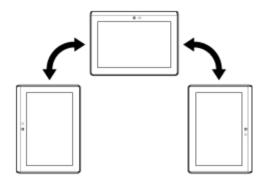

#### Note

- Depending on the application, the screen may rotate regardless of the direction your tablet device is held.
- Some apps may not support screen rotation. Some apps may rotate the screen in reverse.

# Setting the screen to not rotate

1. Tap [ Apps & Widgets] - [ Settings] - [Display] - [Auto-rotate screen] in that order to remove the check mark and disable screen rotation.

#### To set the screen to rotate again

Tap [Auto-rotate screen] again to add a check mark and enable screen rotation.

You can also turn on/off the screen rotation on the control panel displayed from the status bar.

#### **Related Topic**

Confirming Download or Update Information on the Status Bar

Changing the Settings

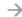

SONY

| Preparations       |
|--------------------|
| Parts and Controls |
| Basic Operations   |
| Connections        |

Apps

**Announcements** 

Other Operations

# Configuring to Lock the Screen

If you set the lock function, the screen is automatically locked for security purposes when turning the screen on (deactivating sleep mode).

# To configure the lock function

- 1. Tap [ \*\*\* Apps & Widgets] [ Settings] [Security] [Screen lock] in that order.
- 2. Tap the desired setting from the following items.

[None]: Lock function not used.

[Slide]: Default setting. Tap 🔒, then tap 🔓 to unlock.

[Pattern]: Trace nine pass points with a finger. If you fail to unlock five times, the entry screen for the Google account will appear. Enter your account name, and you will receive the procedure to unlock by e-mail.

[PIN]: Set a code of your choice consisting of four or more numbers.

[Passwords]: Set a password consisting of four or more numbers/letters.

#### Hint

- Make sure to write down the PIN number or password you set and keep it in a safe place.
- 3. Follow the on-screen instructions.

#### **Related Topic**

Changing the Settings

#### Troubleshooting

Preparations

Parts and Controls

Basic Operations

Connections

Other Operations

Apps

Announcements

#### **Notes on the Screen**

#### Notes on the touch screen

- Your tablet device uses a capacitive touch screen. Tap the screen directly with your fingertip.
   Do not scratch it or tap it with a sharp object such as a needle, pen, or fingernails. You cannot operate the touch screen with a stylus.
- If you tap the touch screen with gloved fingers, the touch screen may operate incorrectly or may not operate at all.
- Do not operate your tablet device with objects on the touch screen.
- If the touch screen is touched by anything other than your fingertip, it may not react correctly.
- Do not put the touch screen close to other electrical devices. Electrostatic discharges may cause the touch screen to malfunction.
- If there are water droplets on the touch screen, or if you touch it with wet fingertips, the touch screen may not react correctly.
- Do not put the touch screen in humid places. The touch screen may malfunction in humid conditions or when exposed to water.

#### Notes on the LCD screen

- Do not leave the LCD screen facing the sun. Be sure to block direct sunlight when using your tablet device near a window.
- Using your tablet device in low temperature conditions may produce a residual image on the LCD screen. This does not indicate a malfunction. The screen will return to normal when the tablet device returns to normal temperature.
- The LCD screen may become warm during operation. This is normal and does not indicate a malfunction.
- The LCD screen is manufactured using high-precision technology. You may, however, see tiny black points and/or bright points (red, blue, or green) on the LCD screen. This is a normal result of the manufacturing process and does not indicate a malfunction.
- The LCD screen is made of glass. If the glass is damaged (cracked, etc.), do not touch the
  touch screen or try to repair it yourself. Handle the LCD screen carefully as it is vulnerable to
  damage from dropping or mechanical shock. We cannot provide warranty for any damages
  caused by customers due to incorrect handling.

#### Troubleshooting

Preparations

Parts and Controls

**Basic Operations** 

Connections

Other Operations

**Apps** 

Announcements

# **Switching to Guest Mode**

- 1. Tap [ Guest Mode] on the Home screen.
- 2. Select the desired mode.

The Home screen switches to the selected Guest Mode.

#### To cancel Guest Mode

- 1. Tap [ Exit] on the Home screen.
- 2. If an unlock code is set, enter the unlock code, and then tap [OK].

#### Hint

- To change the wallpaper in Guest Mode, tap and hold the Home screen to display the wallpaper selection screen, and then select a desired wallpaper.
- To edit or delete a Guest Mode, tap and hold the thumbnail of a Guest Mode on the mode selection screen, and then tap [Edit] or [Delete].
- To add a new Guest Mode, tap [ + New mode] on the mode selection screen.

#### Note

- The Guest Mode function is not for security purposes. It is for restraining the restricted applications from being displayed.
- The Guest Mode function does not allow each user to store and protect personal data.
- Some apps may be accessible through other apps even if you restrict them using Guest Mode.
- Make sure not to forget the unlock code and secret answer you set. If you do forget them, you
  will need to reset tablet device settings factory default.
  - If you forget the unlock code, entering the secret answer correctly will allow you to reset the unlock code.
- You may not be able to switch to Guest Mode if you installed home application made by a company other than Sony.
- You cannot update the system software during Guest Mode.
- Even if you switch to Guest Mode, apps used recently and notifications will remain. Apps running in the background such as apps playing music in the background also will not stop.
- Since some tablet device functions are restricted in Guest Mode, Small Apps and the Quick launcher will not be available.

#### **Related Topic**

Sharing the Tablet Device with Family or Friends (Guest Mode)

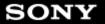

**Preparations** 

Parts and Controls

**Basic Operations** 

Connections

Other Operations

Apps

Announcements

# **Touch Screen Operations**

#### Tap

Selects an icon or option.

Tapping quickly twice allows you to zoom in or out on images or other on-screen items.

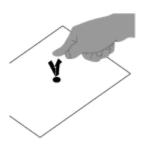

#### Tap & hold

Opens an option menu.

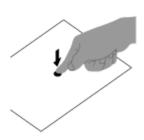

#### Drag

Moves an item or scrolls a page slowly.

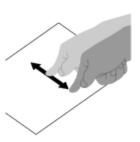

#### **Flick**

Scrolls a page quickly.

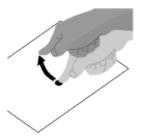

#### **Pinch**

Zooms in or out.

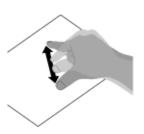

# **Related Topic**

Notes on the Screen

#### Troubleshooting

Preparations

Parts and Controls

**Basic Operations** 

Connections

Other Operations

Apps

Announcements

# **Entering Text**

You can enter text using the keyboard displayed on the screen.

| Display on the screen | Description                                    |
|-----------------------|------------------------------------------------|
| ABC 7123              | Switches between letters, numbers and symbols. |
| *1                    | Enters capital letters.                        |
| Alt *2                | Enters other symbols.                          |
| *3                    | Switches the input language.                   |
| 421                   | Deletes text.                                  |
| <b>+</b>              | Enters or adds linefeeds.                      |

- \*1 Capital-letter entry will deactivate after you enter one letter. Tap this key every time you enter a capital letter. To input capital letters continuously (caps lock), double-tap the key. To cancel the caps lock, press this key again.
- \*2 This appears when you enter numbers or symbols.
- \*3 This appears when you have selected multiple languages to use for input. Every time you tap the key, the input mode switches between the modes you have set. Tap and hold to display the input mode switching screen.

#### Hint

- Pressing and holding a key with a triangle mark on the bottom right corner allows you to
  enter letters or symbols, etc. related to the letter of the key.
- To enter a URL or letters, tap the area where you want to enter text to display the on-screen keyboard.
- A numerical keyboard can also be displayed. Tap [ Apps & Widgets] [ Settings] [ Language & input]. Then tap next to [Standard keyboard] followed by [Number keys] to add a check mark.

#### To set the input language

Tap [ \*\*\* Apps & Widgets] - [ \*\* Settings] - [ \*\* Language & input]. Then tap \*\* next to [Standard keyboard] followed by [Input languages], and then put a check mark on the languages to use.

#### To hide the on-screen keyboard

Tap on the bottom left of the screen.

#### **Related Topic**

Changing the Settings

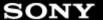

Preparations

Parts and Controls

**Basic Operations** 

Connections

Other Operations

**Apps** 

Announcements

© 2011 Sony Corporation

# **Selecting Text**

You can copy or search text from the menu that is displayed by selecting text on a website or URL.

- Tap and hold the text.
   The selected text will be highlighted.
- 2. Tap the desired item from the menu at the top right of the screen.

#### Hint

You can change the range of text selected by dragging the cursor that appears in step 1 across
the text.

## To paste text

1. Tap and hold the location to paste the text, and then tap [PASTE] or [CLIPBOARD].

#### Hint

- Tap [CLIPBOARD] to display in a list the history of text that has been copied. Text that is frequently used can also be added to Favorites.
- You can change the location to paste the text by dragging the cursor to a new location.

#### Troubleshooting

Preparations

Parts and Controls

**Basic Operations** 

Connections

Other Operations

Apps

Announcements

# Turning On or Shutting Down Your Tablet Device

#### Turning on your tablet device

- 1. Charge the tablet device.
- Press and hold the power button for three seconds.When you use the tablet device for the first time, set up the tablet device by following the onscreen instructions.

#### Note

 In the default setting, if you do not operate the tablet device for a certain period of time, the screen turns off and becomes locked. Press the power button again to display the screen, and then unlock it.

#### Shutting down your tablet device

It is recommended that you turn off (shut down) the tablet device if you will not use it for a long time.

- 1. Press and hold the power button until a confirmation screen appears.
- 2. Tap [OK].

The tablet device will automatically turn off in a few seconds.

#### Note

- If you turn off the tablet device while downloading or transferring data, that data may be damaged.
- If your tablet device will not shut down by following the procedure described above, press and hold the power button for about 10 seconds to force it to shut down.
- If you cannot force your tablet device to shut down, press the reset button (hole).

#### **Related Topic**

Parts and Controls (Tablet device)

Charging the Battery

Turning the Screen On/Off (Sleep Mode)

Setting the Time that Elapses Before the Screen Turns Off (Goes to Sleep)

Resetting Your Tablet Device

#### Troubleshooting

Preparations

Parts and Controls

Basic Operations

Connections

Apps

**Announcements** 

Other Operations

© 2011 Sony Corporation

# **Resetting Your Tablet Device**

If your tablet device is not performing as expected, and you cannot force-quit your tablet device by pressing and holding the power button for about 10 seconds, insert a pin or other slim object into the reset button (hole). That will force your tablet device to shut down.

#### Note

- Pressing the reset button does not revert the tablet device settings to factory default, but unsaved data or settings may be lost.
- Press the reset button (hole) to turn off the tablet device only when you cannot turn off or forcequit it.

#### Troubleshooting

Preparations

Parts and Controls

**Basic Operations** 

Connections

Other Operations

Apps

Announcements

# Connecting by Pressing the WPS Button on the Wi-Fi Router

If you use a Wi-Fi router compatible with WPS, press the WPS button to automatically configure the connection settings and security settings.

- 1. Tap [ Apps & Widgets] [ Settings] [Wi-Fi].
- 2. Tap the network to connect to from those on the Wi-Fi network list.
- 3. Tap [Show advanced options].

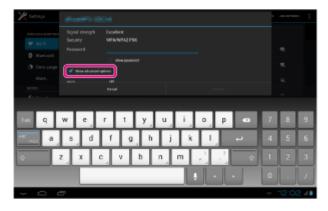

A check mark is put in the box.

**4.** Tap on the bottom left of the screen.

The keyboard disappears.

5. Tap [Off] for [WPS], and then tap [Push button].

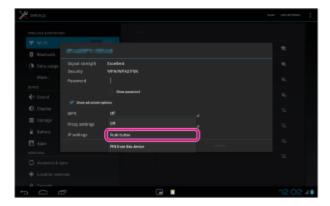

**6.** Press the WPS button on the Wi-Fi router (access point). The Wi-Fi settings of the tablet device are automatically configured.

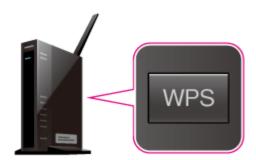

#### Hint

- For details on how to use the WPS button, refer to the operating instructions supplied with the Wi-Fi router.
- 7. Tap [Connect] on the tablet device.

When a connection is established, [Connected] appears under the SSID of the network the tablet device is connected to.

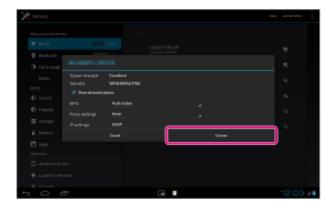

#### Hint

• When the tablet device connects using Wi-Fi, the Wi-Fi icon is displayed on the status bar at the bottom right of the screen.

#### **Related Topic**

Turning On/Off the Wi-Fi Function

Connecting to Wi-Fi

Connecting from the Wi-Fi Network List

Confirming Download or Update Information on the Status Bar

Notes on Using the Wi-Fi Function

Checking the Wi-Fi Connection

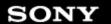

**Preparations** 

Parts and Controls

**Basic Operations** 

Connections

Other Operations

Apps

Announcements

# Connecting from the Wi-Fi Network List

If you are at home or using a public wireless service, connect the tablet device to an available network on the Wi-Fi network list. Some Wi-Fi routers (access points) require you to enter a password.

- 1. Tap [ # Apps & Widgets] [ Settings] [Wi-Fi].
- 2. Tap the network to connect to from those on the Wi-Fi network list.
- 3. Enter the password if required.

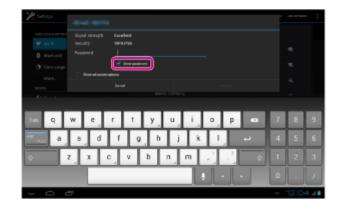

#### Hint

- You can check the password you entered by tapping [Show password].
- Some Wi-Fi routers call a password a "PIN CODE," "WEP key," "KEY," etc.
- 4. Tap [Connect].

When a connection is established, [Connected] appears under the SSID of the network the tablet device is connected to.

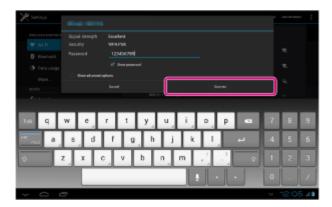

#### Hint

- When the tablet device connects using Wi-Fi, the Wi-Fi icon is displayed on the status bar at the bottom right of the screen.
- For proxy and IP settings, tap [Show advanced options] in step 4.

#### Note

· When connecting to a public wireless service, you are sometimes required to enter a user

name and password in the browser. For details, refer to the provider's website.

### **Related Topic**

Turning On/Off the Wi-Fi Function

Connecting to Wi-Fi

Connecting by Pressing the WPS Button on the Wi-Fi Router

Confirming Download or Update Information on the Status Bar

Notes on Using the Wi-Fi Function

Checking the Wi-Fi Connection

### Troubleshooting

Preparations

Parts and Controls

**Basic Operations** 

Connections

Other Operations

Apps

Announcements

# **Connecting to Wi-Fi**

Set the Wi-Fi connection on the tablet device to connect to the Internet. Connect the tablet device to the Wi-Fi router (access point) in a manner suitable for the situation: at home or the office or using a public wireless service, etc.

Tap [ Apps & Widgets] - [ Settings] - [Wi-Fi].
 Detected Wi-Fi networks are listed on the right side of the screen.

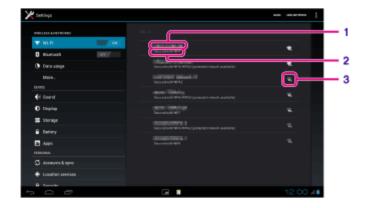

| I | Display on the screen   | Description                                                                                            |
|---|-------------------------|----------------------------------------------------------------------------------------------------|
|   | 1 Network SSID          | The name of a wireless network.                                                                        |
| 4 | 2 Security              | The security protocol of the Wi-Fi router.                                                             |
| ( | 3 Security availability | When using a security-enabled Wi-Fi router, the lock icon will appear at the bottom right of the icon. |

- 2. Configure the Wi-Fi setting in one of the following ways.
  - Establish a connection by pressing the WPS button on the Wi-Fi router:
     If you use a Wi-Fi router compatible with WPS, press the WPS button, and the connection settings and security settings will be configured automatically.
  - Connect from the Wi-Fi network list:
     If you are at home or using a public wireless service, connect the tablet device to a network available from the Wi-Fi network list.

### Hint

- If no network is displayed in step 1, tap [SCAN] on the top right of the screen.
- If the Wi-Fi function is turned on where a Wi-Fi network connection is available, the tablet device will automatically reconnect if it had made a connection to that network previously.

### Note

- Any communications and connection charges that apply for the use of the Wi-Fi router are the responsibility of the customer.
- For details on the network SSID and security format, refer to the operating instructions supplied with the Wi-Fi router.

• When connecting to a public wireless service, refer to the provider's website, etc. for instructions.

### **Related Topic**

Turning On/Off the Wi-Fi Function

Connecting by Pressing the WPS Button on the Wi-Fi Router

Connecting from the Wi-Fi Network List

Checking the Wi-Fi Connection

Notes on Using the Wi-Fi Function

Notes on Holding Your Tablet Device

### Troubleshooting

Preparations

Parts and Controls

**Basic Operations** 

Connections

Other Operations

Apps

Announcements

# **Turning On/Off the Wi-Fi Function**

To download apps or enjoy Internet content, connect the tablet device to a Wi-Fi network (access point). To set the Wi-Fi connection, turn on the Wi-Fi function of the tablet device.

### To turn on the Wi-Fi function

- 1. Tap [ Apps & Widgets] [ Settings] [Wi-Fi].
- 2. Set [Wi-Fi] to [ON].

### Note

The Wi-Fi antenna is built in to your tablet device. If you cover the antenna with your hands or
other objects while connected to the Internet using the Wi-Fi function, the communications
quality may deteriorate.

## To turn off the Wi-Fi function

When you are not using Internet, you can save power by turning off the Wi-Fi function.

- 1. Tap [ Apps & Widgets] [ Settings] [Wi-Fi].
- 2. Set [Wi-Fi] to [OFF].

### Hint

- To disconnect the Wi-Fi function temporarily in an area where Wi-Fi communications is restricted, turn on [Airplane mode] on the control panel displayed from the status bar.
- The screen of your tablet device will be off (in sleep mode) when apps are running, such as
  when the music player app is playing back content, but the tablet device will still be operating.
  You can choose whether to keep the Wi-Fi connection active or not when the screen is off (in
  sleep mode).

Tap (Option menu) - [Advanced] - [Wi-Fi disconnect policy], and then select the desired item on the [Wi-Fi disconnect policy] screen.

### Note

Regardless of the setting in [Wi-Fi disconnect policy], the Wi-Fi connection is disconnected if no
app is running during sleep mode. The Internet connection will initially be off when the screen
turns on after being off (deactivating sleep mode), but the tablet device will then connect to the
Internet automatically.

### **Related Topic**

Connecting to Wi-Fi

Connecting by Pressing the WPS Button on the Wi-Fi Router

Connecting from the Wi-Fi Network List

Notes on Using the Wi-Fi Function

Confirming Download or Update Information on the Status Bar

Notes on Holding Your Tablet Device

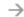

### Troubleshooting

SONY

Preparations

Parts and Controls

**Basic Operations** 

Connections

Other Operations

Apps

Announcements

© 2011 Sony Corporation

# **Checking the Free Space**

When you install apps or import data from other devices, etc., you can check the free space of the tablet device.

1. Tap [ Apps & Widgets] - [ Settings] - [Storage].

### **Related Topic**

Backing Up Data on Your Tablet Device

Importing Content from Your Computer

### Troubleshooting

Preparations

Parts and Controls

Basic Operations

Other Operations

Connections

Apps

Announcements

# Paring with a Bluetooth Device

To connect with a Bluetooth device, pair the tablet device and Bluetooth device. Once you pair them, your tablet device automatically connects to the Bluetooth device by just turning on both devices the next time.

- Make sure the setting of the Bluetooth device pairing with the tablet device is in a detectable mode.
- 2. Tap [ \*\*\* Apps & Widgets] [ \*\* Settings] [Bluetooth].
- **3.** Tap [SEARCH FOR DEVICES] at the top right of the screen. The [AVAILABLE DEVICES] list is displayed.
- 4. Tap the name of the device you want to connect to.
- **5.** Tap [Pair], and enter the device passkey (e.g. 0000) if necessary to connect to the Bluetooth device.

### Hint

- To make the Bluetooth device settings detectable, refer to the operating instructions supplied with the Bluetooth device.
- To set the tablet device so that it can be detected by the Bluetooth device, tap the model name of your tablet device in the list displayed on the right side of the screen in step 3.
- To connect to the paired device again, tap the device name in the [Paired devices] list.

# To unpair a device

You can unpair paired devices from the tablet device.

- 1. Tap **T** of the device you want to unpair from your tablet device in the [Paired devices] list.
- 2. Tap [Unpair].

### **Related Topic**

Turning On/Off the Bluetooth Function

Notes on Using the Bluetooth Function

### $\rightarrow$

### Troubleshooting

Preparations

Parts and Controls

**Basic Operations** 

Connections

Other Operations

Apps

Announcements

# **Turning On/Off the Bluetooth Function**

You can establish wireless connections and communications between your tablet device and other Bluetooth devices such as a computer, mobile phone, headset, headphones or wireless keyboard. Data can be transferred between these devices without cables at a range of up to 33 feet / 10 meters in an open area.

### To turn on the Bluetooth function

Turn on the Bluetooth function when paring or connecting with a Bluetooth device.

- 1. Tap [ \*\*\* Apps & Widgets] [ X Settings] [Bluetooth].
- 2. Set [Bluetooth] to [ON].

### Hint

 When the Bluetooth function is turned on, the Bluetooth icon is displayed on the status bar at the bottom right of the screen.

### Note

• The Bluetooth antenna is built in to your tablet device. If you cover the antenna with your hands or other objects while using the Bluetooth function, the communications quality may deteriorate.

### To turn off the Bluetooth function

To reduce battery consumption, turn off the Bluetooth function when not in use.

- 1. Tap [ Apps & Widgets] [ Settings] [Bluetooth].
- 2. Set [Bluetooth] to [OFF].

### **Related Topic**

Paring with a Bluetooth Device

Notes on Using the Bluetooth Function

Confirming Download or Update Information on the Status Bar

Notes on Holding Your Tablet Device

### $\rightarrow$

### Troubleshooting

Preparations

Parts and Controls

**Basic Operations** 

Connections

Other Operations

Apps

Announcements

# **Using Location Services**

You can enable apps to use location information using GPS satellites or wireless networks. That enables you to search your present location and routes to a destination.

### **Enabling location information**

- 1. Tap [ Apps & Widgets] [ Settings] [Location services].
- **2.** To enable reception of location information via wireless communications, tap [Google's location service].

To enable reception of location information via GPS satellites, tap [GPS satellites]. A check mark is put in the box for that setting.

### **Disabling location information**

- 1. Tap [ Apps & Widgets] [ Settings] [Location services].
- 2. Tap [Google's location service] or [GPS satellites].

  The check mark is removed from the box for that setting, and location information is disabled.

### Hint

 The GPS (Global Positioning System) function provides location information by receiving signals from GPS satellites. You can see the location where you are with your tablet device by using an app that supports the GPS function.

### Note

 The GPS antenna is built in to your tablet device. If you cover the antenna with your hands or other objects while using the GPS function, the positioning accuracy may deteriorate.

### **Related Topic**

Notes on GPS Function

Notes on Holding Your Tablet Device

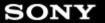

### Troubleshooting

Preparations

Parts and Controls

**Basic Operations** 

Connections

Other Operations

Apps

Announcements

© 2011 Sony Corporation

# Attaching the Strap to Your Tablet Device

Attach the strap to your tablet device in the order shown by the numbers in the figure below.

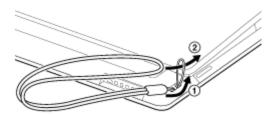

### Note

- When placing your tablet device in the cradle while the strap attached, make sure the strap does not get caught between the tablet device and the cradle.
- Do not apply excessive strain to the strap. Do not swing your tablet device by the strap. Doing so may cause the tablet device to malfunction, injure nearby people, or damage nearby objects.

### Troubleshooting

Preparations

Parts and Controls

**Basic Operations** 

Connections

Other Operations

Apps

**Announcements** 

© 2011 Sony Corporation

# Accessing Sites from Bookmarks/Access History

You can access a website from a registered bookmark or the access history.

- 1. Tap 🔀
- 2. Tap [BOOKMARKS] or [HISTORY].
  - [BOOKMARKS]: Displays the list of registered bookmarks.
  - [HISTORY]: Displays the list of websites you accessed previously.
- 3. Tap the item you want to display.

### To delete the access history

Tap  $\times$  while the access history is up.

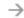

### Troubleshooting

SONY

Preparations

Parts and Controls

**Basic Operations** 

Connections

Other Operations

**Apps** 

Announcements

© 2011 Sony Corporation

# **Adding Bookmarks**

The bookmark function allows you to record addresses (URLs) of websites you visit frequently, allowing you to access those sites quickly. You can also add shortcuts to these URLs on the Home screen.

### To add a bookmark for an address (URL)

Tap at the right of the address bar to check the detailed information, and then tap [OK].

### To make a shortcut on the Home screen for an address (URL)

Tap  $\stackrel{\frown}{\bigtriangleup}$  at the right of the address bar, select [ Home screen] as the destination, and then tap [OK].

### To access a website from its bookmark

Tap to bring up the list of registered bookmarks. Tap the desired website from the list.

### **Related Topic**

Accessing Sites from Bookmarks/Access History

### Troubleshooting

### Preparations

Parts and Controls

**Basic Operations** 

Connections

Other Operations

Apps

Announcements

# Parts and Controls (Tablet device)

# Front

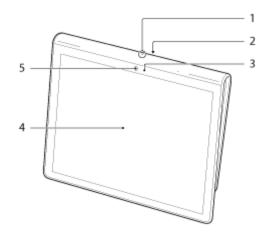

- 1. Microphone
- 2. IR data port
- 3. Ambient light sensor
- 4. Touch screen
- 5. Front camera lens

### Side

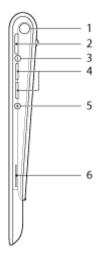

- 1. Notification LED
- 2. ( Power) button

- 3. Charge indicator
- **4.** VOL + / (Volume) buttons
  The VOL + button has a tactile dot to help you find the button easier.
- **5.** Reset button (hole)
- 6. Built-in speaker (R)

### Rear

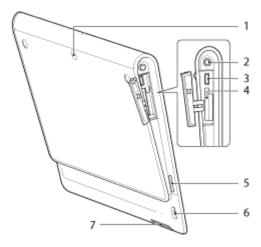

- 1. Rear camera lens
- 2. Q (Headphone) jack
- 3. USB Micro-A/B connector
- 4. SD memory card slot
- 5. Built-in speaker (L)
- 6. Strap hole
- 7. Charge connector

### **Related Topic**

Turning On or Shutting Down Your Tablet Device

Charging the Battery

Using the Home Screen

### $\rightarrow$

### Troubleshooting

Preparations

Parts and Controls

Basic Operations

Other Operations

Connections

Apps

Announcements

# **Notes on Use**

### Cover

Close the SD memory card slot cover securely.

### Caring for your tablet device

- Clean the cabinet with a soft, dry cloth or one slightly moistened with a mild detergent solution.
   Do not use a detergent solution for cleaning the touch screen. Do not use an abrasive pad, scouring powder, or solvent such as alcohol or benzine, as these may damage the finish of your tablet device.
- If your tablet device is exposed to moisture such as rain or extreme humidity, wipe your tablet device with a soft dry cloth. Do not dry with an oven or dryer.
- Clean the lens of the built-in camera with a blower brush or a soft brush. If the lens is extremely dirty, wipe it off with a soft dry cloth. Do not rub the lens, as it is sensitive to pressure.

### Usage environment

- Do not use or leave the tablet device where the temperature is extremely high (about 35 °C (95 °F) or higher) or low (about 5 °C (41 °F) or lower), or in a humid place such as a bathroom or sauna. If you use or leave the tablet device out of the range stated, the tablet device may stop automatically to protect the internal circuitry.
- Do not take your tablet device directly from a cold place to a warm place. A sudden change of
  the temperature causes moisture condensation, and moisture may condense inside the tablet
  device. If this happens, leave the tablet device at room temperature until it dries before using.

### Sample data

 Sample data is installed on your tablet device at the factory for a trial of music, videos, photos, and books. Once you delete the sample data, you cannot restore it. Please note that Sony will not provide replacement sample data if deleted.

### **Troubleshooting**

# Preparations Parts and Controls Basic Operations Connections Other Operations

© 2011 Sony Corporation

Announcements

Apps

# **Checking the Supplied Items**

- AC adapter
- AC power cord (mains lead)
- Strap
- Quick Start Guide
- Important Information

### Troubleshooting

Preparations

Parts and Controls

**Basic Operations** 

Connections

Other Operations

Apps

**Announcements** 

# **Notes on Holding Your Tablet Device**

- In landscape orientation, hold your tablet device so the front camera lens is at the top.
- In portrait orientation, hold your tablet device so the front camera lens is at the left side. Be careful not to hold the ambient light sensor.
- Some apps may not support screen rotation. Some apps may rotate the screen in reverse.
- Be careful not to hold or cover the antennas shown in the figure below while using the Wi-Fi, Bluetooth, or GPS functions.

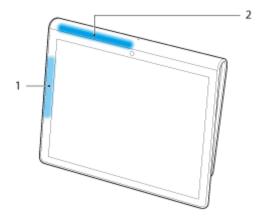

- 1. Wi-Fi / Bluetooth
- 2. GPS

### Troubleshooting

Preparations

Parts and Controls

Basic Operations

Connections

Apps

**Announcements** 

Other Operations

# Notes on Using the Wi-Fi Function

- Use of Wi-Fi devices may be restricted by local regulations in some countries or regions.
- Wi-Fi devices work on the 2.4 GHz band, which is used by a variety of devices. Wi-Fi devices
  therefore use technology to minimize radio interference from other devices that use the same
  band. However, radio interference may still cause slower data transfer speeds, reduce
  communications range or cause communications failure.
- If both the Bluetooth function and the 2.4 GHz Wi-Fi function of your tablet device are enabled, interference may occur and cause slower data transfer speeds or other problems.
- To communicate via Wi-Fi while traveling, you may need to contract with a Wi-Fi connection service provider.
- Data transfer speed and communications range may vary depending on the following conditions:
  - Distance between devices
  - Presence of obstacles between devices
  - Device configuration
  - Signal conditions
  - Surrounding environment (wall material, etc.)
  - Software in use
- Communications failure may occur in some signal conditions.
- The data transfer rate noted in the specifications is the theoretical maximum, and it may not reflect actual data transfer rate.
- Actual data transfer speed may not be as fast as the speed displayed on your tablet device.
- Communications is not available between the 2.4 GHz and 5 GHz Wi-Fi frequency bands.
- The data transfer rate for IEEE 802.11g and IEEE 802.11n (2.4 GHz) devices may be affected
  by interference when those protocols are used with IEEE 802.11b products. Also, products
  using IEEE 802.11g and IEEE 802.11n automatically lower the transfer rate to maintain
  compatibility with IEEE 802.11b products.
- When the data transfer speed is not as fast as expected, changing the wireless channel on the Wi-Fi router may increase the speed.

### **Related Topic**

**Specifications** 

### Troubleshooting

Preparations

Parts and Controls

**Basic Operations** 

Connections

Other Operations

Apps

Announcements

© 2011 Sony Corporation

# Parts and Controls (Cradle)

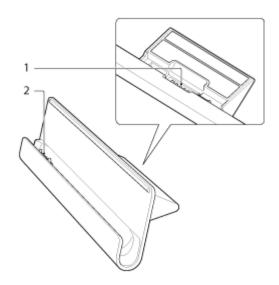

- 1. Power cord connector
- 2. Charge connector (inside the slot)

### **Related Topic**

Adjusting the Cradle Angle

### Troubleshooting

Preparations

Parts and Controls

**Basic Operations** 

Connections

Other Operations

Apps

Announcements

# **Adjusting the Cradle Angle**

You can adjust the cradle angle according to how you use your tablet device by sliding the cradle foot to its upper or lower position.

Slide the cradle foot to its lower position to use your tablet device as a photo frame or a table-top clock. Slide the cradle foot to its upper position when operating the touch screen or connecting a keyboard (sold separately).

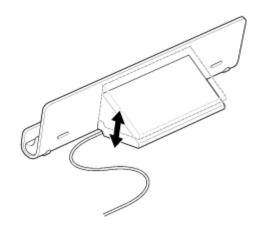

### Note

• When using the cradle foot at its lower position, run the AC adapter cord through the cutout of the cradle foot to prevent the cradle from falling over.

### **Related Topic**

Using the Tablet Device with the Cradle

### Troubleshooting

Preparations

Parts and Controls

**Basic Operations** 

Connections

Other Operations

Apps

**Announcements** 

# **Using the Tablet Device with the Cradle**

Using a designated Sony cradle (SGPDS1, sold separately) for your tablet device lets you hold it at an easy-to-read angle while charging.

You can also run apps when your tablet device is set in the cradle.

# Setting your tablet device in a cradle

**1.** Slide the foot of the cradle to its upper position. That allows you to plug in the AC adapter.

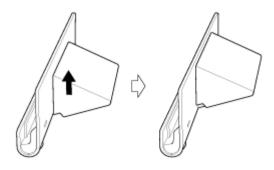

2. Plug the AC adapter into the power cord connector at the bottom of the cradle.

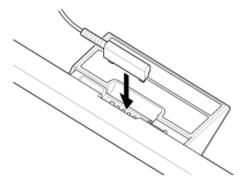

- 3. Plug the AC adapter into the AC outlet (wall socket).
- **4.** Align the charge connector of your tablet device with the connector inside the slot of the cradle.

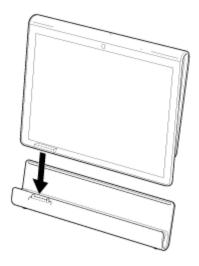

- 5. Place the tablet device in the cradle.
- 6. Make sure the charge indicator is lit.

### Note

- When you hold or unplug the AC adapter, do not touch its terminal area.
- Pulling the cable of the AC adapter forcedly when unplugging it from the cradle may break the AC adapter or cradle. Be sure to hold the foot of the cradle when unplugging.
- When using the cradle foot at its lower position, run the AC adapter cord through the cutout of the cradle foot to prevent the cradle from falling over.
- When placing your tablet device in the cradle while the strap attached, make sure the strap does not get caught between the tablet device and the cradle.

### Hint

- When you set your tablet device in the cradle while it is running, or when you turn on your tablet
  device with it in the cradle, you will be prompted to select which app you want to start next time
  you use the cradle. If you check [None] and [Use by default for this action], you can continue
  using the app in use, and the app selection screen will not be displayed in the future.
- To change the app to start when you set your tablet device in a cradle, tap [ \*\*\* Apps & Widgets] [ \*\* Settings] [Cradle].

### Removing your tablet device from a cradle

1. Lift your tablet device up in a straight line.

### **Related Topic**

Parts and Controls (Cradle)

Adjusting the Cradle Angle

### Troubleshooting

Preparations

Parts and Controls

**Basic Operations** 

Connections

Other Operations

Apps

Announcements

# **Supported Formats**

Playable formats vary depending on the app or content used.

### Note

• Some files may not be playable on your tablet device.

## Videos

| Format/<br>Codec | Profile                                  | Maximum resolution  | Maximum<br>bit rate<br>(Mbps) | Gallery              |
|------------------|------------------------------------------|---------------------|-------------------------------|----------------------|
|                  |                                          |                     | (*****)                       | Extension            |
| H.263            | Profile0                                 | 704 × 576<br>(4CIF) | 4                             | .mp4<br>.3gp         |
| H.264 / AVC      | Baseline Profile                         | 1920 × 1080         | 10                            | .mp4<br>.m4v<br>.3gp |
| MPEG-4           | Simple Profile / Advanced Simple Profile | 1920 × 1080         | 10                            | .mp4<br>.3gp         |
| WMV              | Simple Profile / Main Profile            | 1920 × 1080         | 10                            | -                    |

### Music

| Format/<br>Codec | Sampling rate (kHz) | Maximum bit rate (kbps) | Play Music           |
|------------------|---------------------|-------------------------|----------------------|
|                  |                     |                         | Extension            |
| AAC              | Up to 48            | 320                     | .m4a<br>.mp4<br>.3gp |
| MP3              | Up to 48            | 320                     | .mp3                 |
| WAV              | 44.1                | -                       | .wav                 |
| WMA              | 44.1                | 320                     | -                    |
| WMA Pro          | 44.1                | 192                     | -                    |
| FLAC             | Up to 48            | -                       | .flac                |
| MIDI             | -                   | -                       | .mid<br>.xmf         |
| Vorbis           | Up to 48            | 256                     | .ogg                 |

# **Photos**

| Format/<br>Codec | Maximum resolution (pixels) | Gallery   |
|------------------|-----------------------------|-----------|
|                  |                             | Extension |
| JPEG             | 6048 × 4032                 | .jpg      |
| GIF              | 2000 × 2000                 | .gif      |
| PNG              | 2000 × 2000                 | .png      |
| BMP              | 2000 × 2000                 | .bmp      |
| WBMP             | 2000 × 2000                 | .wbmp     |
| WEBP             | 2000 × 2000                 | .webp     |

### **Related Topic**

Importing Content from Your Computer

Connecting a USB Compatible Device

Importing/Exporting Contents from an SD Memory Card

### Troubleshooting

Preparations

Parts and Controls

**Basic Operations** 

Connections

Other Operations

Apps

Announcements

# Connecting a USB Compatible Device

Your tablet device is equipped with a USB Micro-A/B connector. You can use that to connect your tablet device to a USB device via USB.

**1.** Connect a USB device to your tablet device using a designated USB adapter cable (SGPUC1, sold separately) and a commercially available USB cable.

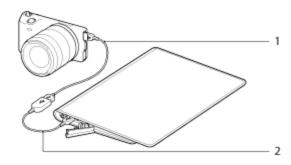

- 1. Commercially available USB cable
- 2. Designated USB adapter cable (SGPUC1, sold separately)

### Hint

• Your tablet device supplies up to 500 mA of power to a connected USB device.

### Note

- Do not turn off your tablet device while reading and writing data via USB.
- Do not disconnect the cable while writing and reading data. Doing so may result in loss of that data.

### **Related Topic**

Connecting to a Computer

**Supported Formats** 

### Troubleshooting

**Preparations** 

Parts and Controls

**Basic Operations** 

Connections

Other Operations

Apps

Announcements

# Connecting to a Computer

You can connect your tablet device to a computer by using the USB Micro-A/B connector of the tablet device.

**1.** Connect your tablet device to a computer using a Sony Micro-USB cable type S (SPA-US2/SPA-US15, sold separately) or a commercially available Micro-USB cable.

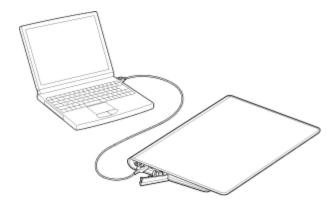

### Note

- Do not turn off your tablet device while reading and writing data.
- Your tablet device does not support charging the battery via USB connection from a computer or a charger.
- Do not disconnect the Micro-USB cable while writing and reading data. Doing so may result in loss of that data.

### **Related Topic**

**Supported Formats** 

Connecting a USB Compatible Device

Importing Content from Your Computer

### Troubleshooting

| Preparations       |
|--------------------|
| Parts and Controls |
| Basic Operations   |
| Connections        |
| Other Operations   |
| Apps               |

# **Importing Content from Your Computer**

If you connect a computer to your tablet device using a commercially available Micro-USB cable, you can copy data on the computer to your tablet device. The copied data can then be played back on your tablet device.

- 1. Connect your tablet device to your computer with a commercially available Micro-USB cable.
- 2. On the computer, open a folder that includes the file you want to export to the tablet device.
- 3. Click the [Start] button on your computer.
- 4. Click [Computer].
- 5. Double-click the model name of your tablet device.
- 6. Double-click the destination to save the data.
- 7. Drag and drop the file you want to copy onto this screen.

### Note

- The menu name displayed in the procedure above varies depending on your computer operating system, computer environment or the Android operating system of the tablet device.
- Do not turn off the tablet device or remove the Micro-USB cable while copying data. Doing so may cause the data to be damaged.
- The copied data will be stored in the internal memory. You cannot change the destination to save the data.
- Only copied data in supported file formats can be played back on your tablet device.
- Check the free space of your tablet device when you import data from the computer.

### **Related Topic**

Connecting to a Computer

Checking the Free Space

**Supported Formats** 

© 2011 Sony Corporation

Announcements

### Troubleshooting

Preparations

Parts and Controls

**Basic Operations** 

Connections

Other Operations

Apps

Announcements

# Inserting/Removing an SD Memory Card

Your tablet device is equipped with an SD memory card slot. You can use this slot to transfer data to and from digital cameras, camcorders, music players, and other audio/video devices.

### To insert an SD memory card

- 1. Open the cover of the SD memory card slot.
- 2. Locate the SD memory card slot.
- **3.** Hold the SD memory card with the contacts facing down and the arrow pointing toward the SD memory card slot.

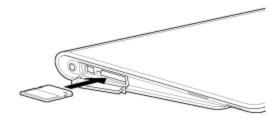

4. Carefully slide the SD memory card into the slot until it clicks into place.

### Note

 Be careful not to insert an SD memory card at the wrong orientation. If you force it into the slot upside down, the slot may be damaged. For details, refer to the manual of the SD memory card.

# To remove an SD memory card

- 1. Make sure files are not being transferred.
- 2. Locate the SD memory card slot.
- Push in the SD memory card all the way and release.The SD memory card is ejected.
- 4. Hold the SD memory card, and pull it out of the slot.

### **Related Topic**

Compatibility of SD Memory Cards

Notes on SD Memory Cards

Importing/Exporting Contents from an SD Memory Card

### Troubleshooting

Preparations

Parts and Controls

**Basic Operations** 

Connections

Other Operations

Apps

**Announcements** 

© 2011 Sony Corporation

# **Sharing Photos/Videos**

- 1. Tap and hold the album or thumbnail for photos you want to share, and then tap <a>, or tap</a> on the playback screen.
- 2. Tap on the name of the service you want to use to share photos or videos.
- 3. Post the photos or videos by following the on-screen instructions.

### Hint

• You can select multiple photos or videos by tapping and holding thumbnails in succession.

### **Related Topic**

**Editing Photos** 

### $\rightarrow$

### Troubleshooting

Preparations

Parts and Controls

**Basic Operations** 

Connections

Other Operations

Apps

Announcements

# Using "Media Go"

Media Go is computer software that supports content management and transfers content between your tablet device and computer. By installing Media Go in your computer, you can transfer music, photos, and videos to your tablet device.

### Note

• For details on how to use Media Go, refer to the help in the main menu of Media Go.

### Installing Media Go on your computer

- 1. Access http://www.sony.com/mediago/Tablet from your computer and download Media Go.
- 2. Double-click the downloaded file.
- Install Media Go by following the instructions on the screen.If you are prompted to install additional software components during installation, download and install them as instructed.

### Transferring content to your tablet device using Media Go

- 1. Connect your computer to your tablet device with a commercially available Micro-USB cable.
- 2. Start Media Go by selecting it from the start menu of your computer. You can now transfer content between your tablet device and computer.

### Note

- If [the model name of your tablet device] is not displayed on the left of the Media Go screen, this means that your tablet device is not recognized by the computer. Check whether or not the device driver is installed correctly.
- For details on using Media Go on a computer, refer to http://www.sony.com/mediago/Tablet.

### **Related Topic**

Connecting to a Computer

### Troubleshooting

Preparations

Parts and Controls

**Basic Operations** 

Connections

Other Operations

Apps

**Announcements** 

# **Editing Photos**

- 1. On the playback screen, tap (Option menu) [Edit].
- 2. Tap [Photo editor].
- **3.** Tap the edit icon at the bottom of the screen. You can add various effects to your photos.

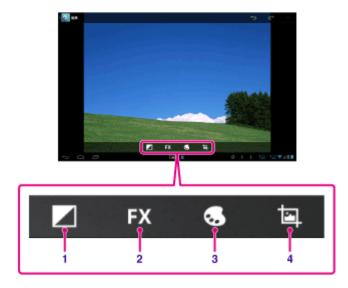

| Display on the screen |            | Description                                            |
|-----------------------|------------|--------------------------------------------------------|
| 1                     | Brightness | Sets photo brightness settings such as for highlights. |
| 2                     | Effects    | Sets photo effect settings such as for posterization.  |
| 3                     | Color      | Sets color settings such as for saturation.            |
| 4                     | Edit       | Sets photo edits such as cropping.                     |

4. When you are finished editing, tap [SAVE].

### **Related Topic**

Sharing Photos/Videos

### Troubleshooting

Preparations

Parts and Controls

Basic Operations

Connections

Other Operations

Apps

© 2011 Sony Corporation

**Announcements** 

## **Notes on Recorded Photos/Movies**

### Copyright and portrait rights

The images and sounds you record on your tablet device may be copyrighted. Unauthorized use of such materials other than for personal use may violate copyright laws. Using or modifying images or names of other people without their permission may violate portrait rights. You should thus take into account copyright and portrait rights when putting recorded images on Internet websites. Some performances, shows and exhibits may restrict recording, even if it is for personal use. Unauthorized recording of such materials may be contrary to copyright laws.

### Troubleshooting

Preparations

Parts and Controls

Basic Operations

Connections

Other Operations

Apps

Announcements

© 2011 Sony Corporation

# Programming Operations in the Remote Control (Macro Function)

With the macro function, you can register multiple operations of devices registered to the remote control app in succession, allowing you to perform the operations in the order registered just by tapping a button.

- 1. Start the Remote control app.
- 2. Select and tap the desired device.
- 3. Tap [ Amacros].
- 4. Tap [New macro].

Register a macro in the following order.

- Select a button.
- Check the operation (register the timing of the operation).
- Input a name for the macro.

Tap [OK], and then follow the on-screen instructions.

If the registration completes, a button with a macro name will appear at the bottom of the remote control screen. By tapping the button, you can run the registered macro.

### Troubleshooting

# Preparations Parts and Controls Basic Operations Connections Other Operations

**Using Your Tablet Device as a Remote Control** 

You can switch between two types of remote controls on the remote control screen.

- "Full" remote control
   You can operate the remote control function by tapping buttons, just like with an ordinary IR remote control.
- "Gesture" remote control

This gives a new feel to remote control operations. The remote control function reacts when the tablet device senses movement of your fingers such as tapping and flicking on the touch screen, no matter where on the screen you touch. That way, you can operate the remote control instinctively, without looking at the screen of your tablet device.

### **Related Topic**

Registering the Remote Control

Using "MediaRemote"

© 2011 Sony Corporation

Announcements

Apps

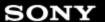

### Troubleshooting

Preparations

Parts and Controls

**Basic Operations** 

Connections

Other Operations

Apps

**Announcements** 

© 2011 Sony Corporation

# Composing/Sending an E-mail

- 1. On the e-mail list screen, tap at the top right of the screen.
  - The e-mail composing screen is displayed.
- 2. Tap [To], and then input the recipient's e-mail address.
- 3. Input the subject at [Subject].
- 4. Input the message at [Compose email].
- 5. Tap [ SEND].

Your e-mail is sent.

### Hint

- Tapping 🛂 in step 2 allows you to get the address from the [ 👤 People] app.
- Tapping ein step 3 allows you to attach a file to your e-mail.
- Tapping [Save draft] while composing allows you to save the draft.

### **Related Topic**

Receiving/Deleting E-mails

#### $\rightarrow$

#### Troubleshooting

#### Preparations

Parts and Controls

**Basic Operations** 

Connections

Other Operations

**Apps** 

**Announcements** 

© 2011 Sony Corporation

# **Receiving/Deleting E-mails**

On the e-mail list screen, tap at the top right of the screen.
 New messages are displayed in the inbox. Tap on the e-mails to open them.

#### To reply to an e-mail

#### To forward an e-mail

Tap (Forward), compose your forwarding message, and tap [SEND].

# Deleting an e-mail

- 1. Put a check mark in the box of the e-mail you want to delete on the e-mail list screen, or open the e-mail and tap 🝵 at the top right of the screen.
- 2. Tap [OK].
  The e-mail is deleted.

#### **Related Topic**

Composing/Sending an E-mail

#### Troubleshooting

# Preparations Parts and Controls Basic Operations Connections Other Operations Apps

Announcements

# **Notes on Using the Bluetooth Function**

- Use of Bluetooth function may be restricted by local regulations in some countries or regions.
- The Bluetooth function may not work with some devices, depending on the manufacturer or the software version employed by the manufacturer. Check the system requirements of the Bluetooth device before purchasing.
  - Some Bluetooth devices require authentication (pairing) before establishing a connection with another device. Perform the authentication process before connecting to such a device.
- Bluetooth devices work on the 2.4 GHz band, which is used by a variety of devices. Bluetooth
  devices use technology to minimize radio interference from other devices that use the same
  band. However, radio interference may still cause slower data transfer speeds, reduce
  communications range or cause communications failure.
- Data transfer speed and communications range may vary depending on the following conditions:
  - Distance between communicating devices
  - Presence of obstacles between devices
  - Surrounding environment (wall material, etc.)
  - Device configuration
  - Software in use
  - Signal conditions
- Communications failure may occur in some signal conditions.
- Interference may occur if both the Bluetooth function and the 2.4 GHz Wi-Fi function are enabled. That will result in slower data transfer speeds or other problems.
- Large files may occasionally be corrupted during continuous transfer due to limitations of the Bluetooth standard and due to signal conditions.
- Connecting multiple Bluetooth devices to your tablet device may cause channel congestion, resulting in poor device performance. This is normal with Bluetooth technology and does not indicate a malfunction.
- Video and audio may not be synchronized if you play videos on your tablet device with audio output from a connected Bluetooth device. This is a frequent occurrence with Bluetooth technology and does not indicate a malfunction.
- All Bluetooth devices must be certified through procedures stipulated by Bluetooth SIG to
  ensure that they comply with the Bluetooth standard. Even if the Bluetooth standard is complied
  with, operation procedures may differ or you may not be able to transfer data depending on
  characteristics and specifications of the individual device.
- Output sound may not be switched between a Bluetooth audio device and the built-in speaker
  when you connect or disconnect the device while an app such as game is running. If that
  occurs, exit the app and restart the device. You can avoid this problem by switching the sound
  before starting the app.
- Sound of apps such as games may be delayed when heard from Bluetooth audio devices
  connected to your tablet device. If that occurs, output sound from the built-in speaker or
  connect an audio device to the headphone jack of your tablet device to hear the sound.
- If you turn off a Bluetooth audio device connected to your tablet device while an app such as a
  game is running, the app may no longer work properly. If that occurs, exit the app and restart
  your tablet device.

#### **Bluetooth security**

Bluetooth wireless technology has an authentication function that allows you to determine with whom you choose to communicate. With the authentication function, you can prevent any anonymous Bluetooth devices from accessing your tablet device. The first time two Bluetooth devices communicate, a common passkey (a password required for authentication) should be determined for both devices to be registered. Once a device is registered, there is no need to reenter the passkey.

Your tablet device will be detected by other Bluetooth devices only when it is set to allow detection by such devices. You can set how long your tablet device is detectable or whether or not to allow reception after a connection is established.

#### **Related Topic**

Specifications

#### $\rightarrow$

#### Troubleshooting

Preparations

Parts and Controls

**Basic Operations** 

Connections

Other Operations

Apps

Announcements

# Using a Controller of the PlayStation(R)3 System

You can connect a controller of the PlayStation(R)3 system to your tablet device by wired or wireless connection.

Play games preinstalled on your tablet device and games downloaded from PlayStation(R)Store using a DUALSHOCK(R)3 or SIXAXIS wireless controller made by Sony Computer Entertainment Inc.

## Displaying the user guide

When you tap \_\_\_\_\_- [The controller of the PlayStation(R)3 system is connected] at the bottom right of the Home screen, the user guide of the controller appears.

# Turning off the controller of the PlayStation(R)3 system

When you connect a controller to your tablet device by a wired connection, shut down your tablet device first [Details].

When you connect a controller to your tablet device by a wireless connection, perform one of the following procedures.

- · Display the user guide, and then tap [Off].
- Turn off the screen of your tablet device (switch to sleep mode) [Details].

#### Note

• You cannot turn off the controller from the controller itself.

#### Hint

 You can reconnect the controller with your tablet device by pressing the PS button of the controller.

#### **Related Topic**

Purchasing Games from PS Store

Support for PlayStation(R) in General

#### Troubleshooting

**Preparations** 

Parts and Controls

**Basic Operations** 

Connections

Other Operations

**Apps** 

Announcements

# Using a Controller of the PlayStation(R)3 System with a Bluetooth Connection

You can establish a wireless connection between your tablet device and a controller of the PlayStation(R)3 system using the Bluetooth(R) function. When connecting the controller to your tablet device for the first time, you need to pair the controller with your tablet device.

- 1. Turn on your tablet device.
- 2. Tap [ Apps & Widgets] [ Settings] -[Bluetooth] in that order, and then set [Bluetooth] to [ON].
- **3.** Connect a controller to the USB Micro-A/B connector of your tablet device using a designated USB adapter cable (SGPUC1, sold separately) and a commercially available USB cable.

(charging the controller) is displayed at the bottom right of the Home screen of your tablet device.

4. Disconnect the controller from your tablet device.

Paring will be completed.

The controller icon displayed at the bottom right of the Home screen changes to an icon that shows the battery charge level of the controller.

- The battery has plenty of charge.
- The battery has started losing its charge.
- The battery charge level is low.
- The battery has no charge. Charge the controller.

#### Note

- Only one controller of the PlayStation(R)3 system can be connected to your tablet device.
- To connect the controller to your tablet device using the Bluetooth function, the controller's battery must be charged.
- When paring your tablet device and the controller, you must connect them with a wired connection.
- Unlike other Bluetooth devices, the controller will not appear on the paired devices list of the tablet device [Details].
- When a paired controller is used with PlayStation(R)3 or another tablet device, it is unpaired from the original tablet device.
- While using a controller of the PlayStation(R)3 system with a wireless connection, you cannot
  use Bluetooth devices that support A2DP (Advanced Audio Distribution Profile) such as
  Bluetooth equipped headphones. If you use both devices at the same time, the sound may be
  interrupted.

#### Hint

• When you connect the controller to your tablet device and then tap \_\_\_\_\_\_- [The controller of the PlayStation(R)3 system is connected] at the bottom right of the Home screen, the "About the controller of the PS3(TM) system" screen appears. You can establish a Bluetooth connection

between the controller and your tablet device by following the on-screen instructions.

• You only need to pair once for your tablet device and the controller to connect again. Just press the PS button of the controller the next time.

#### **Related Topic**

Purchasing Games from PS Store

Support for PlayStation(R) in General

Turning On/Off the Bluetooth Function

#### Troubleshooting

Preparations

Parts and Controls

**Basic Operations** 

Connections

Other Operations

Apps

Announcements

# Using a Controller of the PlayStation(R)3 System with a Wired Connection

- 1. Turn on your tablet device.
- 2. Connect a controller to the USB Micro-A/B connector of your tablet device using a designated USB adapter cable (SGPUC1, sold separately) and a commercially available USB cable.

(charging the controller) and a message are displayed at the bottom right of the Home screen of your tablet device.

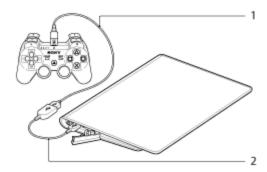

- 1. Commercially available USB cable
- 2. USB adapter cable (SGPUC1, sold separately)

#### Note

• Only one controller of the PlayStation(R)3 system can be connected to your tablet device.

#### Hint

The battery of the controller is charged while the controller is connected to your tablet device
using a USB cable. The controller will continue to be charged while connected to your tablet
device using the USB cable, even if the screen turns off. We recommend that you connect the
tablet device to an AC adapter while charging the controller.

#### **Related Topic**

Purchasing Games from PS Store

Support for PlayStation(R) in General

#### Troubleshooting

Preparations

Parts and Controls

**Basic Operations** 

Connections

Other Operations

**Apps** 

Announcements

# **Backing Up Data on Your Tablet Device**

You should copy the data in your tablet device and store it on another storage device (backup). Various data such as recorded images, downloaded music and video content will accumulate in your tablet device as you use them. If unexpected problems occur with your tablet device, that data may be damaged or lost. As a preventive measure in case of such accidents, you should make frequent backups so you will be able to restore your important data.

#### Note

- Some data on your tablet device cannot be backed up.
- Some settings and applications may not have any backup method. Make written notes and keep them in a safe place.

# Data you can back up

You can copy and store the following data with your tablet device for backup.

- Music/movie/eBook files without copyright protection
- Pictures/wallpapers

That data is stored in the following folders.

Music files: \Music

• Wallpaper files: \Pictures

Movie files: \Movie

Picture files: \DCIM

• eBook files: \Reader

# Backing up data (copying)

Use the File transfer app to store the data on a commercially available SD memory card.

- 1. Tap [ \*\*\* Apps & Widgets] followed by [ File transfer] to start the File transfer app.
- 2. Insert the SD memory card into the SD card slot.
- 3. Select the file/folder you want to copy from your tablet device.
- **4.** Tap **4.**

A folder called "\transferred" is created on the SD memory card, and the data is copied to that folder.

#### Note

- Since video content purchased at Video Unlimited\*<sup>1</sup> is copyrighted, you cannot back it up by the above mentioned method. Copy it on a computer using "Media Go" computer software. Go here to learn more about the Media Go application.
  - http://mediago.sony.com/enu/introduction/
- \*1 Video Unlimited is a video service available on Sony Entertainment Network.

## **Related Topic**

Checking the Free Space

Importing/Exporting Contents from an SD Memory Card

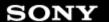

#### Troubleshooting

| Preparations       |
|--------------------|
| Parts and Controls |
| Basic Operations   |
| Connections        |
| Other Operations   |
| Apps               |

**Announcements** 

# Support for PlayStation(R) in General

#### U.S.A./Canada/Brazil

http://us.playstation.com/support/

#### Mexico/Latin America (Chile, Colombia, Panama, Argentina)

http://mx.playstation.com/soporte/

#### **United Kingdom**

http://uk.playstation.com/support/

#### Germany

http://de.playstation.com/support/

#### **Spain**

http://es.playstation.com/support/

#### **France**

http://fr.playstation.com/support/

#### Italy

http://it.playstation.com/support/

#### Russia

http://ru.playstation.com/support/

#### Sweden

http://se.playstation.com/support/

#### **Netherlands**

http://nl.playstation.com/support/

#### **Belgium**

http://be.playstation.com/support/

#### Norway

http://no.playstation.com/support/

#### **Austria**

http://at.playstation.com/support/

#### **Switzerland**

http://ch.playstation.com/support/

#### **Portugal**

http://pt.playstation.com/support/

#### **Turkey**

http://tr.playstation.com/support/

#### **Poland**

http://pl.playstation.com/support/

#### India

http://in.playstation.com/support/

#### **Taiwan**

http://asia.playstation.com/tw/cht/support/

#### **Hong Kong**

http://asia.playstation.com/hk/en/support/

#### **Singapore**

http://asia.playstation.com/sg/en/support/

#### **Australia**

http://au.playstation.com/support/

#### New Zealand

http://nz.playstation.com/support/

#### United Arab Emirates/Middle East (Saudi Arabia)

http://ae.playstation.com/support/

#### Indonesia

http://asia.playstation.com/id/en/support/

#### Thailand

http://asia.playstation.com/th/en/support/

## Malaysia

http://asia.playstation.com/my/en/support/

## **Related Topic**

Purchasing Games from PS Store

#### Troubleshooting

**Preparations** 

Parts and Controls

**Basic Operations** 

Connections

Other Operations

Apps

Announcements

# Adding/Deleting an Account for the Social Feed Reader

#### To add an account

- 1. Tap [ (option menu) [Accounts] of the post list screen.
- **2.** Tap the service to register from the [Services] displayed on the right of the Social Feed Reader app screen.
- 3. Authenticate the account and log in to the service.
- Tap [OK].
   The post list screen for the registered account is displayed.

#### To delete an account

- 1. Tap [ (option menu) [Accounts] on the post list screen.
- 2. Tap 
  at the right of the account you want to delete on the [Added accounts] list.
- 3. Tap [OK].

#### **Related Topic**

Setting Filters for the Social Feed Reader

Reading/Writing Posts on the Social Feed Reader

Searching for Posts (Articles) or Friends on the Social Feed Reader

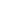

#### Troubleshooting

SONY

Preparations

Parts and Controls

**Basic Operations** 

Connections

Other Operations

Apps

Announcements

# Reading/Writing Posts on the Social Feed Reader

You can write the same post on multiple services simultaneously.

#### **Reading posts**

Posts made by the people you follow on Twitter or your Facebook friends will be displayed on the post list screen in the order that they were written.

#### Switching the display

Tap  $\blacksquare$ , and then tap [  $\blacksquare$  Show only videos and pictures] to display only posts that have videos and pictures are attached to them.

#### Hint

- Tapping  $\bigcirc$  below the post will display the rest of the article. Tap  $\bigcirc$  to hide it again.
- Tap (option menu), and then tap [Refresh] to display new posts.
- Tap a post to comment on that post or look at the profile of the person who wrote it.

#### Writing posts

- 1. Tap quant the top right of the post list screen.
- 2. Tap the service(s) to which you want to write a post to add a check mark.
- 3. Write a post.
- When you are finished, tap [Send].The post is placed on the selected service.

#### Hint

- You can post the same article to multiple services simultaneously.
- You can attach photos and videos or shorten links (URLs). Tap [Attach] or [Shorten URL] at the bottom of the screen in step 3.

#### **Related Topic**

Adding/Deleting an Account for the Social Feed Reader

Setting Filters for the Social Feed Reader

Searching for Posts (Articles) or Friends on the Social Feed Reader

#### $\rightarrow$

#### Troubleshooting

**Preparations** 

Parts and Controls

**Basic Operations** 

Connections

Other Operations

Apps

**Announcements** 

# Registering an Account with the Social Feed Reader

You can register a Twitter or Facebook account with the Social Feed Reader app. You need to acquire a Twitter or Facebook account beforehand.

- **1.** Tap the service to register from the [Services] displayed on the right of the Social Feed Reader app screen.
- 2. Authenticate the account and log in to the service.
- 3. Tap [OK].

The post list screen for the registered account is displayed.

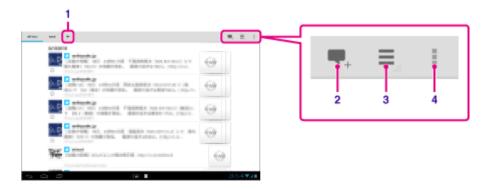

| Display on the screen |                        | Description                                                                                  |
|-----------------------|------------------------|----------------------------------------------------------------------------------------------|
| 1                     | Create new stream      | Creates a new stream.                                                                        |
| 2                     | New post               | Writes a new post.                                                                           |
| 3                     | Switch posts displayed | Switches to show only streams that include posts with videos or photos attached.             |
| 4                     | Option menu            | Makes detailed settings such as changing the name of a stream or adding/deleting an account. |

#### Hint

• You can register one Facebook account and multiple Twitter accounts.

#### **Related Topic**

Adding/Deleting an Account for the Social Feed Reader

Setting Filters for the Social Feed Reader

Reading/Writing Posts on the Social Feed Reader

Searching for Posts (Articles) or Friends on the Social Feed Reader

#### Troubleshooting

Preparations

Parts and Controls

**Basic Operations** 

Connections

Other Operations

Apps

Announcements

# **Searching for Posts (Articles) or Friends on the Social Feed Reader**

You can search for posts or friends who have signed up for the services.

- **1.** Tap the [Search] tab at the top of the post list screen. The search screen is displayed.
- 2. Tap the account to search with.
- **3.** Tap  $\mathbb{Q}$ , and select either of the following.

To search for a post: [Search posts]

To search for a friend: [Search people]

Input keywords, then tap .
 The search result is displayed.

#### Hint

- To search in all accounts simultaneously, select [All accounts] in step 2.
- Tap a post in the search results to comment on that post or look at the author's profile. To return to the search results, tap the [Search] tab.
- To return to the post list screen, tap a registered stream or [All friends].
- Select [Save search results as stream tab] on the option menu to save the search results for a post as a stream. A saved stream is displayed in a tab.

#### **Related Topic**

Adding/Deleting an Account for the Social Feed Reader

Setting Filters for the Social Feed Reader

Reading/Writing Posts on the Social Feed Reader

#### Troubleshooting

**Preparations** 

Parts and Controls

**Basic Operations** 

Connections

Other Operations

Apps

Announcements

# **Setting Filters for the Social Feed Reader**

You can set filters for the posts (articles) to be displayed. The filtered sets of posts are called "streams," and multiple streams can be registered in Social Feed Reader. The registered streams are displayed as tabs at the top left of the screen. You can easily switch between streams such as all posts by friends, posts by close friends, replies and messages to you.

#### Register filters and create new stream

- Tap the [+] tab at the top of the post list screen.
   The [Create new stream] screen is displayed.
- 2. Tap [New stream], input a name for the stream using the keyboard, then tap [Add filter].
- Select [Account] and [Feed type], then tap [Add].
   You can register multiple filters.
   To add more filters, tap [Add filter].
- **4.** When finished inputting filters, tap [OK]. The registered stream is displayed at the top of the post list screen as a tab.

## To change the name of a stream or the filters for displaying posts

Tap the tab of the stream you want to change on the post list screen, then tap [Stream settings for tab] on the [ (option menu).

#### To delete a stream

Tap the tab of the stream you want to delete on the post list screen, then tap [Delete tab] on the (option menu).

#### Note

- You cannot delete the [All friends] and [Search] tabs.
- You can change the name of the created stream from [Save search results as stream tab] on the option menu for search results, but you cannot change its filters.
- When you select friends as stream filters for displaying posts, their posts will be displayed on the post list only when they have made posts recently.

#### **Related Topic**

Adding/Deleting an Account for the Social Feed Reader

Setting Filters for the Social Feed Reader

Reading/Writing Posts on the Social Feed Reader

#### **Troubleshooting**

# Preparations Parts and Controls Basic Operations Connections Other Operations Apps

© 2011 Sony Corporation

Announcements

# **Compatibility of SD Memory Cards**

SD memory cards (up to 2 GB) and SDHC memory cards (up to 32 GB) available as of September 2011 have been tested and found compatible with your tablet device. However, this does not guarantee that all SD memory cards or SDHC memory cards will be compatible with your tablet device.

#### Troubleshooting

Preparations

Parts and Controls

Basic Operations

Connections

Other Operations

#### Announcements

Apps

# **Notes on SD Memory Cards**

- Keep away from infants. SD memory cards are harmful if swallowed.
- Do not touch the contacts with fingers or metal objects.
- SD memory cards contain delicate electronic components. Do not subject them to excessive force, bend or drop them.
- Do not disassemble or modify.
- Avoid moisture.
- Do not use or store in the following locations:
  - Places with high temperature, such as inside a closed car in the sunshine
  - Places exposed to direct sunlight
  - Humid or corrosive environments
  - Excessively dusty places
- Be sure to use SD memory cards that are compliant with the standards supported by your tablet device. A card of the wrong size may become jammed in the slot, causing damage to your tablet device.
- You cannot write data to an SD memory card that is write-protected.
- It is recommended that you make a backup copy of important data.
- To avoid losing stored data, keep SD memory cards away from static electricity or electrical noise that may interfere with the card.
- When carrying SD memory cards, be sure to put them in their case to avoid static electricity damage.
- Before using an SD memory card with a device other than a tablet device, such as a digital camera or a portable audio player, format (initialize) the SD memory card using that device. Some devices may not support the file format for tablet devices and show you a message that recommends you to format the card. If you encounter such a message, copy data from the card to your tablet device (or to other devices via the network) and format the card using a device other than the tablet. Note that formatting a card will delete all current data contained on it. For more details, refer to the manual of the device you are using.
- Do not insert foreign objects into the SD memory card slot.
- The SD memory card slot can be used for reading/writing supported cards only, and it cannot be used for other purposes.

#### 25744.0

#### Troubleshooting

SONY

Preparations

Parts and Controls

Basic Operations

Connections

Announcements

Apps

Other Operations

© 2011 Sony Corporation

# **Grouping/Joining Contacts**

# **Registering groups**

- 2. Input the group's name, and then type the name of the person you want to be included.
- 3. Tap [ V DONE].

The group is registered.

## Joining contacts

You can join the contacts of a person who has two or more e-mail address, etc. and has been registered to separate contacts.

- 1. Tap [ALL] at the top left of the screen.
- 2. Tap one of his/her contacts, and then tap  $\nearrow$  at the top right of the displayed screen.
- 3. Tap [Option menu) [Join].
- **4.** Tap the contact you wish to join with.

  The contact selected in step 4 is joined with the contact selected in step 2. The contact name after joining the contacts will be that of the contact selected in step 2.

#### Troubleshooting

Preparations

Parts and Controls

Basic Operations

Connections

Other Operations

Announcements

Apps

© 2011 Sony Corporation

### **Notes on GPS Function**

- Move your tablet device as little as possible in an area with a clear view of the sky until the
  present location is displayed by the GPS function. The present location can be displayed
  quicker when stationary than while moving. If the present location is not displayed or if the
  wrong location is displayed, move to an area with a clear view of the sky.
- Direction may not be measured correctly due to the surrounding environment.
- When other electronic devices are near your tablet device, electromagnetic waves or magnetic interference from those may prevent your tablet device from providing accurate location information. Keep electronic devices away from your tablet device.
- When your tablet device is in an area with poor reception of GPS signals, you may encounter
  positioning errors. To receive more accurate information, avoid using your tablet device in the
  following locations.
  - Inside buildings or vehicles
  - In tunnels or underground
  - Under elevated tracks
  - Between tall buildings
  - In dense trees
  - In valleys

#### Troubleshooting

Preparations

Parts and Controls

Basic Operations

Connections

Other Operations

Apps

© 2011 Sony Corporation

Announcements

# **Notes on Using Voice Communications Apps**

- When you use voice communications apps such as those for Internet telephone or voice chat in the following cases, both parties cannot talk simultaneously. Take turns speaking.
  - Headphones without a microphone function are connected to the headphone jack.
  - Nothing is connected to the headphone jack.

You can talk simultaneously when a headset is connected to the headphone jack.

#### Troubleshooting

| Preparations       |
|--------------------|
| Parts and Controls |
| Basic Operations   |
| Connections        |
| Other Operations   |
| Apps               |
|                    |

Announcements

#### **Trademarks**

- "Sony Tablet" is a trademark of Sony Corporation.
- "Xperia" and "Xperia Tablet" are trademarks of Sony Mobile Communications AB.
- "Clear Phase," "Clear Bass" and "xLOUD" are trademarks of Sony Corporation.
- DLNA(R), the DLNA Logo and DLNA CERTIFIED(R) are trademarks, service marks, or certification marks of the Digital Living Network Alliance.
- "Reader" and the "Reader" logo are trademarks of Sony Corporation.
- Sony Electronics Inc., Sony and the Sony logo are trademarks of Sony Corporation.
- "PlayMemories Online" and "Sony Select" are trademarks of Sony Corporation.
- "Sony Entertainment Network logo" and "Sony Entertainment Network" are trademarks of Sony Corporation.
- "PlayStation" is a registered trademark or a trademark of Sony Computer Entertainment Inc.
- Pinball Heroes is a trademark of Sony Computer Entertainment America LLC. (C)2009, 2011
   Sony Computer Entertainment America LLC.
- Crash Bandicoot and related characters (TM) & (C) Universal Interactive Studios, Inc. Licensed by Universal Studios Licensing, Inc. (C)1996 Universal Interactive Studios, Inc. Source Code; (C)1996 Naughty Dog, Inc. All rights reserved.
- Google, Android platform, Gmail webmail service, Google+, Google Latitude location service, Google Maps mapping service, Google Places business listings, Google Search, Google Talk instant messaging service, Google Translate translation service, Google Drive online storage service, Google Books service and YouTube video community are trademarkes of Google Inc.
- Adobe Flash Player Copyright(C) 1996-2011 Adobe Systems Incorporated. All rights reserved.
   Adobe and Flash are either registered trademarks or trademarks of Adobe Systems Incorporated in the United States and/or other countries.
- THIS PRODUCT IS LICENSED UNDER THE AVC PATENT PORTFOLIO LICENSE FOR THE PERSONAL AND NON-COMMERCIAL USE OF A CONSUMER TO

   (i) ENCODE VIDEO IN COMPLIANCE WITH THE AVC STANDARD ("AVC VIDEO") AND/OR
   (ii) DECODE AVC VIDEO THAT WAS ENCODED BY A CONSUMER ENGAGED IN A PERSONAL AND NON-COMMERCIAL ACTIVITY AND/OR WAS OBTAINED FROM A VIDEO PROVIDER LICENSED TO PROVIDE AVC VIDEO. NO LICENSE IS GRANTED OR SHALL BE IMPLIED FOR ANY OTHER USE. ADDITIONAL INFORMATION MAY BE OBTAINED FROM MPEG LA, L.L.C. SEE HTTP://MPEGLA.COM
- Bluetooth is a trademark or a registered trademark of Bluetooth SIG Inc. and any use of such mark by Sony is under license.
- (C) 2011 chumby industries, inc. chumby, the chumby octopus logo and the chumby eyes (stylized) are registered trademarks of chumby industries, inc. All rights reserved.
- "Crackle" and the Crackle logo are trademarks of Crackle, Inc.
- Evernote and the Evernote elephant logo are the trademarks of Evernote Corporation.
- Facebook, the Facebook logo, and the F logo are trademarks or registered trademarks of Facebook, Inc.
- Foursquare is the registered trademark of Foursquare Labs, Inc.
- (C) 2011 Gameloft. All rights reserved. Gameloft and the Gameloft logo are trademarks of Gameloft in the U.S. and/or other countries.
- iWnn (C) OMRON SOFTWARE Co., Ltd. 2008-2011 All Reserved.
- This software is based in part on the work of the Independent JPEG Group.
- MPEG Layer-3 audio coding technology and patents licensed from Fraunhofer IIS and

Thomson.

AND/OR

- THIS PRODUCT IS LICENSED UNDER THE MPEG4 PATENT PORTFOLIO LICENSE FOR THE PERSONAL AND NON-COMMERCIAL USE OF A CONSUMER TO
   (i) ENCODE VIDEO IN COMPLIANCE WITH THE MPEG4 STANDARD ("MPEG4 VIDEO")
  - (ii) DECODE MPEG4 VIDEO THAT WAS ENCODED BY A CONSUMER ENGAGED IN A PERSONAL AND NON-COMMERCIAL ACTIVITY AND/OR WAS OBTAINED FROM A VIDEO PROVIDER LICENSED TO PROVIDE MPEG4 VIDEO. NO LICENSE IS GRANTED OR SHALL BE IMPLIED FOR ANY OTHER USE. ADDITIONAL INFORMATION MAY BE OBTAINED FROM MPEG LA, L.L.C. SEE HTTP://MPEGLA.COM
- (C) 2012 NVIDIA Corporation. All rights reserved. NVIDIA, the NVIDIA logo and Tegra are trademarks and/or registered trademarks of NVIDIA Corporation in the U.S. and other countries.
- SD and SDHC Logos are trademarks of SD-3C, LLC.

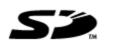

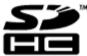

- TinyURL is a trademark or registered trademark of TinyURL, LLC.
- Twitpic is a trademark or registered trademark of Twitpic, Inc.
- The Twitter name, logo, Twitter T, Tweet, and Twitter bird are trademarks of Twitter, Inc. in the United States and other countries.
- THIS PRODUCT IS LICENSED UNDER THE VC-1 PATENT PORTFOLIO LICENSE FOR THE PERSONAL AND NON-COMMERCIAL USE OF A CONSUMER TO
  - (i) ENCODE VIDEO IN COMPLIANCE WITH THE VC-1 STANDARD ("VC-1 VIDEO") AND/OR (ii) DECODE VC-1 VIDEO THAT WAS ENCODED BY A CONSUMER ENGAGED IN A PERSONAL AND NON-COMMERCIAL ACTIVITY AND/OR WAS OBTAINED FROM A VIDEO PROVIDER LICENSED TO PROVIDE VC-1 VIDEO.
  - NO LICENSE IS GRANTED OR SHALL BE IMPLIED FOR ANY OTHER USE. ADDITIONAL INFORMATION MAY BE OBTAINED FROM MPEG LA, L.L.C. SEE HTTP://WWW.MPEGLA.COM
- Wi-Fi, the Wi-Fi CERTIFIED logo, WPA, WPA2 and Wi-Fi Protected Setup are trademarks or registered trademarks of Wi-Fi Alliance.
- Windows Media is either a registered trademark or trademark of Microsoft Corporation in the United States and/or other countries.
- Yfrog is a trademark or registered trademark of ImageShack Corp.
- (C) 2001-2011 Zinio LLC. San Francisco New York London Barcelona Taipei All rights reserved.
- Microsoft, Outlook, Exchange and ActiveSync are registered trademarks or trademarks of Microsoft Corporation in the United States and/or other countries.
  - "Microsoft Exchange ActiveSync" in the Implementation user interface where appropriate "Microsoft(R) Exchange ActiveSync(R)" for any printed material (including packaging, literature, marketing materials and advertising)
- (C) 2012 Anne Gutman & Georg Hallensleben / Hachette Livre

All other names of systems, products, and services are trademarks or registered trademarks of their respective owners. In this manual, the (TM) or (R) marks are not specified.

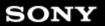

How to Use

Network / Internet

**Tablet Device** 

Apps

© 2011 Sony Corporation

# **GPS**

The results of GPS positioning are different from the actual location.

Your tablet device cannot receive GPS signals or takes a long time for positioning.

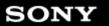

How to Use

Network / Internet

**Tablet Device** 

Apps

© 2011 Sony Corporation

# Wi-Fi

Your tablet device cannot connect to a Wi-Fi network.

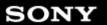

 $\rightarrow$ 

#### How to Use

Network / Internet

**Tablet Device** 

Apps

© 2011 Sony Corporation

# **Battery**

Battery consumption increases.

Heat builds up in the tablet device and the AC adapter while the tablet device is in use or being charged.

The battery does not charge.

The charge indicator blinks.

The charge indicator does not appear.

#### How to Use

Network / Internet

**Tablet Device** 

Apps

# **Display**

Some points on the screen are not displayed properly.

The screen brightness cannot be adjusted.

The screen brightness does not adjust automatically as expected.

The screen brightness is not stable.

The screen disappears/darkens unexpectedly.

The screen does not rotate when you turn your tablet device.

The screen is dark.

The touch screen does not work as expected.

You want to turn off screen rotation.

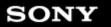

 $\rightarrow$ 

How to Use

Network / Internet

**Tablet Device** 

Apps

© 2011 Sony Corporation

# **Others**

A headset cannot be used.

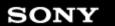

 $\rightarrow$ 

#### How to Use

Network / Internet

**Tablet Device** 

Apps

# **Settings**

The date and time are reset.

You want to deactivate the lock screen function/use your tablet device without locking the screen.

Your tablet device needs to be reset.

You might be looking for the following topics:

Some applications are not displayed in the selected language.

Some applications cannot be uninstalled.

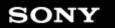

 $\rightarrow$ 

How to Use

Network / Internet

**Tablet Device** 

Apps

© 2011 Sony Corporation

# **Bluetooth**

A Bluetooth(R) device was not found.

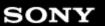

 $\rightarrow$ 

How to Use

Network / Internet

**Tablet Device** 

Apps

© 2011 Sony Corporation

# Main unit

Heat builds up in the tablet device and the AC adapter while the tablet device is in use or being charged.

Your tablet device becomes slow or is not performing as expected.

Your tablet device does not work.

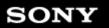

How to Use

Network / Internet

**Tablet Device** 

Apps

© 2011 Sony Corporation

# **Power**

The tablet device does not turn on.

The tablet device starts up slowly.

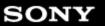

 $\rightarrow$ 

How to Use

Network / Internet

**Tablet Device** 

Apps

© 2011 Sony Corporation

## **Sound**

A headset cannot be used.

The sound from the built-in speaker is interrupted when the screen is rotated.

The sound from the speaker is distorted.

You want to turn off the tap sound (operation sound).

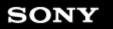

 $\rightarrow$ 

How to Use

Network / Internet

**Tablet Device** 

Apps

© 2011 Sony Corporation

## **Browser**

A website for mobile phones or smartphones is displayed.

Network / Internet

**Tablet Device** 

Apps

© 2011 Sony Corporation

# File

A file cannot be displayed or does not play.

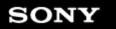

 $\rightarrow$ 

How to Use

Network / Internet

**Tablet Device** 

Apps

© 2011 Sony Corporation

# **Images**

The video is interrupted/is jumpy/is not synchronized with the audio.

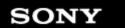

 $\rightarrow$ 

### How to Use

Network / Internet

**Tablet Device** 

Apps

# **Settings**

Some applications are not displayed in the selected language.

Some applications cannot be uninstalled.

## You might be looking for the following topics:

The date and time are reset.

You want to deactivate the lock screen function/use your tablet device without locking the screen.

Your tablet device needs to be reset.

© 2011 Sony Corporation

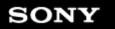

 $\rightarrow$ 

How to Use

Network / Internet

**Tablet Device** 

Apps

© 2011 Sony Corporation

## Camera

The photos and movies taken with the camera are blurry.

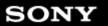

 $\rightarrow$ 

How to Use

Network / Internet

**Tablet Device** 

Apps

© 2011 Sony Corporation

## **GPS**

The results of GPS positioning are different from the actual location.

Your tablet device cannot receive GPS signals or takes a long time for positioning.

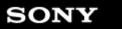

 $\rightarrow$ 

How to Use

Network / Internet

**Tablet Device** 

Apps

© 2011 Sony Corporation

## **Remote control**

The Remote control app will not learn certain operations.

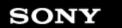

 $\rightarrow$ 

## How to Use

Network / Internet

**Tablet Device** 

Apps

**Sound** 

The sound from the built-in speaker is interrupted when the screen is rotated.

The sound from the speaker is distorted.

You might be looking for the following topics:

A headset cannot be used.

You want to turn off the tap sound (operation sound).

© 2011 Sony Corporation

## How to Use

Network / Internet
Tablet Device

© 2011 Sony Corporation

Apps

# The results of GPS positioning are different from the actual location.

Move to an area with good reception of GPS signals and with a clear view of the sky [Details].

## How to Use

Network / Internet

Tablet Device

© 2011 Sony Corporation

Apps

# Your tablet device cannot receive GPS signals or takes a long time for positioning.

Move to an area with good reception of GPS signals and with a clear view of the sky [Details].

### How to Use

Network / Internet
Tablet Device

© 2011 Sony Corporation

Apps

# Your tablet device cannot connect to a Wi-Fi network.

Make sure the Wi-Fi function is turned on.

• Tap [ Apps & Widgets] - [ Settings] - [Wi-Fi] in that order, and then set [Wi-Fi] to [ON].

Make sure there is not anything blocking the signal between devices and that the devices are not too far away from each other [Details].

Check the Wi-Fi connection by using the Wi-Fi checker app [Details].

You may be able to make a connection by changing the channel settings of your access point.

Make sure the [Network SSID] and the [Security] of your access point are set correctly.

Network / Internet

Tablet Device

Apps

© 2011 Sony Corporation

# **Battery consumption increases.**

The battery may be deteriorated.

• Contact the service/support center named in the warranty to replace the battery.

#### How to Use

| Network / Internet |
|--------------------|
| Tablet Device      |
| Apps               |

# Heat builds up in the tablet device and the AC adapter while the tablet device is in use or being charged.

Heat buildup while the tablet device is in use or being charged is normal and should not affect the performance of your tablet device.

The tablet device may shut down for safety when overheated. If this happens, use the tablet device in a cool area until it cools down.

If your tablet device becomes abnormally hot, it may be in need of repair. Turn off your tablet device, unplug the AC power cord (mains lead) from the AC adapter, and stop using the tablet device. Contact the service/support center named in the warranty.

© 2011 Sony Corporation

#### How to Use

Network / Internet

Tablet Device

Apps

© 2011 Sony Corporation

## The battery does not charge.

Make sure you have securely connected the tablet device with the AC adapter, the AC adapter with the AC power cord (mains lead), and the AC power cord (mains lead) with an AC outlet (wall socket).

If the temperature of the tablet device rises in situations such as while using apps (Browser, Email, Camera, or playing videos/music), the battery may not be charged. If the temperature rises, shut down the running apps. The battery will begin to charge when the tablet device returns to normal temperature.

Your tablet device does not support charging the battery via USB connection to a computer or a charger.

Network / Internet

**Tablet Device** 

Apps

© 2011 Sony Corporation

## The charge indicator blinks.

The charge indicator blinks slowly (every 3 seconds) when the remaining battery level is 15% or less. Plug in your tablet device and charge the battery [Details].

• The charge indicator does not blink while your tablet device is turned off, even if the remaining battery level is 15% or less.

When the charge indicator blinks fast (every 0.5 seconds), your tablet device may be in need of repair. Stop using the tablet device and contact the service/support center named in the warranty.

#### How to Use

Network / Internet

**Tablet Device** 

Apps

© 2011 Sony Corporation

## The charge indicator does not appear.

Make sure you securely connected the tablet device with the AC adapter, the AC adapter with the AC power cord (mains lead), and the AC power cord (mains lead) with an AC outlet (wall socket).

Your tablet device does not support charging the battery via USB connection from a computer or a charger.

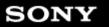

Network / Internet

Tablet Device

Apps

© 2011 Sony Corporation

# Some points on the screen are not displayed properly.

You may see tiny black points on the LCD screen on rare occasions. This does not indicate a malfunction [Details].

Network / Internet

**Tablet Device** 

Apps

© 2011 Sony Corporation

## The screen brightness cannot be adjusted.

When the screen brightness is set to adjust automatically, you cannot adjust the screen brightness manually.

• Tap [ \*\*\* Apps & Widgets] - [ Settings] - [Display] - [Brightness] - [Automatic brightness] to remove the check mark and disable the automatic brightness setting.

Network / Internet

**Tablet Device** 

Apps

© 2011 Sony Corporation

# The screen brightness does not adjust automatically as expected.

When you set the screen brightness to adjust automatically, the screen will not darken once it gets brighter. This does not indicate a malfunction. Brightness returns to normal when you press the power button to turn off the screen (switch to sleep mode) and press it again to turn the screen back on.

Network / Internet

**Tablet Device** 

Apps

© 2011 Sony Corporation

## The screen brightness is not stable.

When you set the screen brightness to adjust automatically, the screen brightness will adjust according to the surrounding light.

• Tap [ \*\*\* Apps & Widgets] - [ Settings] - [Display] - [Brightness] - [Automatic brightness] to remove the check mark and disable the automatic brightness setting.

#### How to Use

Network / Internet

**Tablet Device** 

Apps

© 2011 Sony Corporation

## The screen disappears/darkens unexpectedly.

The screen goes to sleep automatically after a certain period of time to reduce battery consumption.

- The screen turns on again when you push the power button.
- If you set the time to a longer interval before going to sleep, the battery will be consumed faster.

© 2011 Sony Corporation

Apps

# The screen does not rotate when you turn your tablet device.

Some applications may not support screen rotation. This does not indicate a malfunction.

| Network / Internet |
|--------------------|
| Tablet Device      |
|                    |

© 2011 Sony Corporation

Apps

## The screen is dark.

Make sure the screen brightness of your tablet device is not set at the lowest level.

Make sure the remaining battery level is sufficient.

Be careful not to cover the ambient light sensor.

The screen may seem dark if used outdoors on a clear day.

If you have the automatic brightness setting enabled, the brightness of the screen is adjusted automatically according to the surrounding brightness.

• Tap [ \*\*\* Apps & Widgets] - [ Settings] - [Display] - [Brightness] - [Automatic brightness] to remove the check mark and disable the automatic brightness setting.

Network / Internet

**Tablet Device** 

Apps

© 2011 Sony Corporation

# The touch screen does not work as expected.

Make sure you are using the touch screen correctly [Details].

If the touch screen is damaged (scratched, etc.), contact the service/support center named in the warranty.

If the touch screen does not work, turn off your tablet device, and then turn it on again.

- If you cannot turn off your tablet device, press and hold the power button for about 10 seconds to force it to turn off, and then turn it on again [Details].
- If you cannot force your tablet device to turn off, insert a pin or other slim object into the reset button hole [Details].

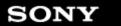

Network / Internet

**Tablet Device** 

Apps

© 2011 Sony Corporation

## You want to turn off screen rotation.

Tap [ \*\*\* Apps & Widgets] - [ Settings] - [Display] - [Auto-rotate screen] to remove the check mark and turn off screen rotation.

### How to Use

Network / Internet

**Tablet Device** 

Apps

© 2011 Sony Corporation

## A headset cannot be used.

Use the Sony MDR-EX38IP headset that has been confirmed to work with your tablet device.

• When the MDR-EX38IP headset is connected to your tablet device, the following functions cannot be used.

Skipping to the next song

Skipping to the previous song

Adjusting the volume (+/-)

Voice-over

Making a call

Terminating a call

Network / Internet

Tablet Device

Apps

© 2011 Sony Corporation

## The date and time are reset.

When the remaining battery power is extremely low, the date and time might be reset.

• Charge the battery, and then set the date and time again.

Network / Internet

**Tablet Device** 

Apps

© 2011 Sony Corporation

# You want to deactivate the lock screen function/use your tablet device without locking the screen.

Tap [ \*\*\* Apps & Widgets] - [ Settings] - [Security] - [Screen lock], then tap [None] to deactivate the lock function.

#### How to Use

Network / Internet

Tablet Device

Apps

© 2011 Sony Corporation

## Your tablet device needs to be reset.

Tap [ \*\*\* Apps & Widgets] - [ Settings] - [Backup & reset] - [Factory data reset], and then tap [Reset tablet] at the bottom of the menu on the right.

- All data in the data storage area is deleted, including the Google account information, the system data and settings, and any application data you have downloaded.
- User data such as music, photos, and eBooks imported from an SD memory card or a device connected via USB is not deleted.
- To delete all user data such as music, photos, and eBooks, tap [Erase USB storage] to put a check mark in the box, and then tap [Reset tablet].
- It is recommended that you make a backup copy of important data because the user data cannot be restored after being deleted.
- The tablet device restarts automatically.

© 2011 Sony Corporation

Apps

# Some applications are not displayed in the selected language.

Some applications do not accommodate the language selected in the language settings of your tablet device and are displayed in a different language.

Network / Internet

**Tablet Device** 

Apps

© 2011 Sony Corporation

# Some applications cannot be uninstalled.

Some applications cannot be uninstalled (deleted). This does not indicate a malfunction of the tablet device or a bug in the application.

Network / Internet

Tablet Device

Apps

## A Bluetooth(R) device was not found.

Make sure the Bluetooth function of your tablet device is turned on.

• Tap [ \*\*\* Apps & Widgets] - [ Settings] - [Bluetooth], and then set [Bluetooth] to [ON].

Make sure the Bluetooth device you are pairing with is turned on.

When you tap [ Apps & Widgets] - [ Settings] - [Bluetooth] and then tap [SEARCH FOR DEVICES] at the top right of the screen, a Bluetooth device may not be found immediately. Possible reasons are the number of devices around your tablet device, the distance from the device, the environment, and signal conditions.

 Bring the Bluetooth device you are pairing with as close to your tablet device as possible, and try again.

Make sure the Bluetooth device your are pairing with is in discoverable mode.

- The Bluetooth function of the commercially available Bluetooth device you are pairing with should be turned on and should be in discoverable mode.
- When you reconnect a disconnected Bluetooth device that was previously connected to your tablet device, connect the Bluetooth device again after deleting registration by both the Bluetooth device and the tablet device.

© 2011 Sony Corporation

Network / Internet

**Tablet Device** 

Apps

© 2011 Sony Corporation

## Your tablet device becomes slow or is not performing as expected.

Your tablet device may slow down when you use it in a hot or cold environment. Use the tablet device in a place with a suitable temperature as much as possible.

If your tablet device becomes slow or is not performing as expected, it may perform better if you turn it off once and then turn it back on.

If your tablet device's data storage area is full, this may cause your tablet device not to perform as expected.

• Uninstall any unnecessary applications.

### How to Use

Network / Internet

**Tablet Device** 

Apps

© 2011 Sony Corporation

## Your tablet device does not work.

Press and hold the power button for about 10 seconds to force it to turn off, and then turn it on again [Details].

If you cannot force your tablet device to turn off, insert a pin or other slim object into the reset button hole [Details].

Contact the service/support center named in the warranty if this does not solve the problem.

Network / Internet

**Tablet Device** 

Apps

© 2011 Sony Corporation

## The tablet device does not turn on.

The battery may be extremely low on power.

• Connect your tablet device to an AC outlet (wall socket), and charge the battery.

Your tablet device may be turned off completely.

• Press and hold the power button for three seconds to turn on your tablet device.

When your tablet device is using power supplied from the outlet, make sure you have securely connected the tablet device with the AC adapter, the AC adapter with the AC power cord (mains lead), and the AC power cord (mains lead) with an AC outlet (wall socket).

 When your tablet device is sitting in the cradle (sold separately), make sure you have securely connected the tablet device with the cradle, the cradle with the AC adapter, the AC adapter with the AC power cord (mains lead), and the AC power cord (mains lead) with an AC outlet (wall socket).

If you have not turned off your tablet device properly, the power supply controller may have stopped due to a program failure. Press and hold the power button for about 10 seconds, or press the reset button to force the tablet device to turn off, and then turn on the tablet device again [Details].

Network / Internet

**Tablet Device** 

Apps

© 2011 Sony Corporation

# The tablet device starts up slowly.

When you boot your tablet device with the power turned off, it may take some time to boot up.

### How to Use

Network / Internet

Tablet Device

Apps

© 2011 Sony Corporation

# The sound from the built-in speaker is interrupted when the screen is rotated.

The sound may be interrupted when the screen is rotated while using the built-in speaker. This does not indicate a malfunction.

Network / Internet

**Tablet Device** 

Apps

© 2011 Sony Corporation

# The sound from the speaker is distorted.

Adjust the playback volume.

Make sure the tablet device is sufficiently charged.

If the sound effects are turned off, the sound might improve.

#### How to Use

Network / Internet

**Tablet Device** 

Apps

© 2011 Sony Corporation

## You want to turn off the tap sound (operation sound).

Tap [ Apps & Widgets] - [ Settings] - [Sound] - [Touch sounds] to remove the check mark and disable the tap sound.

Press and hold the VOL – (Volume) button of your tablet device until the volume indicator displayed on the screen minimizes and the icon reverses.

**Tablet Device** 

Apps

© 2011 Sony Corporation

# A website for mobile phones or smartphones is displayed.

Some websites may be displayed in a layout for mobile phones or smartphones layout.

Network / Internet

**Tablet Device** 

Apps

© 2011 Sony Corporation

# A file cannot be displayed or does not play.

The data may be damaged.

Make sure the file format of the data is supported by your tablet device [Details].

Make sure the file is of a format supported by the application.

Apps

© 2011 Sony Corporation

# The video is interrupted/is jumpy/is not synchronized with the audio.

Make sure the file is of a format supported by the application [Details].

Turn off your tablet device, and then turn it on again.

The data may be damaged.

Make sure that other apps are not doing processor intensive tasks in the background.

## How to Use

Network / Internet
Tablet Device

© 2011 Sony Corporation

Apps

# The photos and movies taken with the camera are blurry.

Make sure any condensation or dirt is removed from the lens or the cover of the camera.

#### How to Use

Network / Internet

**Tablet Device** 

Apps

© 2011 Sony Corporation

# The Remote control app will not learn certain operations.

Your tablet device may not be able to learn some remote control operations depending on the remote control. This does not indicate a malfunction.

The IR data port of your tablet device may not be facing that of the remote control. Check the position of the IR data port of your tablet device [Details], then try again to match the IR data ports of the tablet device and remote control at a distance of about 1 centimeter.

Free Manuals Download Website

http://myh66.com

http://usermanuals.us

http://www.somanuals.com

http://www.4manuals.cc

http://www.manual-lib.com

http://www.404manual.com

http://www.luxmanual.com

http://aubethermostatmanual.com

Golf course search by state

http://golfingnear.com

Email search by domain

http://emailbydomain.com

Auto manuals search

http://auto.somanuals.com

TV manuals search

http://tv.somanuals.com